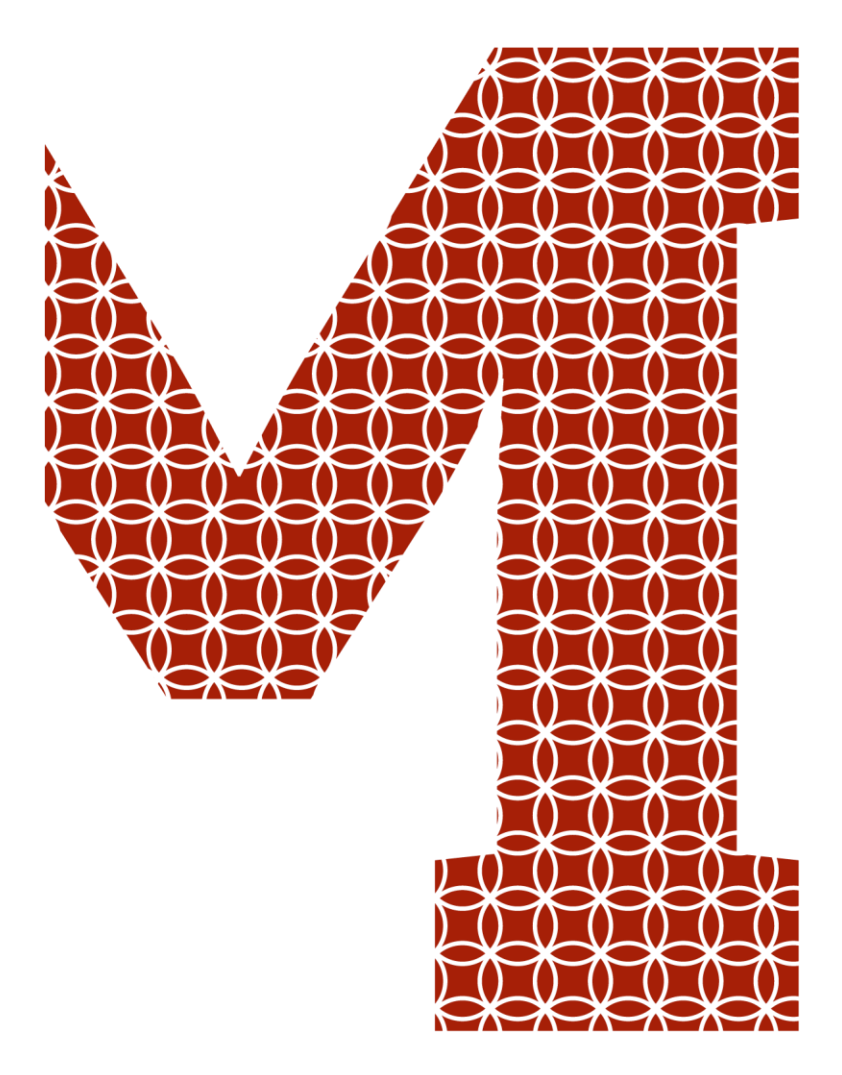

Osaamista ja oivallusta tulevaisuuden tekemiseen

Kristian Laurén

# Parametrinen 3D-malli lämmönsiirtimelle

Metropolia Ammattikorkeakoulu Insinööri (AMK) Kone- ja tuotantotekniikka Insinöörityö 29.3.2019

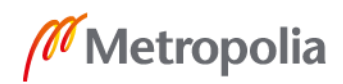

metropolia.fi

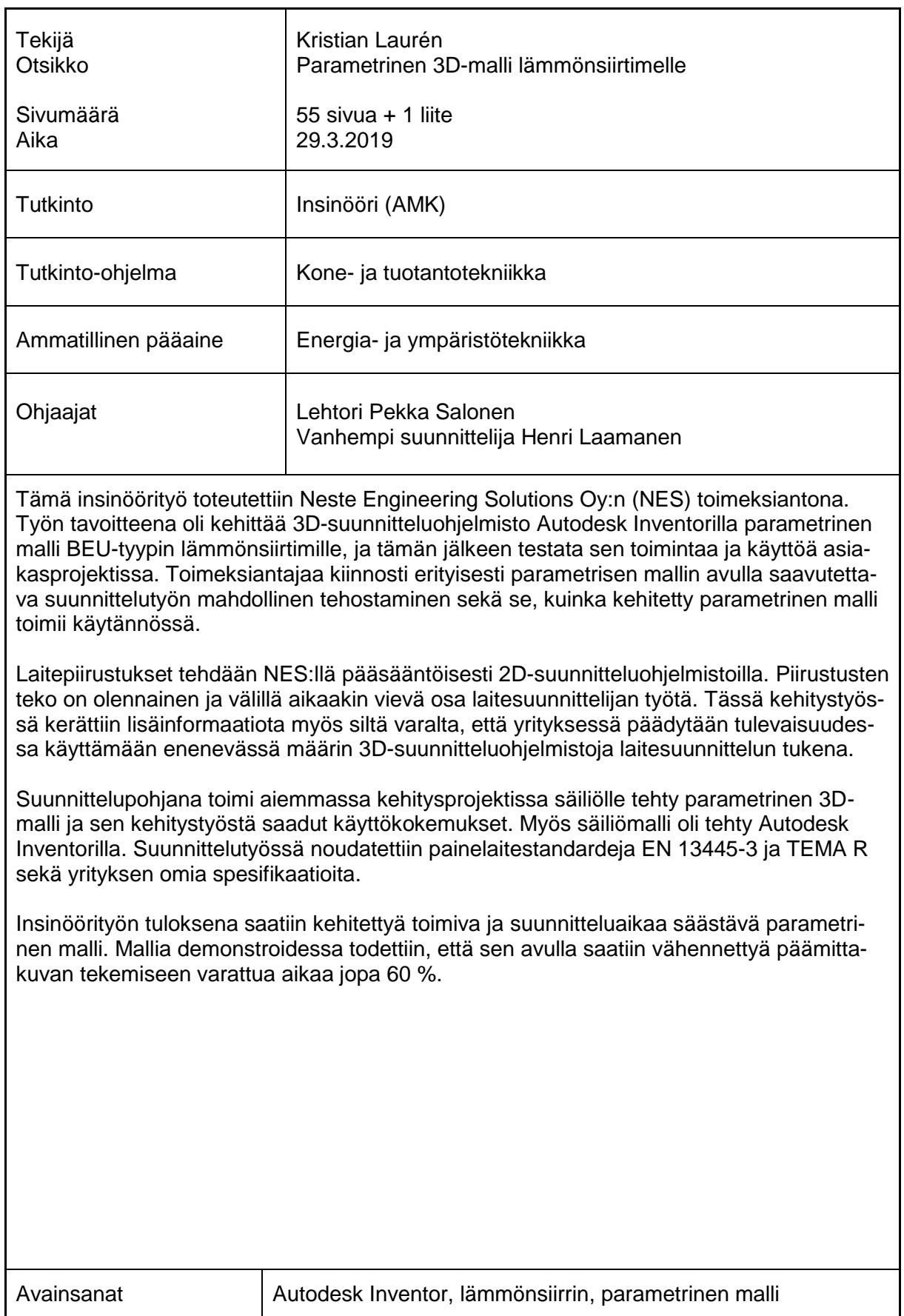

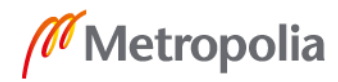

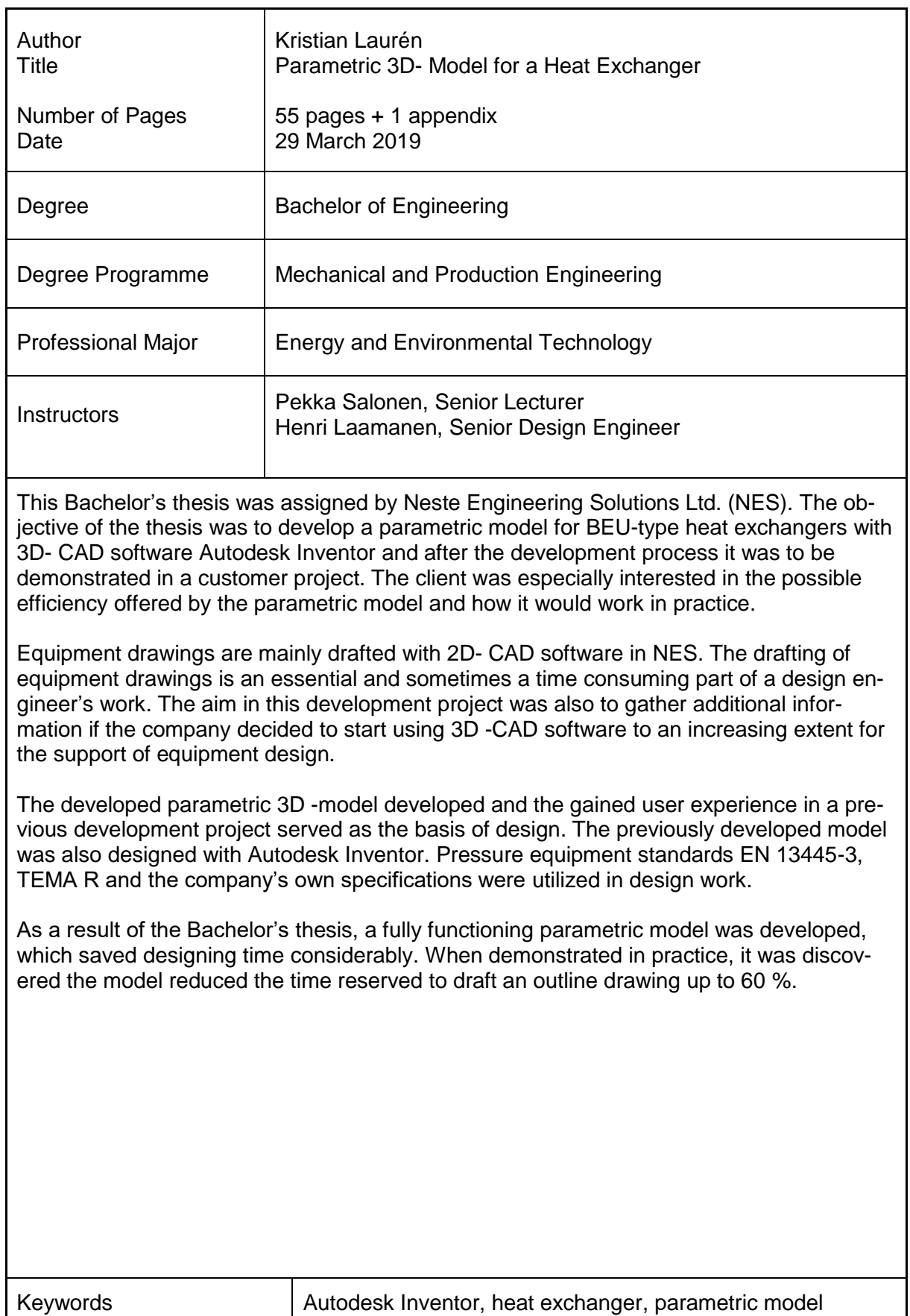

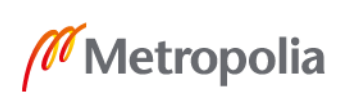

# **Sisällys**

## Lyhenteet

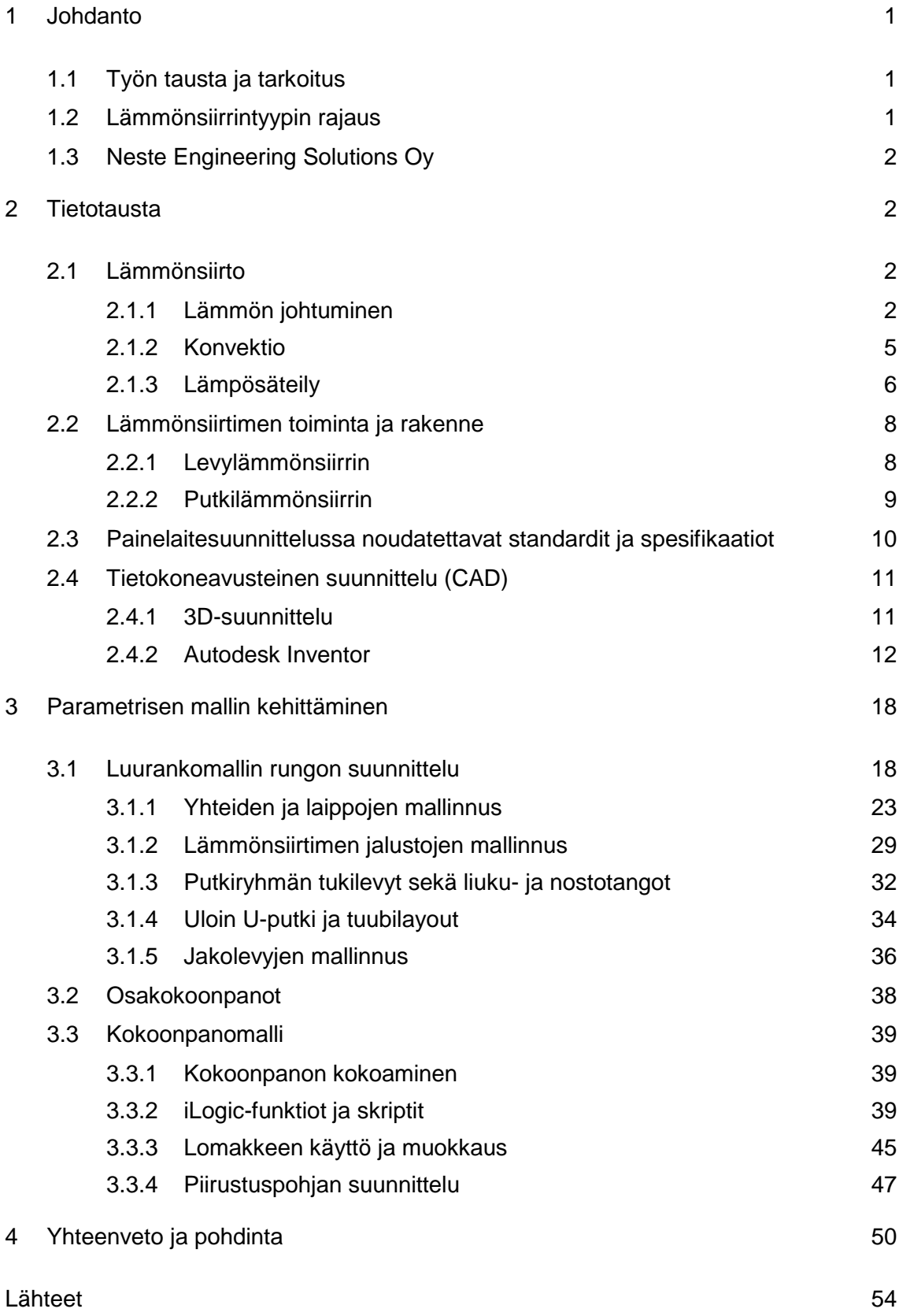

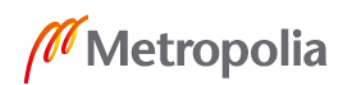

Liite. TEMA-standardin mukaisten lämmönsiirrinten rakennejaottelu

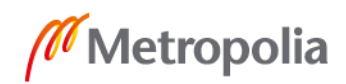

## **Lyhenteet**

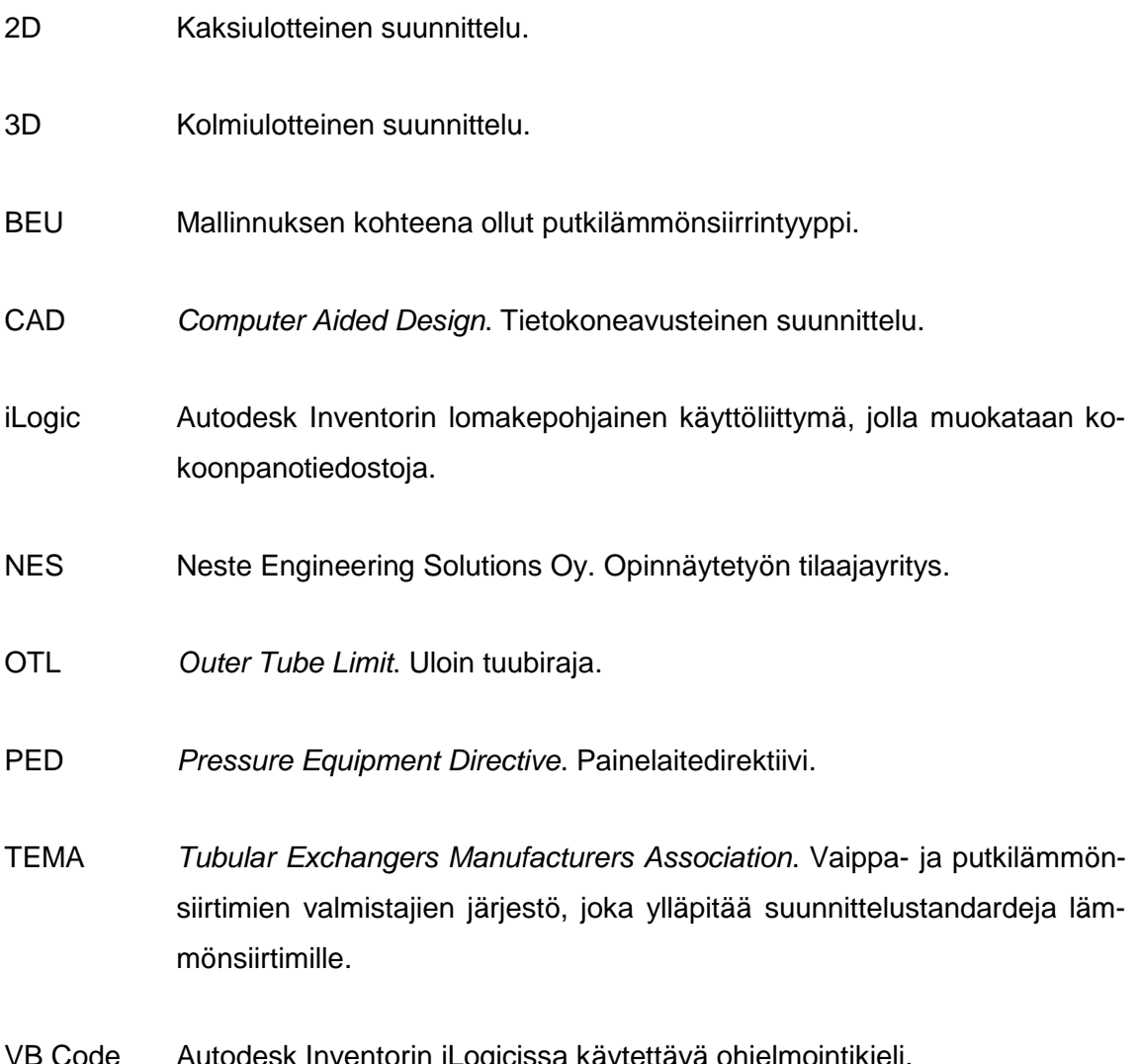

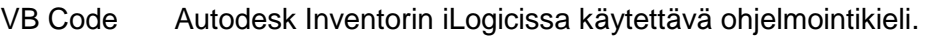

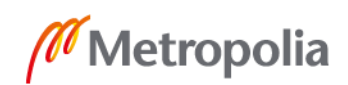

## <span id="page-6-0"></span>**1 Johdanto**

#### <span id="page-6-1"></span>1.1 Työn tausta ja tarkoitus

Neste Engineering Solutions Oy:n (NES) laitesuunnittelusta vastaavalla osastolla tuotetaan jatkuvasti painelaitteisiin liittyviä piirustusdokumentteja. Erityisesti lämmönsiirtimien työpiirustusten luominen voi ajoittain olla aikaakin vievä prosessi, joten yrityksessä heräsi halu selvittää, olisiko edellä mainitussa työvaiheessa tehostamisen varaa. Valtaosa piirustuksiin liittyvästä laitedokumentaatiosta luodaan NES:llä 2Dsuunnitteluohjelmistoilla, joten kiinnostuksen kohteena oli myös 3Dsuunnitteluohjelmiston tarjoamat edut piirtämisen sekä helppokäyttöisyyden kannalta.

Tätä insinöörityötä edeltävässä kehitysprojektissa oli jo aikaisemmin mallinnettu CADohjelmisto Autodesk Inventorilla parametrinen 3D-malli säiliölle, joten oli luonnollista jatkaa samalla ohjelmistolla myös lämmönsiirtimeen perustuvan mallin kehittelyä. Samalla voitiin hyödyntää säiliömallin kehityksessä saatuja oppeja ja parantaa esille nousseita kehityskohteita parametriseen mallintamiseen liittyen.

## <span id="page-6-2"></span>1.2 Lämmönsiirrintyypin rajaus

Parametrisen mallin kehitykselle ja testaamiselle varattiin työaikaa n. kolme kuukautta eli 400 tuntia. Kehitystyö suoritettiin NES:n tiloissa Porvoon Kilpilahdessa. Tiukan aikarajan takia päätettiin, että projektissa keskitytään ainoastaan selkeästi rajatun lämmönsiirrintyypin mallin kehittämiseen. Mallinnettavaksi lämmönsiirrintyypiksi valittiin putkilämmönsiirrin ja noudatettavaksi lämmönsiirrinstandardiksi Tubular Exchanger Manufacturers Associationin R-tyyppi eli TEMA R. R-luokan lämmönsiirtimiä käytetään yleisesti ottaen petroliprosessoinneissa, mutta myös laajemman mittakaavan prosessointisovelluksissa [1]. Putkilämmönsiirtimissä löytyy suunnitellusta prosessiympäristöstä riippuen monia eri vaihtoehtoja, jotka vaikuttavat mm. lämmönsiirtimen tilavuuteen ja rakenteeseen. Mallinnettavaksi valittiin BEU-tyypin putkilämmönsiirrin, koska se oli rakenteeltaan ja tilauskannaltaan yleisimpiä lämmönsiirrintyyppejä. B merkitsee Bonnet-päätyä, eli pääty on integroitu kiinni jakokammioon, E merkitsee vaippaa, joka on suunniteltu yksinkertaiselle läpivirtaukselle ja U merkitsee sitä, että vaipan sisällä kulkeva putkisto kaartuu U-kirjaimen muotoisesti. Liitteenä on TEMA R -standardista löytyvä lämmönsiirtimien luokittelu. Lisäksi pa-

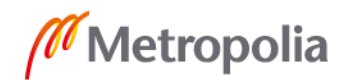

1

## metropolia fi

rametristä mallia suunnitellessa otettiin huomioon Nesteen omat spesifikaatiot, painelaitedirektiivi (PED) ja lämmittämättömien paineastioiden suunnittelun standardi EN 13445-3.

## <span id="page-7-0"></span>1.3 Neste Engineering Solutions Oy

Neste Engineering Solutions Oy on konsultti-, suunnittelu- ja projektinjohtopalveluihin keskittyvä yritys, joka kuuluu samaan konserniin Neste Oy:n kanssa. NES:llä on maailman kärkiosaamista erityisesti öljynjalostus- ja bioteknologian alueilta. Öljynjalostajien lisäksi yrityksen asiakkaita ovat kaasu-, petrokemian ja kemianteollisuuden sekä biotekniikan alan yritykset maailmanlaajuisesti [2].

## <span id="page-7-1"></span>**2 Tietotausta**

## <span id="page-7-2"></span>2.1 Lämmönsiirto

Lämmönsiirto on kahden eri lämpötilaisen väliaineen välillä tapahtuvaa lämpövirran vuorovaikutusta. Lämmönsiirtoa tapahtuu kolmella eri tavalla: johtuen, konvektiolla tai lämpösäteilyllä. Yleensä lämmönsiirto on kaikkien näiden kolmen mainitun lämmönsiirtymistavan sekoitusta. [3, s.13.]

## <span id="page-7-3"></span>2.1.1 Lämmön johtuminen

Lämmön johtuminen on kiinteässä aineessa, nesteessä tai kaasussa tapahtuvaa molekyylien välittämää ja lämpötilaeron aiheuttamaa lämmönkuljetusta. Teknisissä sovelluksissa (esim. lämmönsiirrin) yleisin lämmönkuljetuksen muoto on jatkuva lämmön tuominen, joka ylläpitää lämpövirtaa. Tällöin puhutaan stationäärisestä johtumisesta. [3, s.15.] Lämpö voi johtua myös aineesta toiseen, jos ne ovat kosketuksissa toisiinsa.

Kaavassa 1 on kuvattu Fourierin laki, joka esittää stationaaritilassa kiinteän kappaleen poikkileikkauksen läpi virtaavaa lämpömäärää ajassa *t*.

$$
Q = -\lambda * A * t * \frac{d\vartheta}{dx} \tag{1}
$$

jossa

*A* = Kiinteän kappaleen poikkileikkaus

*Q* = Lämpömäärä

*t* = Aika

 $\lambda =$  Lämmönjohtavuus

dθ  $\frac{dv}{dx}$  = Lämpötilan lasku pituusyksikköä kohti

Lämmönjohtavuus (kuva 1) vaihtelee väliaineen laadusta ja lämpötilasta riippuen.

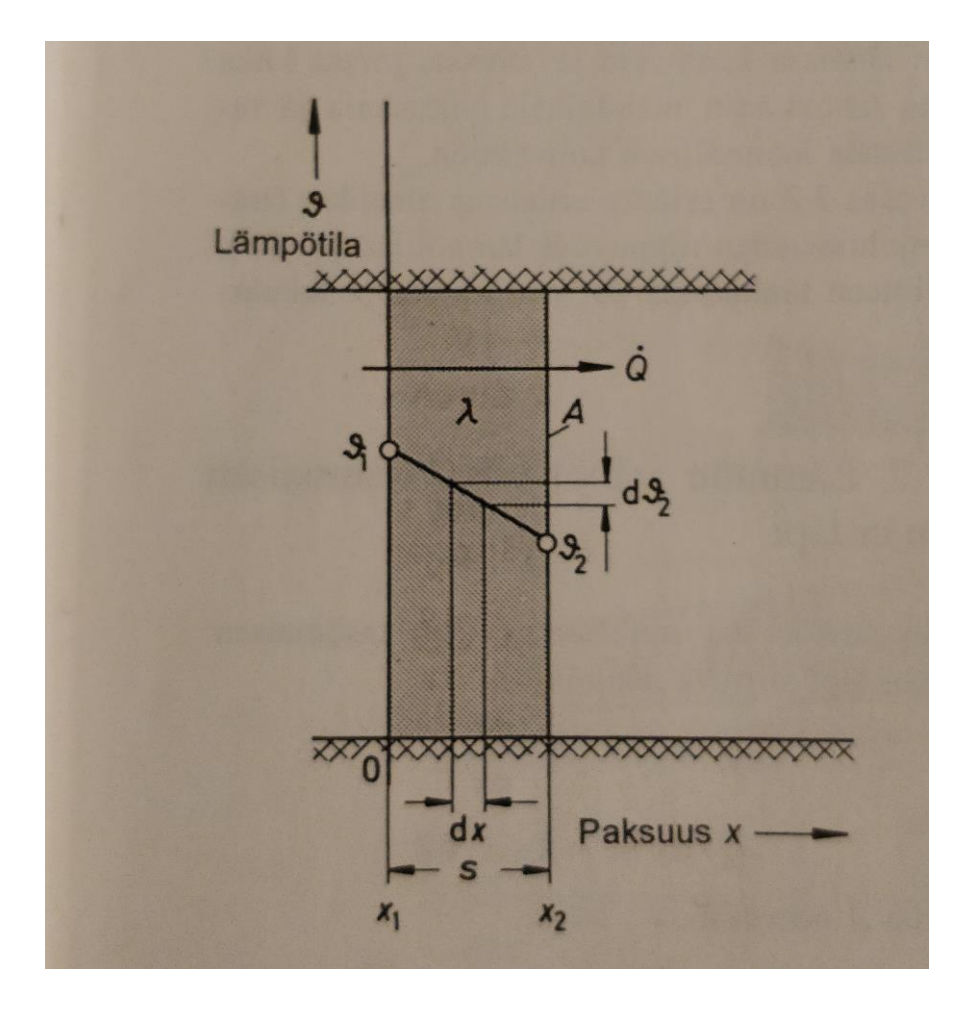

**Kuva 1 Lämmön johtuminen tasomaisen tasapaksun seinämän läpi [3, s.15.]**

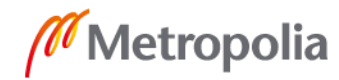

Lämpövirta *´Q* kuvaa lämpömäärää jaettuna sen siirtymiseen kuluneella ajalla

$$
'Q = \frac{Q}{t} = -\lambda * A * \frac{d\vartheta}{dx}
$$
 (2)

Kaavassa 2 lämpötilaero on vain yhdessä suunnassa ja lämpötilan oletetaan olevan vakio tätä suuntaa vastaan kohtisuorilla tasoilla. Jos halutaan selvittää lämpövirta pinta-alayksikköä kohti, puhutaan lämpövirran tiheydestä *´q*. [3, s.15.]

$$
q = \frac{Q}{A} \tag{3}
$$

Lämpövirran tiheydelle saadaan yhtälö kaavasta 2:

$$
q = -\lambda * \frac{d\vartheta}{dx} \tag{4}
$$

Lämpö johtuu kiinteässä aineessa molekyylien värähtelyn välityksellä, mutta metalleissa on otettava tämän lisäksi huomioon vielä elektronien välityksellä tapahtuva lämmönjohtuminen. Tämä kasvattaa lämmönjohtavuutta. Sähköä johtavien aineiden lämmönjohtavuudet ovat huomattavasti suurempia, koska metalleissa elektronit liikkuvat kidehilan väleissä, aivan kuten kaasumolekyylit. Metallin lämmönjohtavuutta 20 °C:n lämpötilassa on havainnollistettu kaavassa 5 [3, s.16]:

$$
\lambda_{T20^{\circ}C} = \frac{2.45 \cdot x_e \cdot T}{10^8} \tag{5}
$$

jossa  $x_e =$  sähkönjohtavuus (l/( $\Omega^*$ m)) *T* = absoluuttinen lämpötila (K) Suuruusluokka *λ* = 10…500

Kaasujen kohdalla lämmönjohtavuus vaihtelee ominaislämpökapasiteetista *c* ja viskositeetista *η* riippuen, koska molekyylit liikkuvat niissä vapaasti huomattavalla nopeudella. Lämpö siirtyy molekyylivärähtelyiden, pyörimisen ja etenevän liikkeen energiana. [3, s.16.]

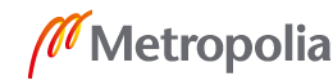

Kaavassa 6 on esitetty lämmönjohtavuus kaasussa painevälillä 0,1…10 bar ja 20 °C:n lämpötilassa likimääräisesti, huomioonottamatta kaasuja  $H_2$  ja He:

$$
\lambda_{20^{\circ}C} \approx \eta * c_p * \frac{9 - \frac{5}{x}}{4} \quad W/(m^*k) \tag{6}
$$

jossa

*λ* = suuruusluokka 0,01…0,25 *x* = isentrooppieksponentti *c<sup>p</sup>* = ominaislämpökapasiteetti vakiopaineessa *η* = dynaaminen viskositeetti (Pa\*s)

Nesteiden lämmönjohtavuudet vaihtelevat seuraavanlaisesti [3, s.16]:

- orgaaniset nesteet,  $\lambda = 0.1...0.2$  W/(m<sup>\*</sup>K)
- vesi, NH<sub>3</sub> ja muut polaariset nesteet  $\lambda = 0.2...0.6$  W/(m<sup>\*</sup>K)
- suolasulat,  $\lambda = 1...4$  W/(m<sup>\*</sup>K)
- metallisulat, *λ* = 10…100 W/(m\*K)

Tasomaisen seinän läpi johtuva lämpövirta saadaan johdettua kaavasta 2:

$$
Q = \frac{\lambda}{s} * A * (\vartheta_1 - \vartheta_2) \tag{7}
$$

jossa *s* = seinämän paksuus

## <span id="page-10-0"></span>2.1.2 Konvektio

Konvektio on lämmön siirtymistä virtaavassa aineessa eli fluidissa, tai sen ja sitä koskettavan kiinteän pinnan välillä. Vapaa eli luonnollinen konvektio perustuu lämpötilaeroista johtuviin tiheyseroihin, jotka synnyttävät nostevoimia ja sitä myöten virtausta. Pakkokonvektiossa virtaus aiheutetaan esimerkiksi kompressorin tai pumpun avulla. Mikäli virtaus on turbulenttista, on lämmön siirtyminen fluidin sisällä voimakkaampaa. [3, s. 51, s. 82; 4, s. 7.]

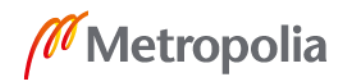

Konvektiolla tapahtuva lämmönsiirto kiinteän pinnan ja fluidin välillä lasketaan kaavalla 8:

$$
q = \alpha (T_{pinta} - T_{fluid}) \tag{8}
$$

jossa

*q* = lämmönsiirto fluidin ja kiinteän pinnan välillä *α* = lämmönsiirtokerroin *Tfluid* = fluidin lämpötila (K)

Konvektion luonne vaihtelee sen mukaan, onko siinä esiintyvä virtaus laminaarista vai turbulenttista. Laminaarinen virtaus on suoraviivaista, ja sitä havaitaan pienillä virtausnopeuksilla. Turbulenttinen virtaus on pyörteistä, ja sitä esiintyy suurilla virtausnopeuksilla. [4, s.9.]

Virtauslaji voidaan määritellä Reynoldsin luvun avulla. Jos Reynoldsin luku on putkivirtauksessa ≤ 2300, on kyse laminaarisesta virtauksesta. Mikäli Reynoldsin luku ylittää arvon 4000, puhutaan turbulenttisesta virtauksesta. Turbulenttisen ja laminaarisen virtauksen välille sijoittuvat Reynoldsin luvun arvot sisältyvät ns. siirtymävyöhykkeeseen, jolloin virtaus on joko laminaarista tai turbulenttista. Tämä tarkoittaa useimmiten sitä, että virtaus vaihtelee laminaarisen ja turbulenttisen välillä. [4, s.9]

## <span id="page-11-0"></span>2.1.3 Lämpösäteily

Lämpösäteilyssä eli termisessä säteilyssä energia siirtyy sähkömagneettisten aaltojen välityksellä. Lämpösäteilyksi lasketaan yleensä säteily, jonka aallonpituus rajoittuu välille *λ* = 0,8…400 µm. Alarajana pidetään näkyvällä aallonpituusalueella *λ* = 0,35…0,75 µm olevaa valoa. Säteilyn lämpötilan kasvaessa myös sen energiamäärä kasvaa. Kappaleen kohdatessaan säteily joko heijastuu siitä, imeytyy siihen tai menee siitä läpi. [3, s.117.]

Kaava 9 havainnollistaa lämpösäteilyn energian säilymistä:

 $\rho + \alpha + \tau = 1$  (9)

jossa:

*ϱ* = heijastunut osuus

*α* = absorboitunut osuus

*τ* = läpi mennyt osuus

Kiinteistä aineista suurin osa on läpäisemättömiä äärimmäisen ohuinakin. Metalleilla tämä raja on 1 µm ja nesteillä 1 mm. Lämpösäteilystä puhuttaessa kappaleet jaetaan värien mukaan sen perusteella, millaiset heijastumis-, imeytymis- tai läpäisevyysominaisuudet niillä on: [3, s.117.]

- **musta kappale** imee kaiken siihen osuvan säteilyn
- **valkoinen kappale** heijastaa kaiken siihen osuvan säteilyn
- **harmaa kappale** imee saman osuuden kaikista aallonpituuksista

Niin sanottu musta kappale lähettää suurimman mahdollisen säteilymäärän. Kappaleen lähettämä säteily riippuu sen pinnan laadusta sekä lämpötilasta. Kappaleen lähettämää säteilyä suhteessa mustaan kappaleeseen ilmaistaan emissiivisyydellä = *ε*. Kirchoffin laki määrittää, että emissiivisyys ε on yhtä suuri kuin absorbtiosuhde α [3, s.117]:

$$
\varepsilon = \alpha \tag{10}
$$

Kappaleen lähettämä kokonaissäteily saadaan Stefan-Boltzmannin yhtälöstä:

$$
q = \sigma \ast T^4 \tag{11}
$$

jossa:

 $\sigma$  = Stefan-Boltzmannin vakio = 5,67\*10<sup>-8</sup> W/(m<sup>2\*</sup>K<sup>4</sup>) *T* = lämpötila (K)

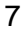

## <span id="page-13-0"></span>2.2 Lämmönsiirtimen toiminta ja rakenne

Lämmönsiirrin on laite, jonka avulla siirretään lämpöä kahden väliaineen välillä. Väliaineet on yleensä erotettu kiinteällä seinämällä, jotta ne eivät sekoitu keskenään, mutta joskus ne voivat olla myös suoraan kosketuksissa toisiinsa laitteesta riippuen. Termodynamiikan sääntöjen mukaisesti lämpö siirtyy aina kuumemmasta väliaineesta kylmempään. Lämmönsiirtimiä käytetään laajasti useilla eri teollisuudenaloilla, kuten voimalaitoksissa, prosessi- ja elintarviketeollisuudessa. [5, s.7.]

Lämmönsiirtimiä voidaan jaotella esimerkiksi niiden rakennetyypin tai virtauskuvion mukaan. Ristivirtauksessa (kuva 2) eri väliaineet kulkevat toisiinsa nähden kohtisuoraan. Myötävirtauksessa molemmat väliaineet liikkuvat lämmönsiirtimessä samansuuntaisesti ja vastavirtauksessa edelleen yhdensuuntaisesti, mutta vastakkaisiin suuntiin. Teollisuudessa yleisimpiä lämmönsiirrintyyppejä ovat levylämmönsiirtimet ja putkilämmönsiirtimet.

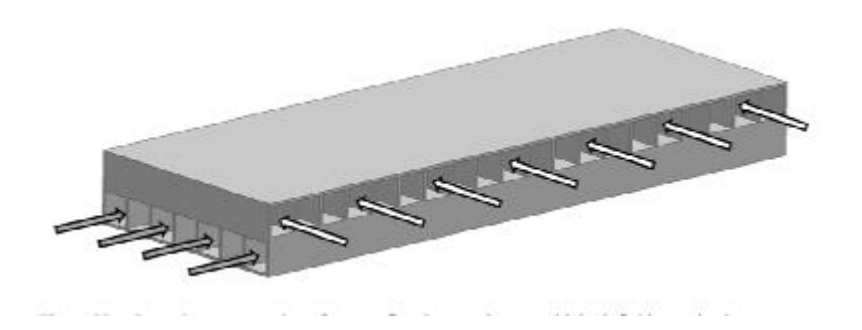

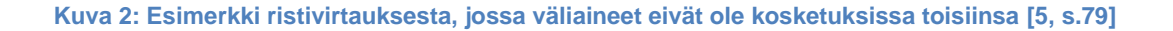

#### <span id="page-13-1"></span>2.2.1 Levylämmönsiirrin

Levylämmönsiirrin rakentuu pääosiltaan lämmönsiirtolevyistä ja niitä yhdistävistä putkista, tukirakenteista ja lämmönsiirrintä ympäröivästä kuoresta. Lämmönsiirtimen sisäja ulostuloyhteet tulevat kuoren läpi. Levyissä on yleensä aukot kylmemmän ja kuumemman fluidin virtausväylille (kuva 3), jotka vuorotellen menevät joko levyn läpi tai yhdistyvät niihin. [5, s.117.]

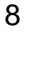

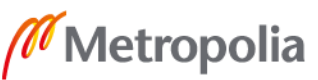

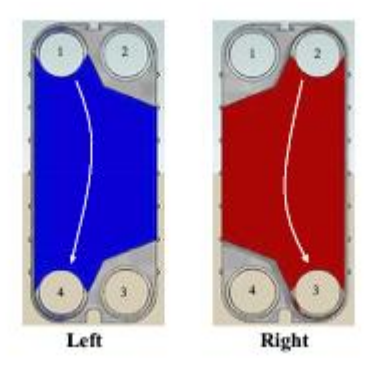

#### **Kuva 3: Esimerkki levylämmönsiirtimen virtauskuviosta [5, s.118]**

Levylämmönsiirtimet ovat yleensä kompaktimman kokoisia verrattuna putkilämmönsiirtimiin, sillä niiden lämmönsiirtokerroin on korkeampi johtuen levyjen laajasta lämmönsiirtoalasta. Levylämmönsiirtimiä käytetään erityisesti elintarvike- ja lääketeollisuuden prosesseissa. Niiden etuja ovat mainitun korkean lämmönsiirtokertoimen lisäksi helppohoitoisuus, mahdollisuus poistaa levyjä mikäli prosessi niin vaatii ja vähäinen likaantuminen. Haitoiksi voidaan lukea suuret paineenlaskut levyjen aallotetun muotoilun vuoksi, mahdollisesti suuremmat kustannukset verrattuna putkilämmönsiirtimiin ja puuttuva mallistandardi. [5, s.115, s.119.]

#### <span id="page-14-0"></span>2.2.2 Putkilämmönsiirrin

Putkilämmönsiirtimet ovat laajimmin käytetty lämmönsiirrintyyppi prosessiteollisuudessa. Ne ovat kestäviä ja joustavia yksiköitä, jotka toimivat eri paineissa, virtauksissa ja lämpötiloissa. Putkilämmönsiirtimissä (kuva 4) väliaineet kulkevat vaippa- ja putkipuolella. Lämmönsiirtimen päädyissä sijaitsevat putkipuolen sisään- ja ulostulot. Prosessista riippuen ne voivat sijaita joko samalla tai vastakkaisella puolella. Niiden kautta virtaava väliaine siirtyy lämmönsiirtimen poikki putkien välityksellä. Vaippapuolella liikkuva virtaus kulkee samaan tapaan lämmönsiirtimeen vaippaan kiinnittyvien yhteiden kautta. Prosessivaatimuksista riippuen putket voivat tehdä useampia kierroksia lämmönsiirtimen läpi. Tällöin lämmönsiirtimen päädyistä rakennetaan monikanavaisia, jotta putkipuolen virtaus pääsee kääntymään. Putkilämmönsiirtimen toimintaidea mahdollistaa useita eri vaihtoehtoja väliaineiden virtaussuuntien ja sisään- ja ulostuloyhteiden suhteen. Mikäli väliaineiden keskinäistä kontaktia halutaan vielä lisätä, voidaan vaippapuolelle sijoittaa ns. baffeleita, jolloin vaippapuolella virtaava väliaine tekee pidemmän matkan lämmönsiirtimen sisällä. [5, s.176.]

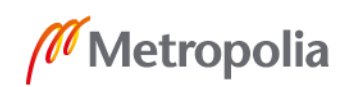

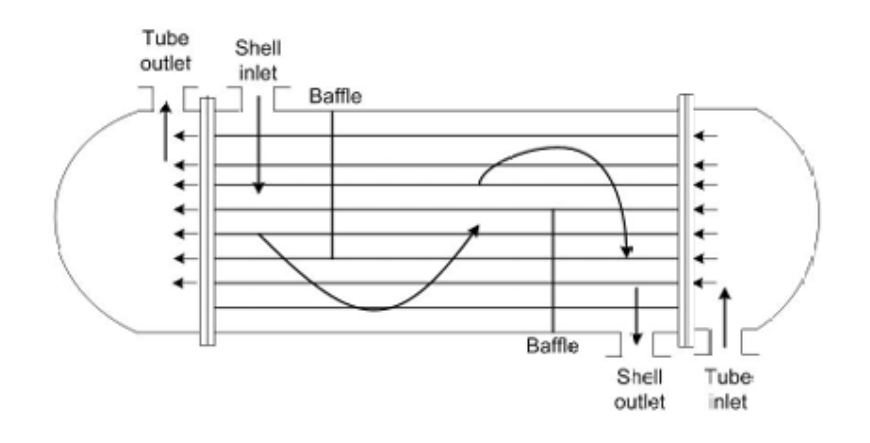

#### **Kuva 4: Putkilämmönsiirtimen toimintaidea [5, s.176]**

Lämmönsiirron tehostamiseksi voidaan vaikuttaa esimerkiksi putkien läpimittaan ja lukumäärään, baffeleiden leikkaukseen ja lukumäärään sekä vaipan halkaisijaan. [5, s.176.]

## <span id="page-15-0"></span>2.3 Painelaitesuunnittelussa noudatettavat standardit ja spesifikaatiot

Painelaitteiden suunnittelussa on otettava huomioon useampia standardeja ja lainsäädännöllisiä asetuksia. Nämä asettavat suunnittelulle omat raaminsa, joiden sisällä on pysyttävä painelaitteen turvallisen käytön varmistamiseksi. Standardien ja lainsäädännöllisten asetuksien lisäksi monilla yrityksillä on myös omat tarkentavat ohjeistuksensa, spesifikaatiot, joita ne noudattavat painelaitesuunnittelussa. Tärkeimmät painelaitevalmistusta ja -suunnittelua ohjaavat asetukset ovat EU:ssa hyväksytty Painelaitedirektiivi 2014/68/EU ja tämän pohjalta kotimaiseen lainsäädäntöön sisällytetty Painelaitelaki.

Painelaitedirektiiviä 2014/68/EU sovelletaan "sellaisten painelaitteiden ja laitekokonaisuuksien suunnitteluun, valmistukseen ja vaatimustenmukaisuuden arviointiin, joiden suurin sallittu käyttöpaine (PS) on yli 0,5 bar." (Painelaitedirektiivi 2014/68/EU, luku 1, kappale 1.) [6]

Painelaitelaissa painelaitteella tarkoitetaan "säiliötä, putkistoa ja muuta teknistä kokonaisuutta, jossa on tai johon voi kehittyä ylipainetta, sekä painelaitteen suojaamiseksi tarkoitettuja teknisiä kokonaisuuksia" (Painelaitelaki, 1. luku, 2. §) [7].

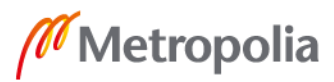

Suomessa virallinen standardisoinnin keskusjärjestö on SFS, joka on koostanut mm. internetpalveluunsa mittavan valikoiman eri toimialakotaisia standardeja. Lämmittämättömien paineastioiden suunnittelun standardi EN 13445-3 [8] on vahvistettu eurooppalaisesta EN-standardista.

## <span id="page-16-0"></span>2.4 Tietokoneavusteinen suunnittelu (CAD)

Tietokoneavusteinen suunnittelu (CAD) on tietokoneohjelmiston hyödyntämistä suunnittelutyön tukena. Lyhenne CAD muodostuu englanninkielisitä sanoista *Computer Aided Design*. Erityisesti suunnittelutyötä varten kehiteltyjen tietokoneohjelmistojen avulla saadaan halutusta tuotteesta tai suunnittelukohteesta tiedostomuotoja, joita voidaan hyödyntää esimerkiksi tuotannossa tai tulostamisessa. [9.] Tietokoneavusteisen suunnittelun avulla voidaan luoda valmiita tuotteita mm. 3D-tulostusta ja CNC-koneistusta hyödyntäen.

Tietokoneavusteinen suunnittelu on käytännössä useimmiten sitä, että suunnittelija piirtää 2D- tai 3D-ohjelmiston tarjoamien komentomahdollisuuksien avulla erilaisia viivoja, ympyröitä tai muita geometrisia muotoja, jotka lopulta muodostavat kuvan halutusta lopputuloksesta. Näitä muotoja voidaan myös esimerkiksi suurentaa, pienentää, siirrellä toiseen sijaintiin tai muuten manipuloida, jotta kuva tulee yksityiskohtiaan myöten oikein. [10, s.3.]

## <span id="page-16-1"></span>2.4.1 3D-suunnittelu

3D-mallinnuksella kappaleille, osille ja kokoonpanoille pyritään antamaan kaikki ne mekaaniset ja fysikaaliset ominaisuudet, jotka löytyvät myös valmistettavasta tuotteesta. Suunnittelun lähtökohtana on se, että tuote mallinnetaan x-, y- ja z-koordinaatistoon kolmiulotteisessa avaruudessa. X-akseli asettuu suunnittelijaan nähden näytön alareunan mukaisesti, y-akseli näytön vasemman reunan mukaisesti, ja z-akseli tulee näytöstä kohti suunnittelijaa. Koordinaattiakseleiden origon voidaan ajatella sijoittuvan näytön vasempaan alareunaan, jolloin niiden positiiviset suunnat ovat kohti näytön oikeaa laitaa, ylälaitaa ja suunnittelijaa. [11, s.17.]

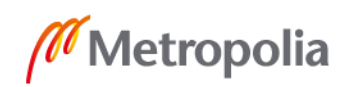

Valtaosa 3D-mallinnusohjelmista hyödyntää oikeakätistä suorakulmaista koordinaatistoa. Tämän pystyy havainnollistamaan käytännössä suoristamalla oikean käden etusormen ja peukalon suoraan kulmaan, ja laittamalla keskisormen kohtisuoraan edellä mainittuihin nähden. Myös kulmien positiiviset kiertosuunnat voi havainnollistaa oikeakätisellä suorakulmaisella koordinaatistolla. Oikea käsi puristetaan nyrkkiin ja peukalon suoristamalla saa esiin koordinaattiakselin positiivisen suunnan. Koukistettuna olevat sormet määrittävät koordinaattiakselin positiivisen pyörähdyssuunnan. Esimerkiksi xakselin positiivinen pyörähdyssuunta on kohti suunnittelijaa. Suunnittelijan on aina muistettava, että kun mallinnetun kappaleen asentoa muutetaan koordinaatistoavaruudessa, muuttuvat samanaikaisesti myös koordinaatistoakseleiden suunnat. [11, s.17– 19.]

3D-mallintaminen suunnittelutapana on viime vuosien aikana kasvattanut merkittävästi osuuttaan, ja tulevaisuudessa yritykset siirtyvät yhä enenevissä määrin 3Dmallinnusohjelmien käyttöön, koska ne ovat huomattavasti tehokkaampia kuin nykyiset 2D-ohjelmat. 3D-mallinnus mahdollistaa mallinnuksen ohella lisäksi useita sellaisia etuja, joita 2D-ohjelmat eivät pysty tarjoamaan, esimerkiksi simuloinnit, animoinnit ym. [11, s.13.]

3D-mallinnusohjelmien skaala on nykyään varsin laaja, ja teollisuuden käytettävissä on monia eri ohjelmavaihtoehtoja riippuen siitä, millaiseen tarpeeseen mallinnusohjelmaa kaivataan. Yleisimpiä käytössä olevia ohjelmistoja ovat mm. SolidWorks, Autodesk Inventor ja Catia. [11, s.16.]

## <span id="page-17-0"></span>2.4.2 Autodesk Inventor

Tässä kappaleessa käydään läpi Autodesk Inventorin käyttöliittymää, ja avataan parametrisen mallin kehittämisen kannalta oleellisia käsitteitä ja ominaisuuksia. Inventor sisältää lukemattomia eri suunnitteluominaisuuksia, joten tulevissa kappaleissa tarkastellaan tässä kehitysprojektissa merkittävässä osassa olleita mallinnustyökaluja.

Autodesk Inventor on tuote- ja mekaniikkasuunnittelussa hyödynnettävä 3D CADohjelmisto. Inventorilla on mahdollista tuottaa niin osamalleja, kokoonpanoja kuin piirustuksiakin [12]. Tätä kehitysprojektia silmällä pitäen Inventorin aloitusvalikko (kuva 5) antaa mahdollisuuden valita neljästä eri tiedostomuodosta, joista Presentation-

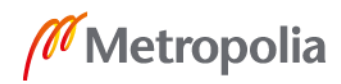

tiedostomuotoa ei käydä tarkemmin läpi, koska sitä ei hyödynnetty kehitysprojektin aikana:

- Part
- Assembly
- Drawing
- **Presentation**

Part-tiedostoon voi piirtää yksittäisen itsenäisen osan, tai sitten piirretty osa voi muodostaa muiden mallinnettujen komponenttien kanssa yhdessä myöhemmin kokoonpanon. Assembly-tiedostoon on mahdollisuus koota useampia Part-tiedostoja, jotka yhdessä muodostavat kokoonpanon. Drawing-tiedostolla voidaan luoda piirustustiedosto Part- tai Assembly-tiedostosta. Presentation-tiedoston avulla saa haluamastaan kokoonpanosta esitystiedoston.

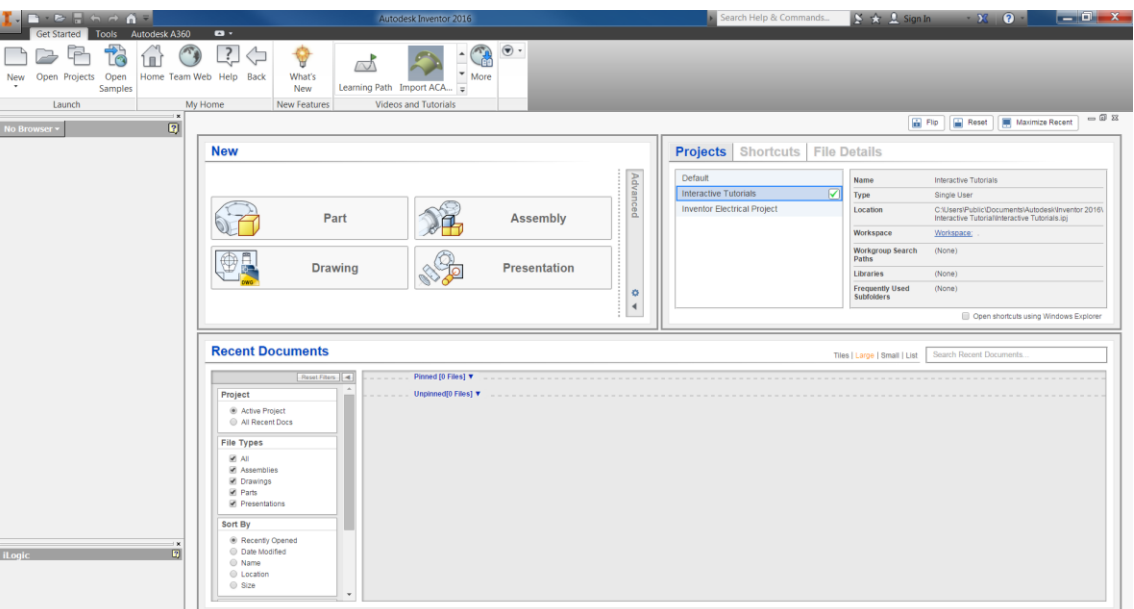

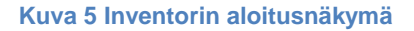

## Part-tiedosto

Kun uutta Part-tiedostoa lähdetään piirtämään, *3D Model*-välilehdeltä valitaan *Sketch*paneelista "*Start 2D Sketch*". Tämän jälkeen Inventor tarjoaa mahdollisuuden valita kolmesta eri aloitustasosta eli *Planesta*: YZ, XZ ja XY (kuva 6). Kun haluttu taso on valittu, voidaan varsinainen piirtäminen aloittaa (kuva 7).

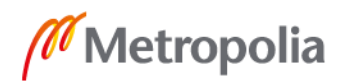

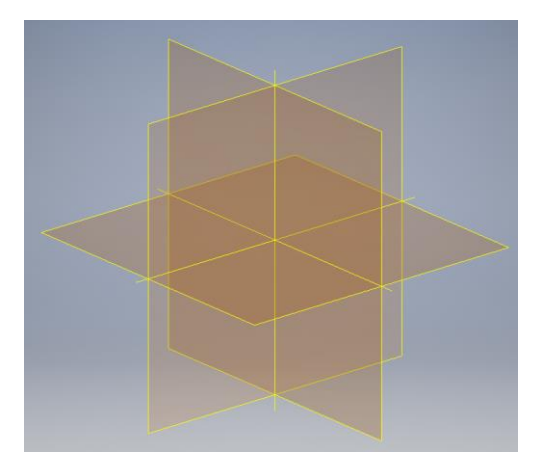

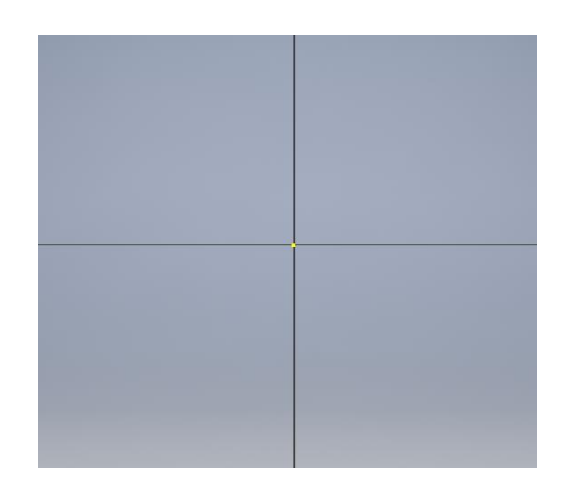

**Kuva 6: Ensimmäisen sketsin yhteydessä näkyvät aloitustasot Kuva 7: Aloitustason valinnan jälkeinen näkymä koordinaatiston keskipisteestä**

Inventorin *Sketch*-välilehdeltä (kuva 8) löytyy lukuisia vaihtoehtoja piirrettyjen muotojen valinnasta niiden hallintaan. *Create*-välilehdeltä voi valita, haluaako piirtää esimerkiksi viivan, ympyrän vai kaaren. *Modify*-välilehdeltä piirrettyä sketsiä voidaan mm. kopioida, liikuttaa tai skaalata. *Pattern*-välilehdeltä piirrettyjä muotoja pystyy peilaamaan halutun tason suhteen, tai muodostamaan nelikulmaisia tai ympyränmuotoisia kuvioita. *Constrain*-välilehdeltä löytyy mitoitus- ja rajoitustyökalut. Eri rajoitustyökaluilla viivoille tai muille muodoille voi asettaa ehtoja, jotta ne pysyvät halutussa asemassaan tai mitoituksessaan, vaikka sketsissä muutettaisiinkin muita mittoja.

Kun luotuun sketsiin ei enää tehdä muutoksia tai sen muokkaustilasta halutaan poistua, valitaan oikeasta yläkulmasta *Finish Sketch* -komento.

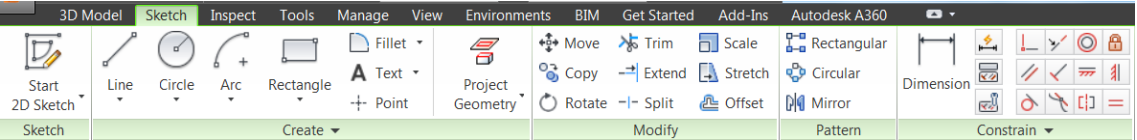

#### **Kuva 8: Osa** *Sketch***-välilehdestä**

Inventorilla on mahdollista luoda monenlaisia kolmiulotteisia kappaleita. *3D Model*välilehdeltä (kuva 9) löytyvillä vaihtoehdoilla voi johtaa sketseistä esimerkiksi pyörähdys- tai pursotuskappaleita. Lisäksi Part-tiedostoon voidaan tuoda *Derive*-komennon kautta sketsejä tai kiinteitä kappaleita toisesta Part-tiedostosta.

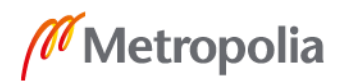

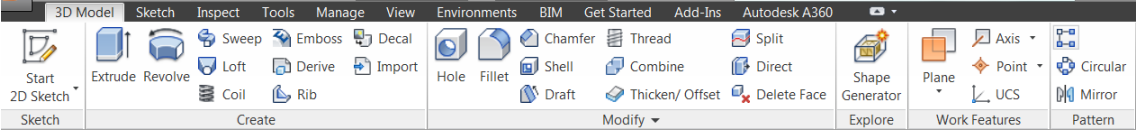

#### **Kuva 9: Inventorin 3D-välilehti**

Eräät 3D-välilehden tärkeät ominaisuudet löytyvät *Work Features* -paneelista. *Plane*ikonin avulla käyttäjä voi luoda Part-tiedostoonsa uusia tasoja, joille voi piirtää lisää sketsejä. Piirtotasot ovat käytännöllisiä siinä vaiheessa, kun kappaleen onnistuneeseen mallintamiseen ei enää riitä sketsien lisääminen aloituskoordinaatiston XY-, YZ- ja XZtasoille. Uusia piirtotasoja voidaan sijoittaa esimerkiksi etäisyyden tai kulman perusteella. Tasojen lisäksi mallintamisen avuksi voidaan lisätä myös apupisteitä ja -akseleita. Sketch-välilehdeltä monistaminen onnistuu myös *3D Modelin* puolella.

#### Assembly -tiedosto

Assembly-tiedosto luodaan halutuista Part-tiedostosta. Kun uusi Assembly-tiedosto on avattu, voi käyttäjä alkaa liittää siihen haluamiaan Part-tiedostoja. Ensimmäiseksi valitaan *Assemble*-välilehden *Component*-paneelista *Place*-komento. Tämän jälkeen avautuvasta tiedostoikkunasta valitaan haluttu Part-tiedosto, jonka jälkeen se asetetaan halutulle paikalleen Assembly-tiedoston näkymässä. *Productivity*-paneelista löytyvän *Ground and Root* -komennon (kuva 10) avulla jokaisen yksittäisen Part-tiedoston tai osakokoonpanon lokaalin koordinaatiston origo kiinnitetään kokoonpanon globaalin koordinaatiston origoon.

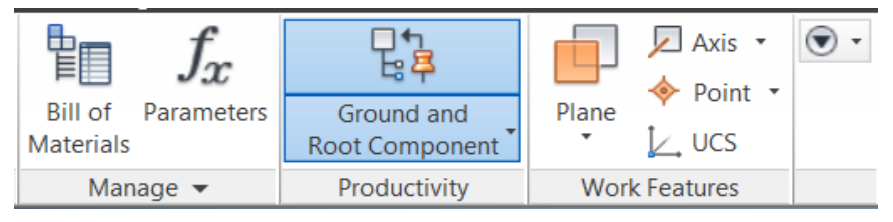

**Kuva 10 Ground and Root Component -ikoni**

Kokoonpanotiedostossa suunnitellulle objektille on mahdollista lisätä eri osille mm. materiaalitiedot, tai piilottaa näkyvistä haluttuja osia kokoonpanon tarkastelun helpottamiseksi. Lisäksi osia voidaan muokata läpikuultaviksi, jotta kokoonpanossa piiloon jäävät osat tulevat näkyville.

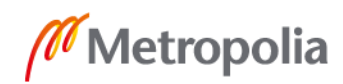

## Drawing -tiedosto

Drawing-tiedostoon luodaan osa- tai kokoonpanopiirustus Part- tai Assemblytiedostosta. Inventorista löytyy myös valmiita piirustuspohjia, joita voi hyödyntää työpiirustusten alustoina, mutta useimmilla yrityksillä on käytössä itse tehdyt piirustuspohjansa. Näitä on mahdollista kehittää ja muokata Inventorin tarjoamilla työkaluilla, ja tämän jälkeen tallentaa omaksi piirustustiedostopohjakseen.

Kun suunnittelija haluaa siirtää suunnittelemansa osan tai kokoonpanon piirustuspohjaan, on hänen ensin klikattava piirustustiedostossa *Place Views* -välilehteä (kuva 11). Tältä välilehdeltä avautuu *Create*-paneelista eri vaihtoehtoja sille, millaisia projektioita suunnittelija haluaa siirtää piirustukseensa.

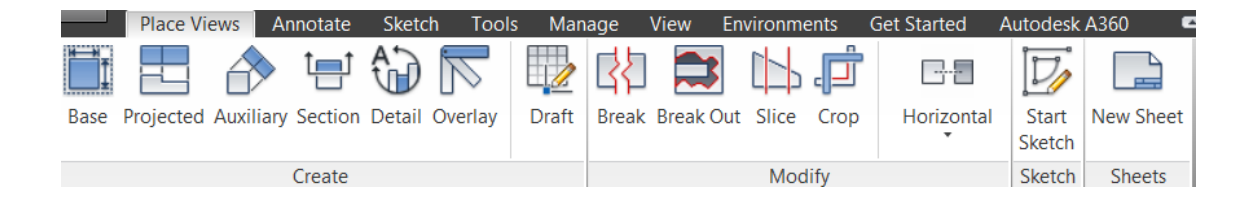

#### **Kuva 11: Place Views-välilehti**

Yleisimmät työpiirustuksissa käytetyt projektiot ovat objektin sivusta ja edestä otetut, sekä poikkileikkausprojektiot. Myös detaljiprojektioita esiintyy jonkin verran, jos jokin pieni yksityiskohta on saatava suurennettua muuten isokokoisesta objektista. Esimerkiksi klikkaamalla *Base*-ikonia suunnittelijalle avautuu valintaikkuna (kuva 12), jossa hän valitsee ensin tiedoston, joka siirretään piirustukseen. Samaan piirustukseen voi siirtää myös useamman eri tiedoston kuvia. Tämän jälkeen hän voi valita mm. projektion suunnan, mittakaavan ja sen, näytetäänkö objektista myös sen sisäosien geometriaa.

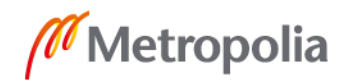

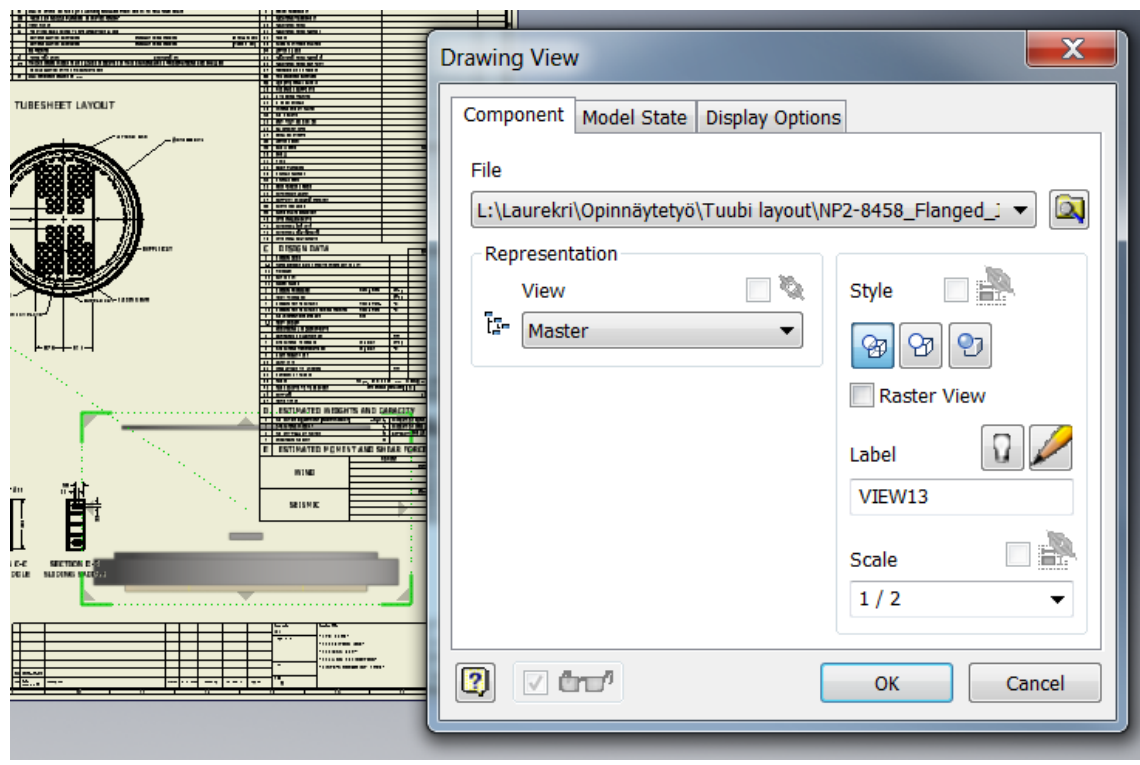

#### **Kuva 12:** *Base View* **-valintaikkuna**

*Annotate*-välilehdeltä (kuva 13) piirustukseen voi lisätä mm. mittoja, ikoneita ja tekstiä. Mittoja lisättäessä Inventor siirtää automaattisesti osaan tai kokoonpanoon mitoitetun lukeman piirustukseen.

| Annotate Sketch<br><b>Place Views</b>                                                                              | Tools Manage                                                                       | View<br><b>Environments</b> | <b>Get Started</b>                              | $\bullet$<br>Autodesk A360 |                 |                                                           |                      |
|----------------------------------------------------------------------------------------------------|------------------------------------------------------------------------------------|-----------------------------|-------------------------------------------------|----------------------------|-----------------|-----------------------------------------------------------|----------------------|
| Baseline • 道 Arrange<br>$\frac{11}{2}$ Ordinate $\cdot$ $\frac{11}{2}$ Retrieve<br><b>Dimension</b><br>IT1 Chain * | $\equiv$<br>"/ Chamfer<br>ے<br>Punch<br>Hole and<br><b>E</b> Bend<br><b>Thread</b> | Text<br>Leader<br>Text      | Insert<br>Surface Weldi<br><b>Sketch Symbol</b> | ▒<br>Cater<br>Impor        | Start<br>Sketch | Hole ·<br>Revision<br>Balloor<br>Parts<br>General<br>List | ÐM<br>Edit<br>Lavers |
| <b>Dimension</b>                                                                                                   | <b>Feature Notes</b>                                                               | Text                        |                                                 | Symbols                    | Sketch          | Table                                                     | Format               |

**Kuva 13:** *Annotate***-välilehti**

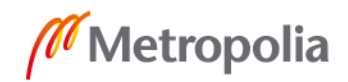

## <span id="page-23-0"></span>**3 Parametrisen mallin kehittäminen**

## <span id="page-23-1"></span>3.1 Luurankomallin rungon suunnittelu

Putkilämmönsiirtimen mallinnus aloitettiin ns. luurankomallista, joka suunniteltiin Parttiedostoon. Luuranko rakentui useista erillisistä sketseistä, tasoista, pinnoista, kirjoitetuista parametreista ja funktioista. Yksittäinen sketsi voi ilmentää joko itsenäistä lämmönsiirtimen osaa, tai sitten useamman sketsin avulla voidaan muodostaa lämmönsiirtimen osakokoonpanoja. Mallinnuskohteeksi valittu BEU-lämmönsiirrin (kuva 14) koostuu kymmenistä itsenäisistä sketseistä, jotka yhdessä muodostavat lopulta lämmönsiirrinkokoonpanon. Tärkeintä sketsejä luodessa oli varmistaa, että lopuksi kaikki sketsien vapausasteet oli sidottu, jotta muutoksia kokoonpanomalliin tehdessä kaikki sketsit käyttäytyivät ennakoidusti, eikä ikäviä "räjähdyksiä" tapahtunut.

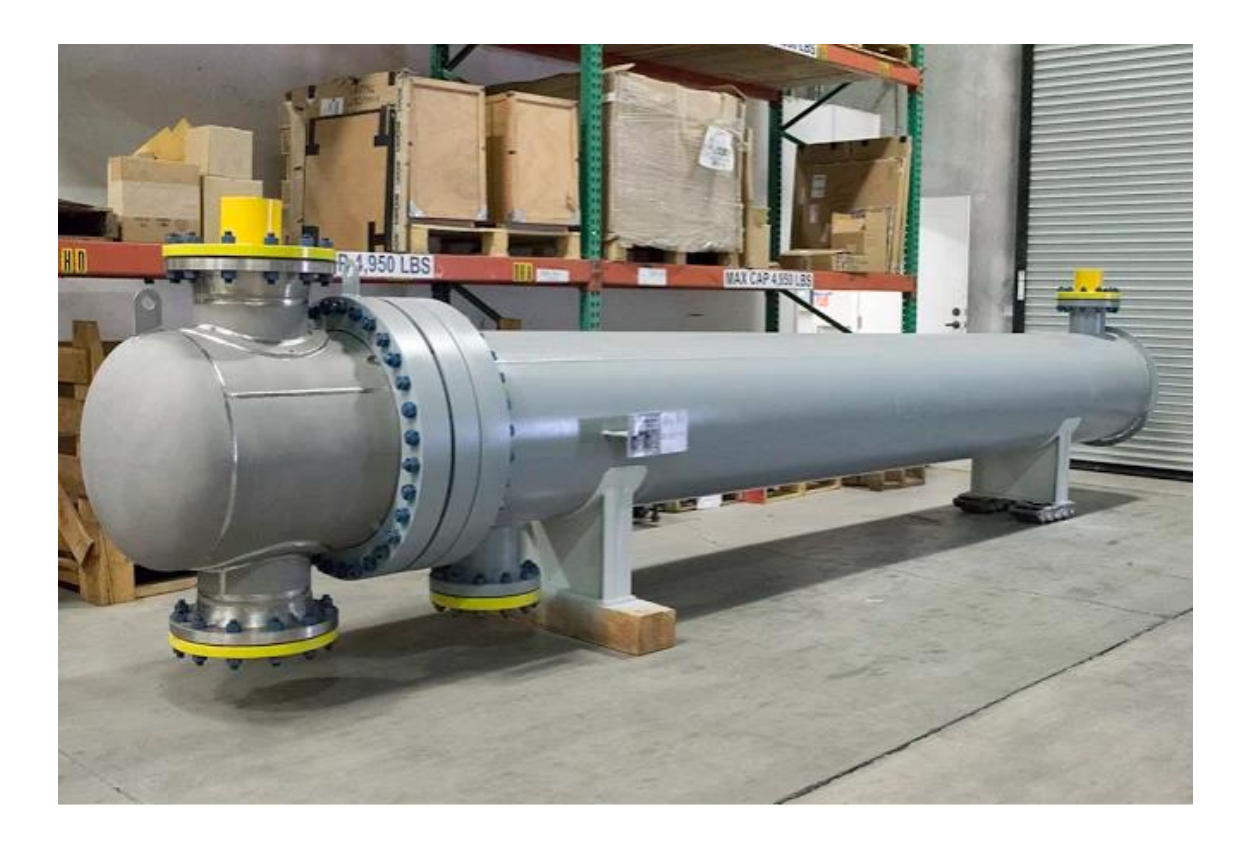

#### **Kuva 14: BEU-tyypin lämmönsiirrin [13]**

Luurankoa lähdettiin kokoamaan lämmönsiirtimen runko-osista, jotka koottiin kaikki yksittäisen aloitussketsin alle. Tähän runkosketsiin (kuva 15) piirrettiin lämmönsiirtimen molemmat päädyt, jakokammio, tuubivaippa, runkolaipat sekä tuubilevy. Sketsi jaettiin

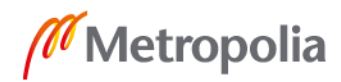

rungon osalta erikseen hallittaviin osiin esimerkiksi apuviivojen ja tiivistevälien avulla. Runko-sketsi piirrettiin YZ-tasolle ja päädyistään kiinni x-akseliin, koska edellä mainitut osat muodostavat lämmönsiirtimen kiinteän kokoonpanon, joten niitä ei ole tarvetta liikutella koordinaatistossa X-, Y- tai Z-suunnassa. Lisäksi YZ-tasolle horisontaalisesti mallintaminen mahdollisti sen, että valmiiseen kokoonpanoon liittyvät osat näkyvät erillisinä tiedostoina avattuina luonnollisessa asemassaan heti lähtötilanteessa.

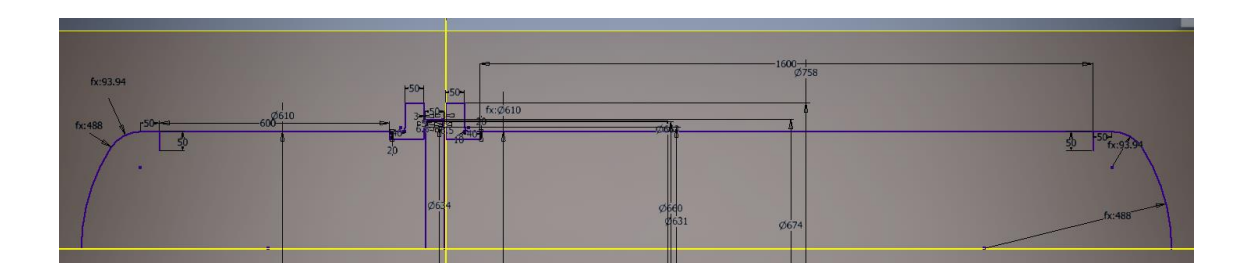

**Kuva 15: Runkosketsi, johon piirrettiin lämmönsiirtimen päädyt, vaipat, runkolaipat sekä tuubilevy.**

Päädyt mitoitettiin Korbbogen-standardin [14] perusteella ja erotettiin jakokammiosta ja tuubivaipasta apuviivan avulla, koska pyörähdyskappaleet (kuva 16) muodostava *Revolve*-ominaisuus ei muuten osaisi erottaa esim. tuubivaippaa ja sen viereistä päätyä erillisinä osinaan. Kaikki rungon pyörähdyskappaleet tehtiin pintamalleina, jotta luuranko pysyisi selkeämpänä ja myöhemmin siihen lisättävät sketsit pysyisivät näkyvillä. Näitä pyörähdyskappaleita tarvittiin myös siksi, että niihin yhdistyviä lämmönsiirtimen osia olisi helpompi mallintaa. Tuubivaipan kylkeen sketsattiin YZ-tasosta vedetylle aputasolle nimikyltti, jonka mitoituksessa noudatettiin Nesteen omaa spesifikaatiota. Aputason etäisyydeksi määritettiin lämmönsiirtimen ulkohalkaisijan ja sen päälle tulevan eristeen yhteenlaskettu mitta.

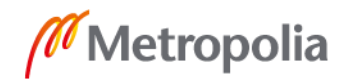

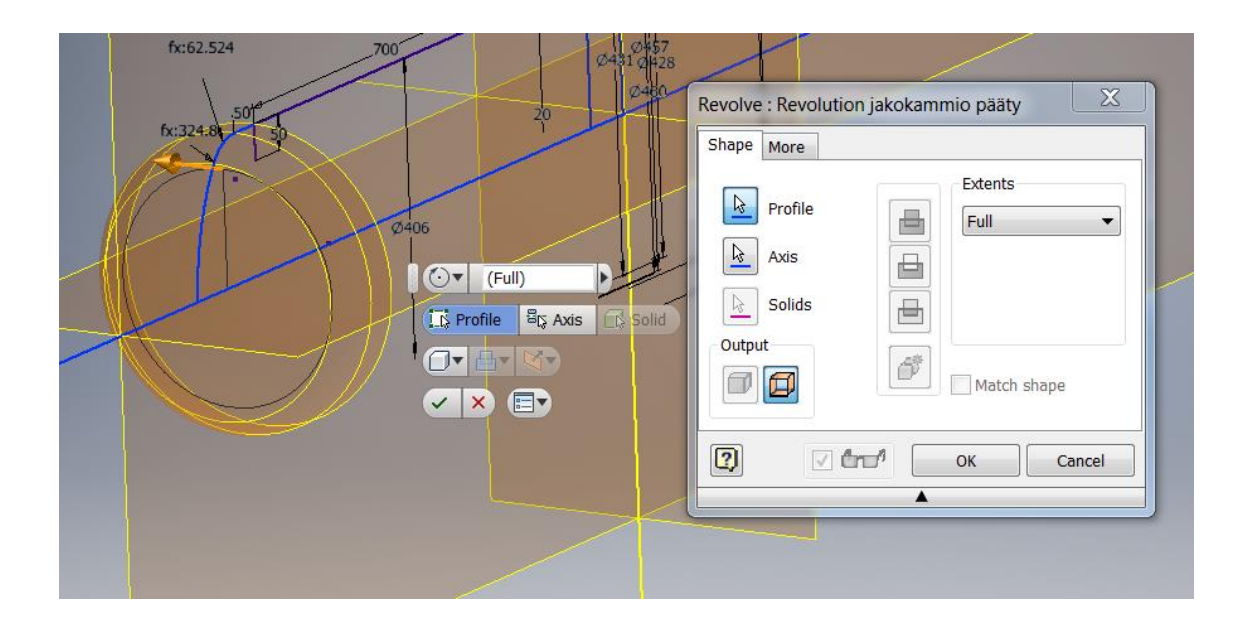

**Kuva 16 Jakokammion puoleisen päädyn pyörähdyskappale**

Runkolaipat ja tuubilevy erotettiin toisistaan muutaman mm:n leveällä tiivistevälillä, koska varsinaiseen kokoonpanoon ei ollut tarvetta mallintaa tiivisteitä. Tuubivaipanpuoleinen runkolaippa sijoitettiin vasemmasta kyljestään kiinni y-akseliin. Tämä valinta perustuu siihen, että tulevissa mitoituksissa haluttiin määritellä etäisyyksiä y-akseliin nähden. Piirtämisen aikana osien mitat määriteltiin aiemmin mainittujen standardien ja spesifikaatioiden mukaan.

Lämmönsiirtimen rungon piirtämisen jälkeen sketsistä alettiin muokata erillisiä Parttiedostoja eli osatiedostoja. Uuteen osatiedostoon tuotiin *Derive*-komennon (kuva 17) avulla luurangon puolella aiemmin luotu pintamallinen pyörähdyskappale. Tämän jälkeen pintamallista tehtiin kiinteä malli *Thicken*-komennon avulla. Tuubivaipan osatiedostoon liitettiin myös nimikyltin sketsi, joka pursotettiin ulospäin vaipan keskustaan nähden.

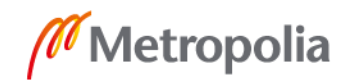

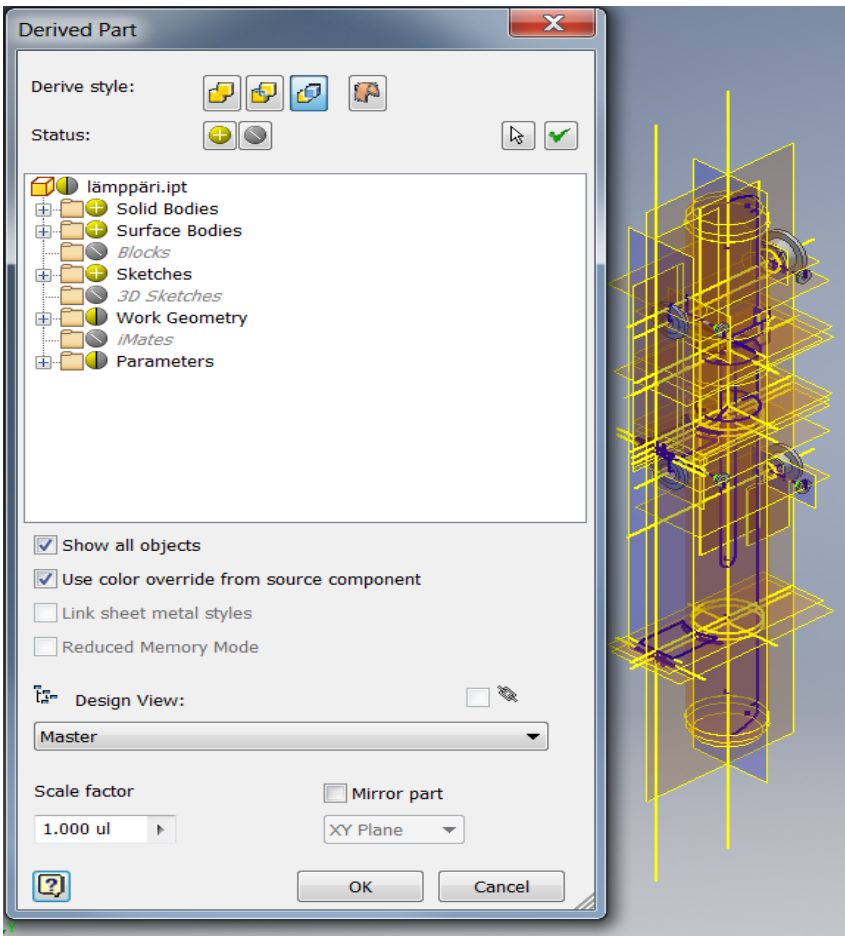

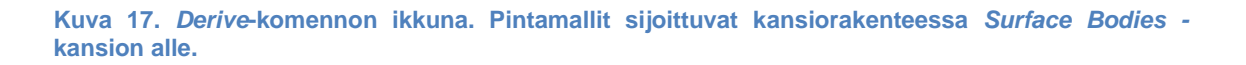

Jokaisen runko-osan kohdalla seinämän paksuunnus toteutettiin kohti niiden keskustaa, koska luurankomallin puolella päädyt, jakokammio ja tuubivaippa oli jo mitoitettu ulkohalkaisijan perusteella. Kiinteiden mallien seinämänpaksuuteen ei vielä tässä vaiheessa tarvinnut kiinnittää huomiota, koska niitä muutettaisiin myöhemmin parametrisointivaiheessa. Runkolaipoista ja tuubilevyistä tehtiin myös omat osatiedostonsa samaisella *Derive*-komennolla, mutta pintamallien sijasta niistä saatiin kiinteät mallit niiden sketsiääriviivojen kautta. Kun esimerkiksi tuubilevyn sketsi oli tuotu näkyviin osatiedostossa, siitä tehtiin *Revolve*-komennolla kiinteä malli.

Runkolaippoihin oli vielä solidimalliksi muuttamisen jälkeen tehtävä ruuvireiät. Ohjenuorana oli, että laitteen symmetria-akseleiden tulee puolittaa pulttiliitosten pultinreikien välinen kannas. Pulttireiät mallinnettiin kiertämään runkolaippojen ulointa kehää. Reiät toteutettiin piirtämällä runkolaipan keskustasta viiva, jonka päähän piirrettiin vielä ympyrä. Tästä ympyrästä tehtiin *Hole*-komennon avulla reikä. Jotta reikä ei menisi um-

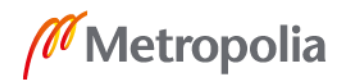

peen runkolaipan leveyden vaihdellessa, se lukittiin pysymään runkolaipan sivujen välillä. *Circular Pattern* -komennolla (kuva 18) reikä saatiin kopioitua runkolaipan kehänmukaisesti, kun komentoikkunassa määritettiin ensin kopioitava piirre, akseli jota reiät kiertävät, haluttu reikien lukumäärä ja pyörähdyksen kulma, joka tässä tapauksessa oli 360°.

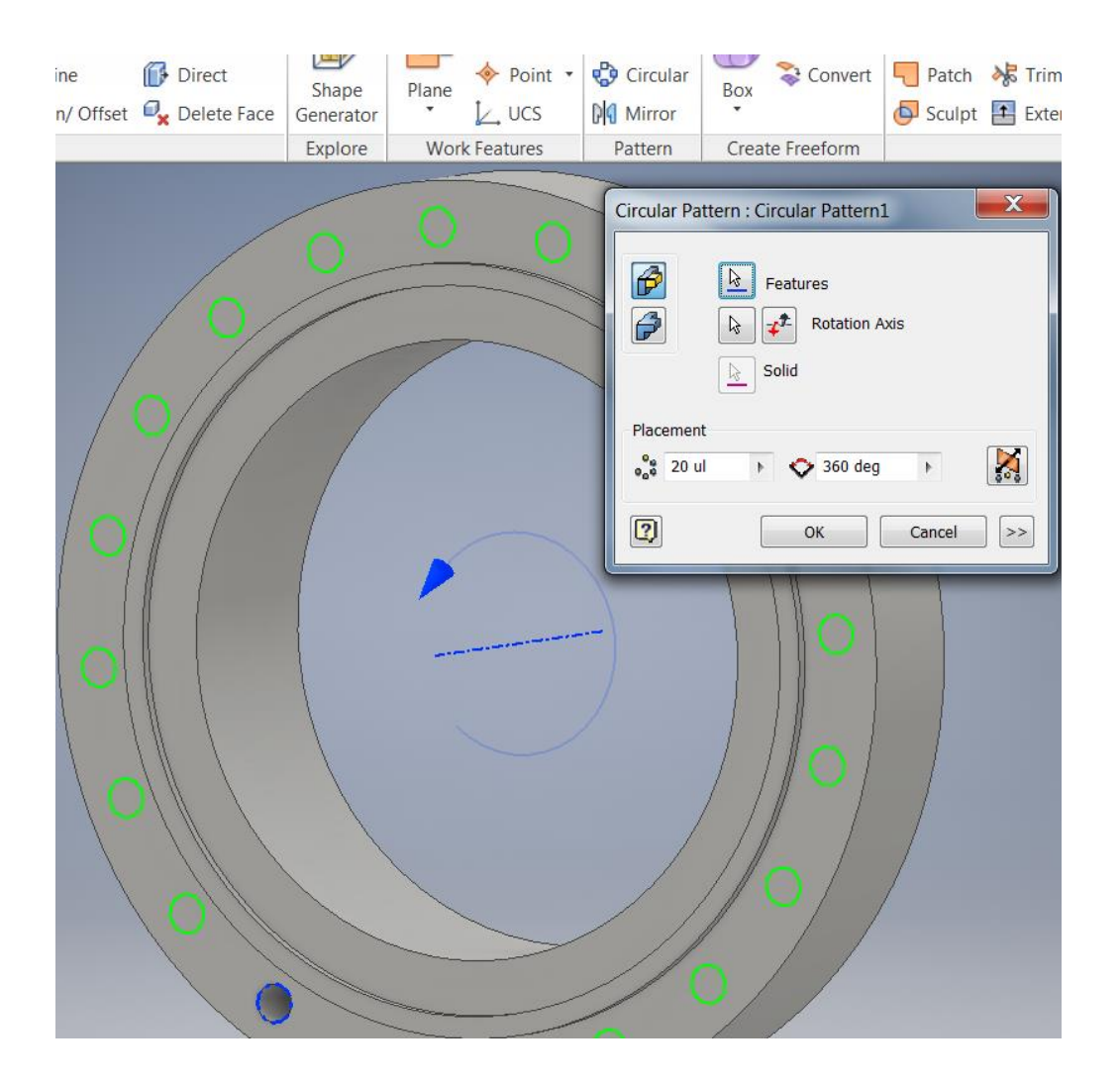

**Kuva 18** *Circular Pattern* **-ominaisuus**

Luurankomallista johdettuun tuubilevyn solidimalliin ei tehty tuubireikiä erillisen tuubi layout -osan takia, mutta tiivisteura kuitenkin mallinnettiin. Se mitoitettiin seuraamaan runkolaippojen mittamuutoksia, minkä lisäksi jakokammioon sijoittuvat jakolevyt oli huomioitava tiivisteuran sketsaamisessa. Jakolevyt sijoittuvat vaaka- ja pystytasossa lämmönsiirtimen keskilinjalle, joten jakolevyjen osalta tiivisteurat seurasivat niiden paksuus- ja leveysmuutoksia.

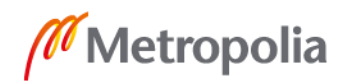

## <span id="page-28-0"></span>3.1.1 Yhteiden ja laippojen mallinnus

Kun lämmönsiirtimen runko oli piirretty valmiiksi, siirryttiin siihen kiinnitettävien yhteiden mallintamiseen (kuva 19). Yhteille tarvittiin vähintään seuraavat parametrit:

- pituussuuntainen liikuttaminen
- sivusuuntainen liikuttaminen
- kierto lämmönsiirtimen keskiakselin ympäri
- L-mitta lämmönsiirtimen keskilinjalta yhteen tiivistepintaan.

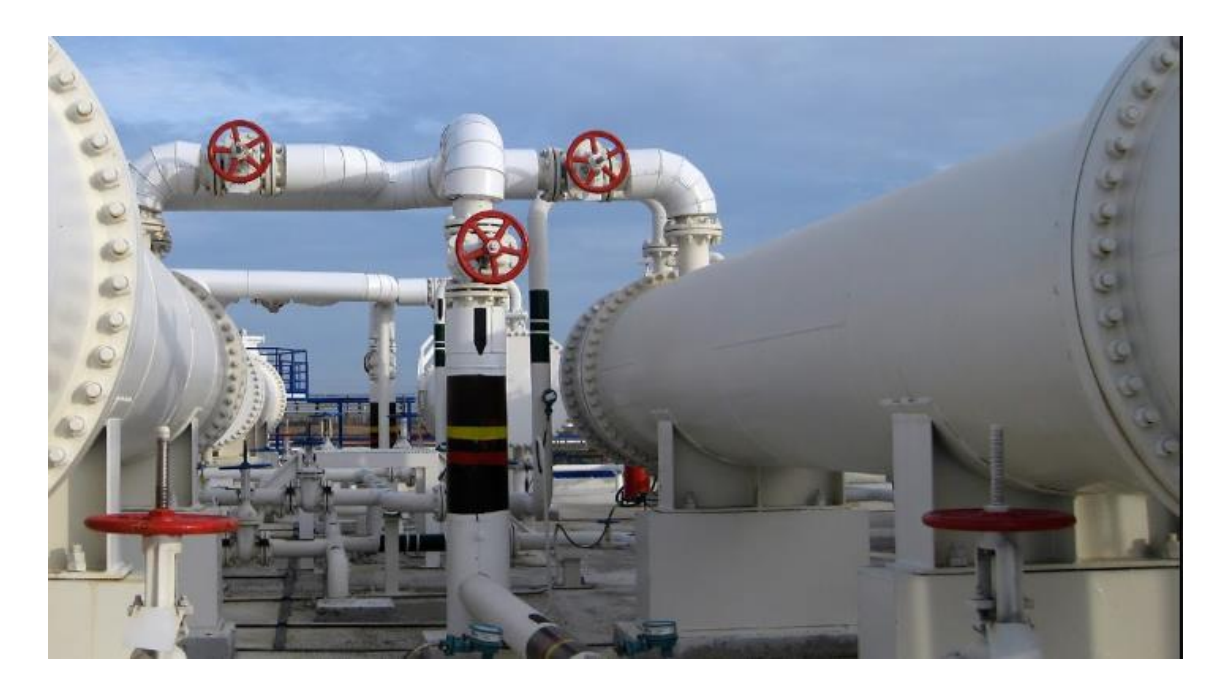

**Kuva 19: Esimerkki lämmönsiirtimissä käytettävistä yhteistä. Kuvassa [15] yhteet on liitetty putkiston avulla muun prosessin osaksi.**

Putkilämmönsiirtimen runkoon kiinnittyy neljä yhdettä: tuubisarjan virtaus kulkee kahden jakokammioon kiinnittyvän yhteen kautta, ja vaippapuolen virtaus samaten kahden tuubivaippaan kiinnittyvän yhteen kautta. Yhteet voivat asemoitua lämmönsiirtimen kylkeen vaihtelevissa kulmissa ja sijainneissa riippuen siitä, kuinka lämmönsiirrin sijoittuu muuhun prosessilaitteistoon nähden, ja millaista prosessia varten lämmönsiirrintä tarvitaan. Koska yhteitä haluttiin liikutella lopullisessa kokoonpanotiedostossa mahdollisimman vapaasti, mallinnettiin jokainen yhteeseen liittyvä laippa omaksi sketsikseen erillisille aputasoille. Vapaan liikuteltavuuden saavuttamiseksi yhtä sketsiä varten tarvittiin peräti kolme aputasoa: Ensin YZ-tasoon kiinnitettiin kulman suhteen hallittava aputaso, ja sen jälkeen samaan aputasoon kiinnitettiin vielä toinen etäisyyden perusteella hallittava *Offset*-aputaso. Lopuksi tälle aputasolle mallinnettu yhdelaippa sidottiin keski-

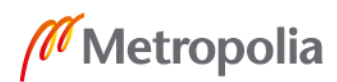

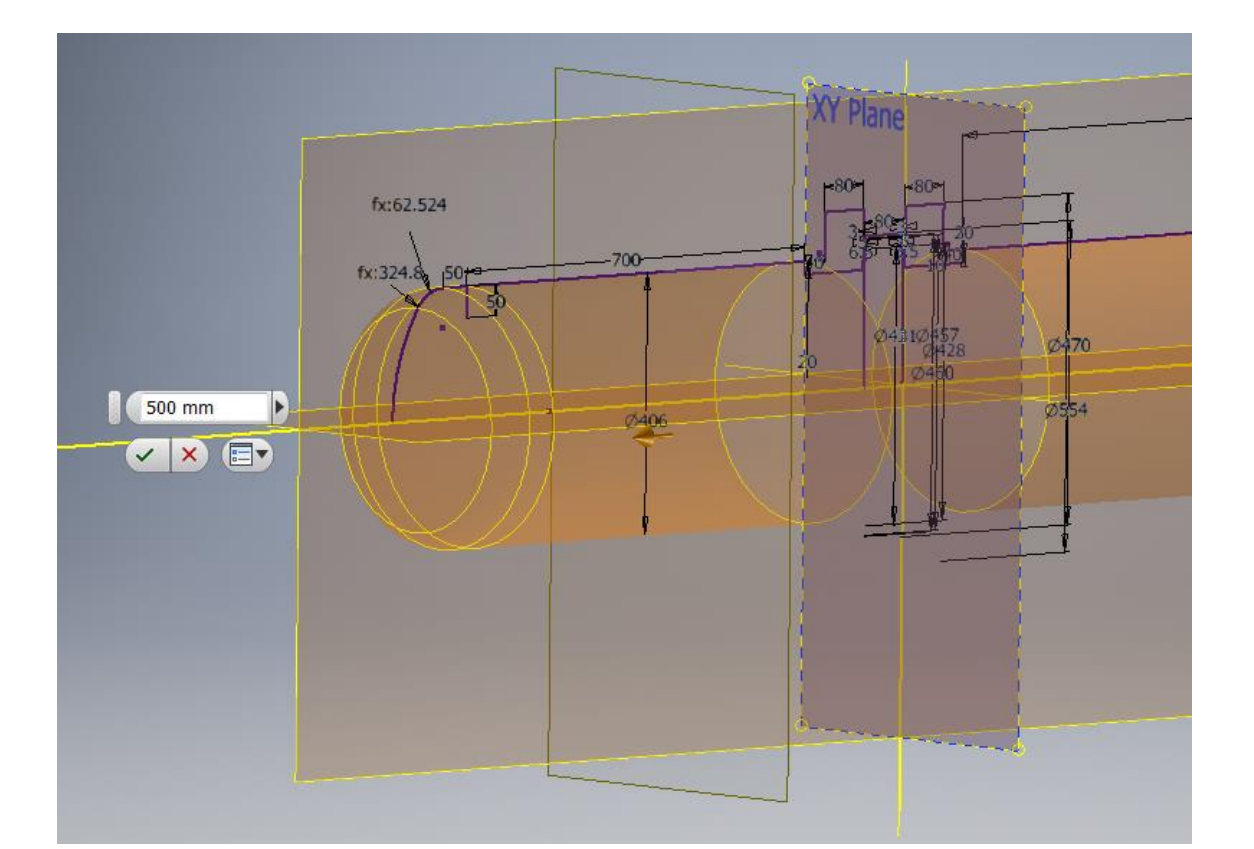

linjastaan vielä XY-tasosta vedettävään aputasoon (kuva 20), jonka avulla säädeltiin yhteen keskilinjan etäisyyttä XY-tasoon nähden.

#### **Kuva 20 XY-tasosta vedetty** *Offset***-aputaso**

Lämmönsiirrin yhdistetään muun prosessin osaksi yhdelaippojen avulla, sillä ne pultataan kiinni prosessoitavaa ainetta ja lämmönsiirtimen väliainetta kuljettaviin putkistoihin. Yhdelaippojen mitoitus vaihtelee halutun paineluokan ja tuumakoon mukaan. Koska kehitysprojekti haluttiin pitää selkeästi rajattuna ja välttää tässä vaiheessa ylimääräistä työtä, valittiin yhdelaippojen mitoitus 150#-paineluokan mukaan. Lisäksi rajattiin, että yhteet noudattavat vain ASME B16.5:n määrittämiä mitoituksia korotettujen tiivistepintojen kauluslaipoille. Laippojen sijainti lämmönsiirtimen vaaka-akseliin nähden tehtiin max-funktiota hyödyntäen (kuva 21). Minimietäisyydeksi lämmönsiirtimen vaakaakselista määritettiin eräs laipan halkaisijamitoista + 100 mm. Näin ollen laippa pysyi vähintään tällä etäisyydellä vaaka-akselista, vaikka Mitta "L" olisikin sitä lyhyempi. Mitta "L" merkitsi tässä yhteydessä etäisyyttä yhdelaipan tiivistepinnasta lämmönsiirtimen vaaka-akseliin. Mitta "L":stä luotiin jokaiselle yhteelle oma käyttäjäparametrinsa, jolle annettiin haluttu mitta. Funktiolla taattiin, ettei lämmönsiirtimen rungon tuumakokoa kasvatettaessa yhdelaippa jää vahingossa edes osittain rungon sisäpuolelle.

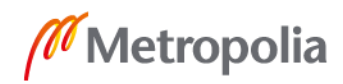

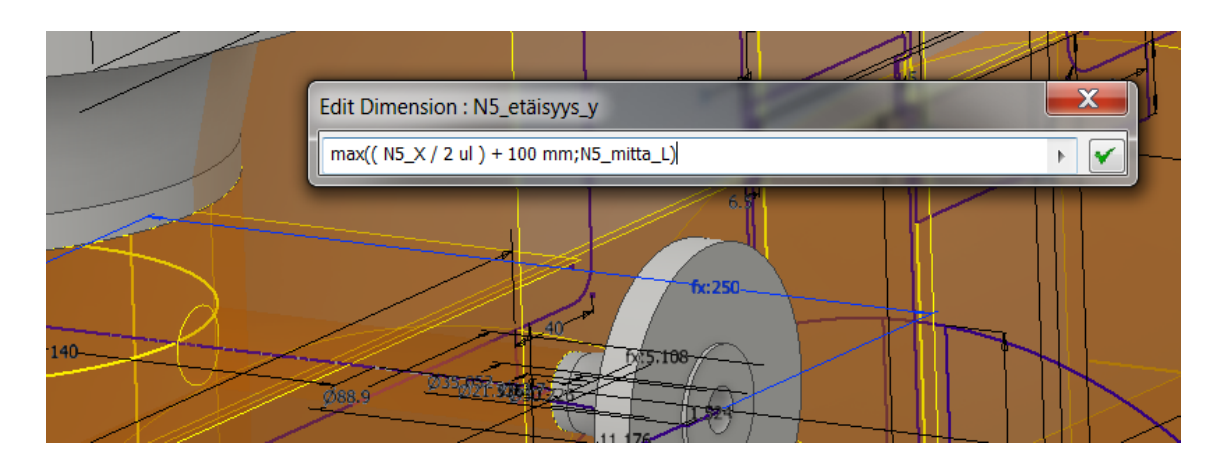

**Kuva 21 Yhdelaippojen mitoituksessa käytetty max-funktio. N5\_X on eräs yhdelaipan sisähalkaisijamitoista.** 

Kun kaikkien pääyhteiden laippasketsit oli piirretty, niistä muodostettiin *Revolve*ominaisuuden avulla pyörähdyskappaleet (kuva 22). Tämä tehtiin jo luurankomallin sisällä siksi, että niiden tarjoamasta tiivistepinnasta voitiin määrittää aputasot pääyhteisiin liittyville pienemmille ilmausyhteille. Lisäksi tällä menettelyllä varmistettiin, että niistä saatiin tehtyä pintamallit yhdeputkille, jotka mukailivat vaipan muotoja.

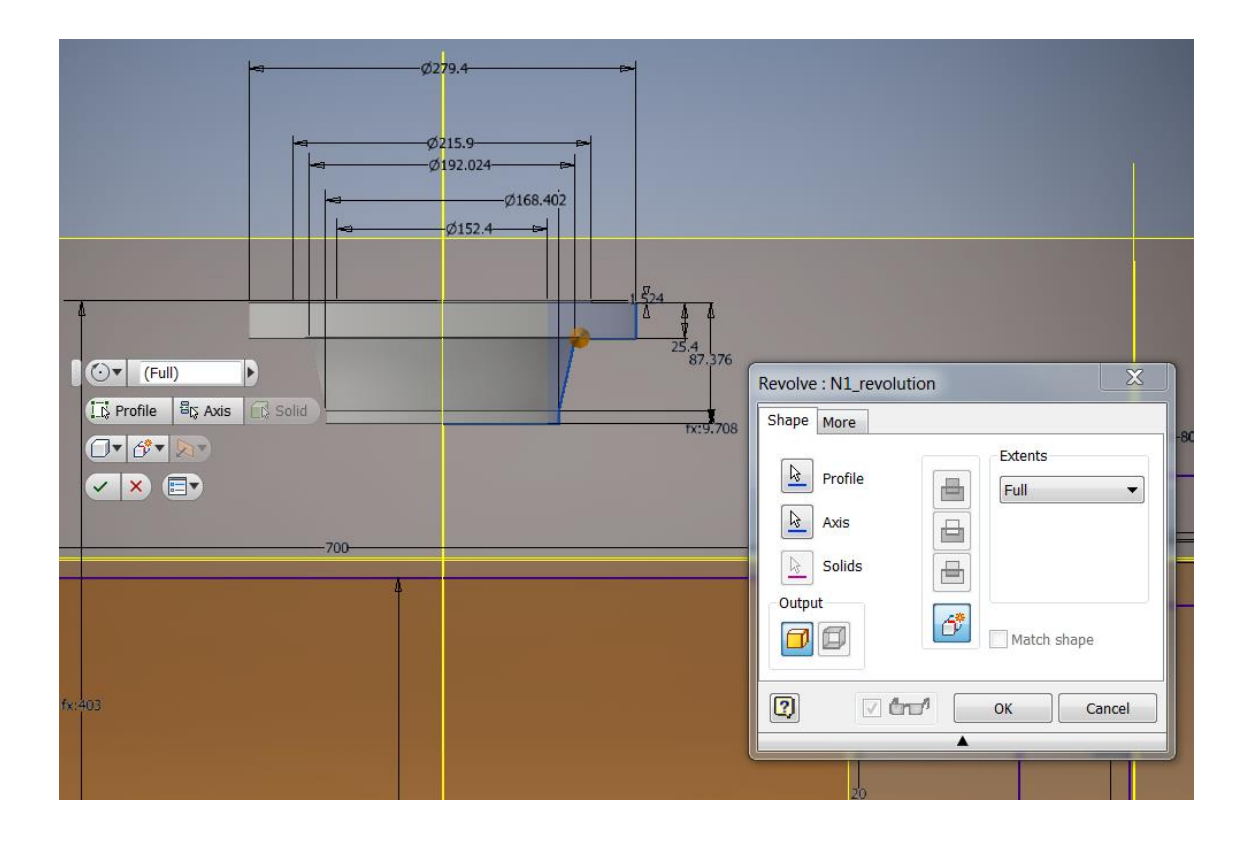

**Kuva 22 Erään pääyhteen pyörähdyskappale**

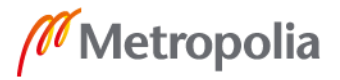

Ilmausyhteiden laipat mitoitettiin samalla periaatteella kuin pääyhteetkin. Aputasojen kautta ilmausyhteiden korkeutta rungon keskiakseliin nähden pystyttiin säätämään helposti samalla logiikalla kuin pääyhteiden sijaintia y-akseliin nähden. Jotta ilmausyhteitä kyettiin liikuttamaan myös pääyhteiden ympäri, lisättiin sketseihin kulmamitta apuviivaa hyödyntäen. Näin ilmausyhteet saatiin haluttuun kulmaan ilman aputason lisäämistä, ja varsinainen luurankomalli saatiin pidettyä hieman siistimpänä. Ilmausyhteiden päihin piirrettiin vielä umpinaiset sokealaipat. Laippojen välille jätettiin runkolaippojen ja tuubilevyn tapaan kolmen mm:n tiivisteväli. Tämän jälkeen sketseistä tehtiin päälaippoja mukaillen pyörähdyskappaleet luurankomallin puolella (kuva 23).

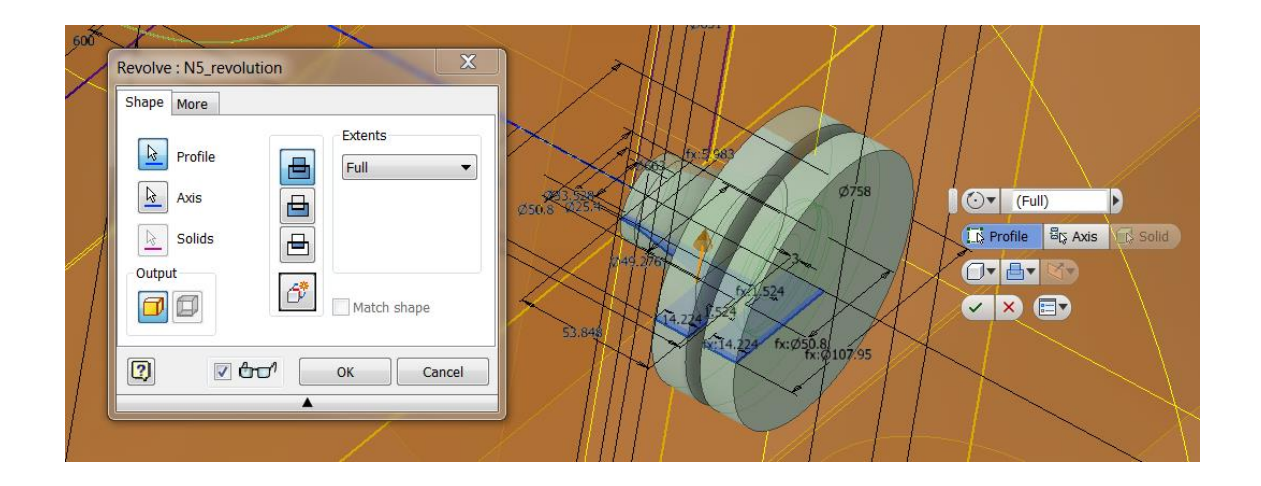

**Kuva 23 Ilmausyhteen pyörähdyskappale**

Jokaisesta laipasta luotiin oma osatiedostonsa. Sketseistä johdettiin kiinteät pyörähdyskappaleet, joihin lisättiin runkolaippojen tapaan vielä ruuvireiät aiemmin kuvaillulla metodilla (kuva 24).

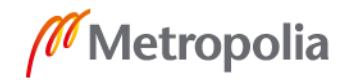

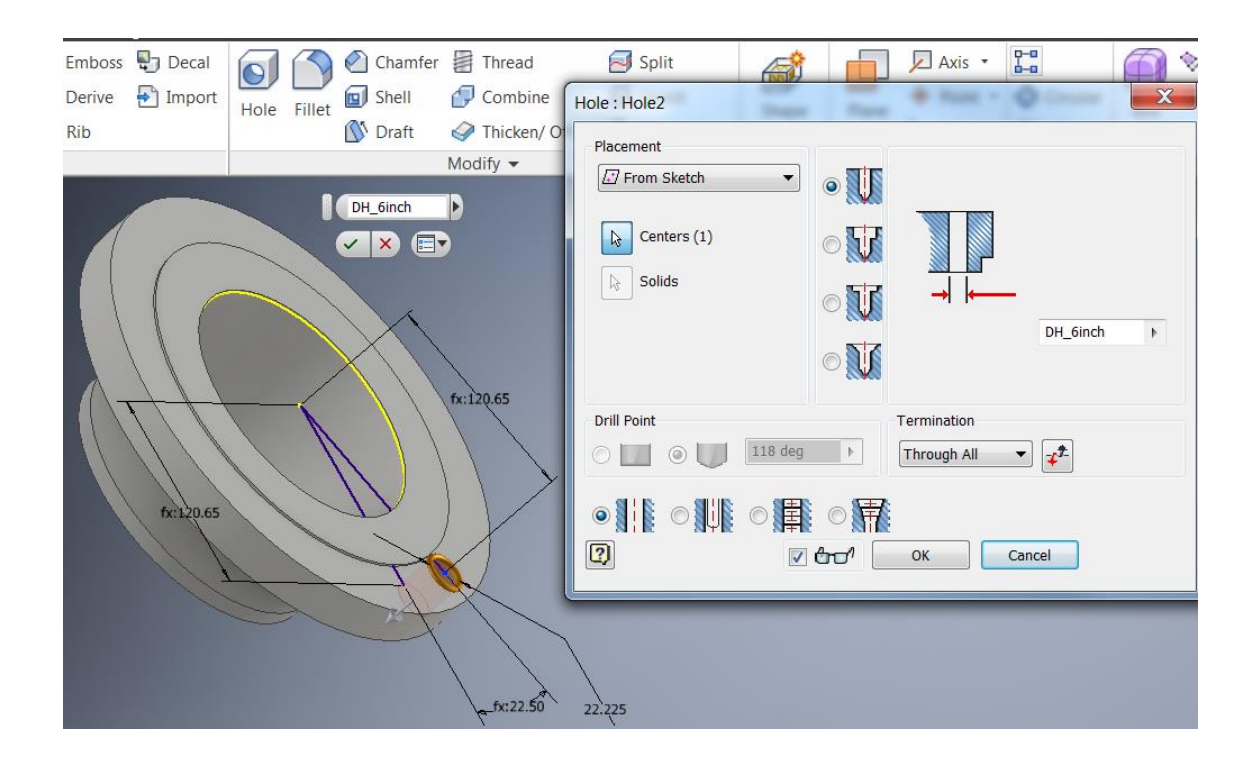

**Kuva 24 Yhdelaipan pyörähdyskappale sekä ruuvisijainti. Tummansinisillä ääriviivoilla erottuu reikäsketsi, josta reikä johdettiin.**

Laippojen mallintamista seurasi ne lämmönsiirtimen runkoon yhdistävien putkien luominen. Putket tehtiin tässä vaiheessa mallinnustyötä ns. pintamalleina *Extrude*ominaisuudella (kuva 25), jotta luurankomallin puolella olisi selvemmin nähtävissä putkien sijainti. Lisäksi pintamalleista johdettiin myöhemmin putkien osatiedostot. Extrudeominaisuudessa pystyi valitsemaan halutun pursotuksen suunnan ja sen, pursotetaanko esimerkiksi annetun etäisyyden tai kahden pinnan välisen etäisyyden perusteella. Tässä tapauksessa haluttiin, että putki pysyy automaattisesti yhdelaipan alaosan ja lämmönsiirtimen rungon välissä, vaikka niiden välistä etäisyyttä muutettaisiinkin.

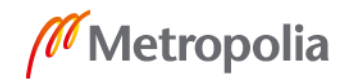

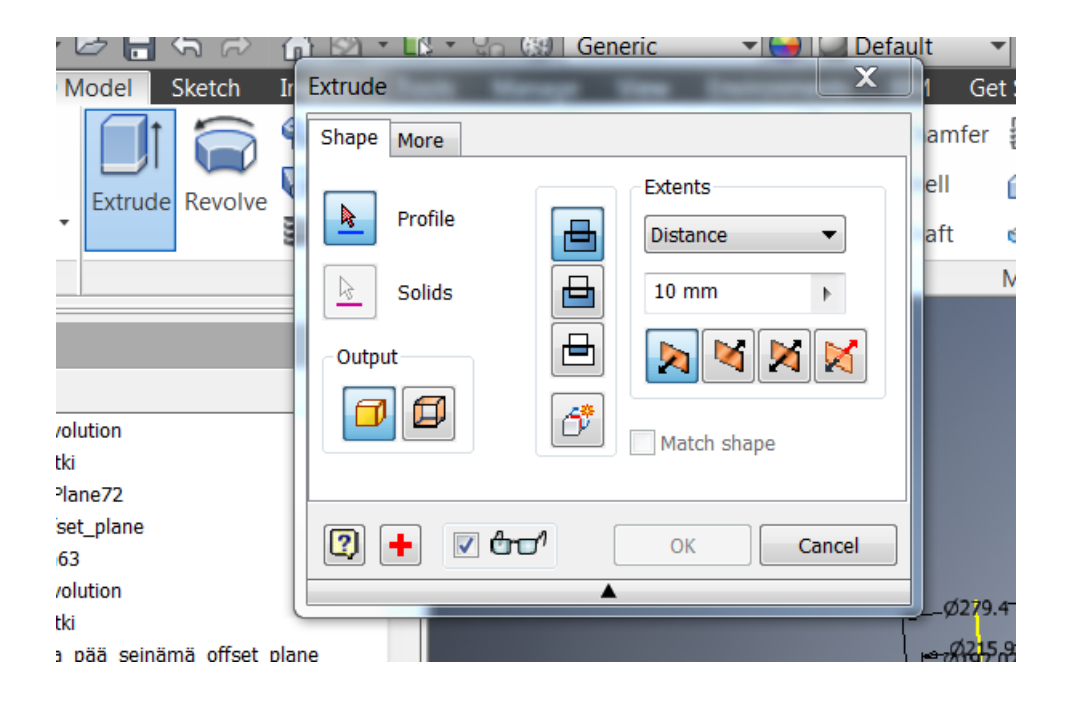

#### **Kuva 25** *Extrude***-valikko**

Osatiedostojen puolella yhdeputkien pintamalleista johdettiin kiinteät versiot. Tämän saavuttamiseksi käytettiin *Thicken*-komentoa (kuva 26), jota oli käytetty jo aiemmin päätyjen ja vaippojen osatiedostoissa. Myös yhdeputkien seinämät vahvistettiin kohti niiden keskiakselia, sillä putkien halkaisija noudatti laippojen alaosien ulkohalkaisijaa.

Kun kaikki yhdetiedostot oli saatu onnistuneesti luotua, niistä tehtiin pääyhdekohtaiset alikokoonpanot, jotta kokoonpanopuolen tiedostopuu pysyi selkeämmän näköisenä.

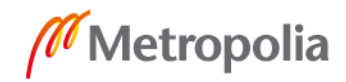

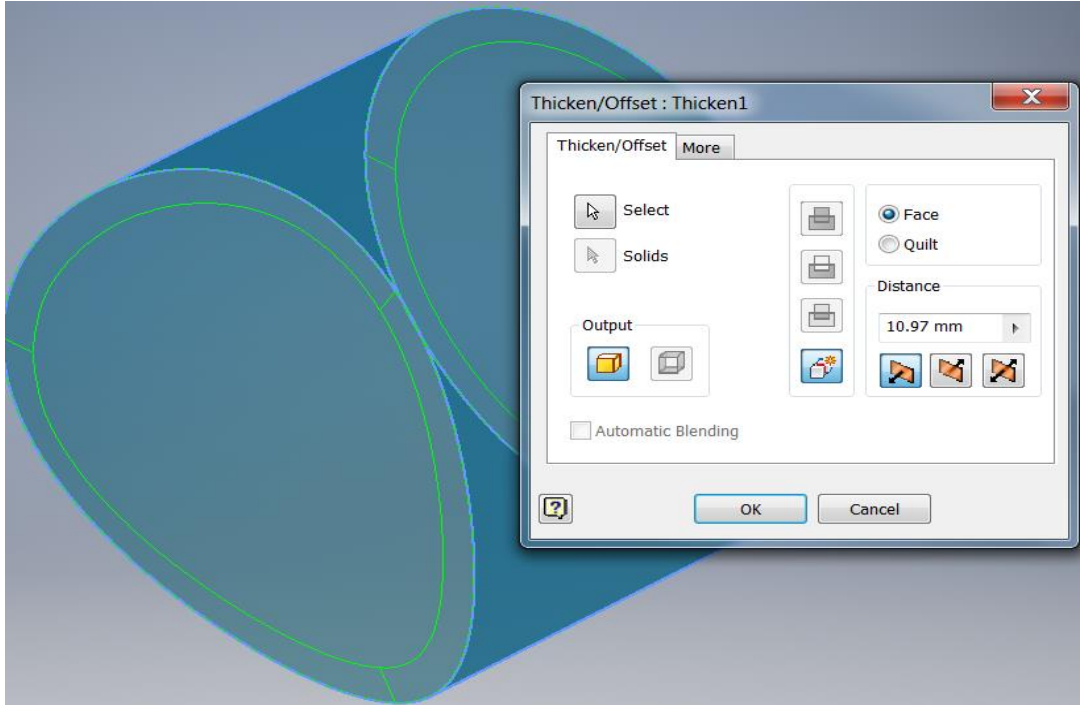

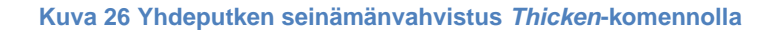

## <span id="page-34-0"></span>3.1.2 Lämmönsiirtimen jalustojen mallinnus

Lämmönsiirtimen jalustojen mitoituksen suhteen noudatettiin Nesteen omia spesifikaatioita. Lähtökohtana oli, että yhtä jalustaa kohden piirrettiin kolme sketsiä, jotka yhdessä muodostivat jalustan eri osat. Suunnittelun lähtökohtana oli, että kumpaakin jalustaa voitaisiin liikutella niin samanaikaisesti kuin erikseenkin. Lisähaasteita toi vielä se, että myös jalustan sisällä piti olla mahdollisuus vaikuttaa jokaiseen jalustan muodostavan osan mitoitukseen, koska lämmönsiirtimen koko määrittelee myös niiden paksuuksia sekä leveyksiä. Jalusta ei myöskään saanut jäädä vaipan sisään, kun lämmönsiirtimen halkaisijaa kasvatettiin.

Jalustojen mallinnus aloitettiin lähempänä runkolaippoja sijaitsevasta jalustasta. YZtasosta vedettiin ensin aputaso, jolle piirrettiin jalustan satulaosa ja pohjalevy. Tämä aputaso muodosti myös kiinteän pään jalustan vertikaalisen keskilinjan. Satulasketsissä oli huomioitava, että sen yläpinta mitoitettiin kiinni tuubivaippaan. Tämä onnistui siten, että satulan yläkaari mitoitettiin funktion avulla pysymään tuubivaipan säteen etäisyydellä lämmönsiirtimen vaaka-akselista.

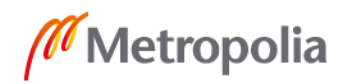

Ensimmäisenä luodusta aputasosta vedettiin toinen aputaso hieman erilleen runkolaippojen suuntaan, johon mallinnettiin jalustan vahvikeseinämä. Myös vahvikeseinämän yläosan oli myötäiltävä satulan linjoja. Tämä saavutettiin käyttämällä satulan etäisyyttä määrittävää funktiota, ja lisäämällä tämän antamaan etäisyyteen vielä satulan paksuusmitta. Näin seinämä saatiin pysymään jatkuvasti kiinni satulassa, vaikka satulan etäisyys lämmönsiirtimen vaaka-akseliin nähden muuttuisikin.

Kolmas kiinteän pään jalustaa varten tarvittu aputaso vedettiin ylhäältä XZ-tasosta pohjalevysketsin yläpintaan. Taso sidottiin kiinni pohjalevysketsiin (kuva 27), minkä jälkeen tasopintaan piirrettiin uusi sketsi jäykistinseinämille. Jäykistinseinämät asettuvat jalustassa pohjalevyn ja satulan väliin. Riippuen lämmönsiirtimen halkaisijasta, niitä on Nesteen spesifikaation mukaan oltava joko yksi tai kolme kappaletta. Koska näiden seinämien lukumäärää pystyttiin jatkossa iLogic-funktioilla säätämään, piirrettiin jäykistinseinämäsketsiin kaikki kolme jäykistintä.

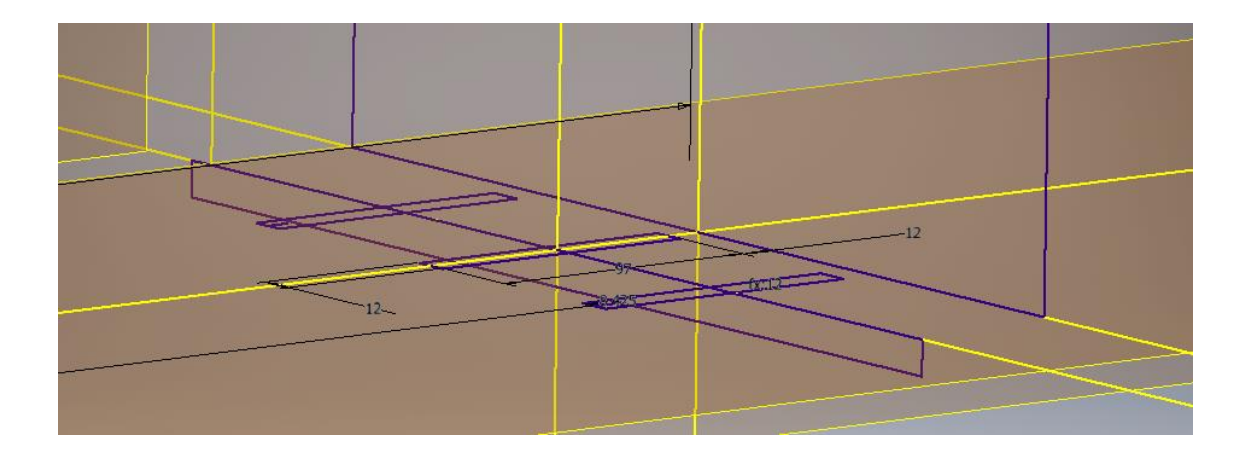

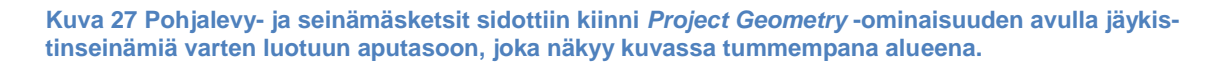

Taaempi jalusta mallinnettiin muuten samalla idealla, mutta sen vahvikeseinämä tuli spesifikaatioiden määräämänä jalustan keskilinjan vastakkaiselle puolelle. Jalustojen keskilinjojen välille laitettiin etäisyysmitta, jotta niiden keskinäisen välimatkan säätely onnistuisi.

Kaikki jalustasketsien osatiedostot muodostettiin *Extrude*-komennolla. Satula- ja pohjalevysketsien pursotus suoritettiin siten, että niiden pituutta kasvatettiin lämmönsiirtimen vaaka-akselin mukaisesti symmetrisesti molempiin suuntiin (kuva 28). Pohjalevyihin piirrettiin osatiedostojen puolella reiät kiinnityspulteille. Reikäketseihin sisällytettiin

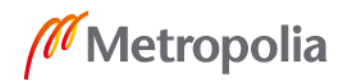

mahdollisuus sille, että kummankin pohjalevyn kiinnitys toteutettaisiin liukuvana, eli kiinnityspulteilla olisi hieman liikkumavaraa lämmönsiirtimen vaaka-akselin suuntaisesti. Tämäntapaisella rei'ityksellä otetaan huomioon lämmönsiirtimessä prosessin aikana tapahtuva lämpölaajeneminen.

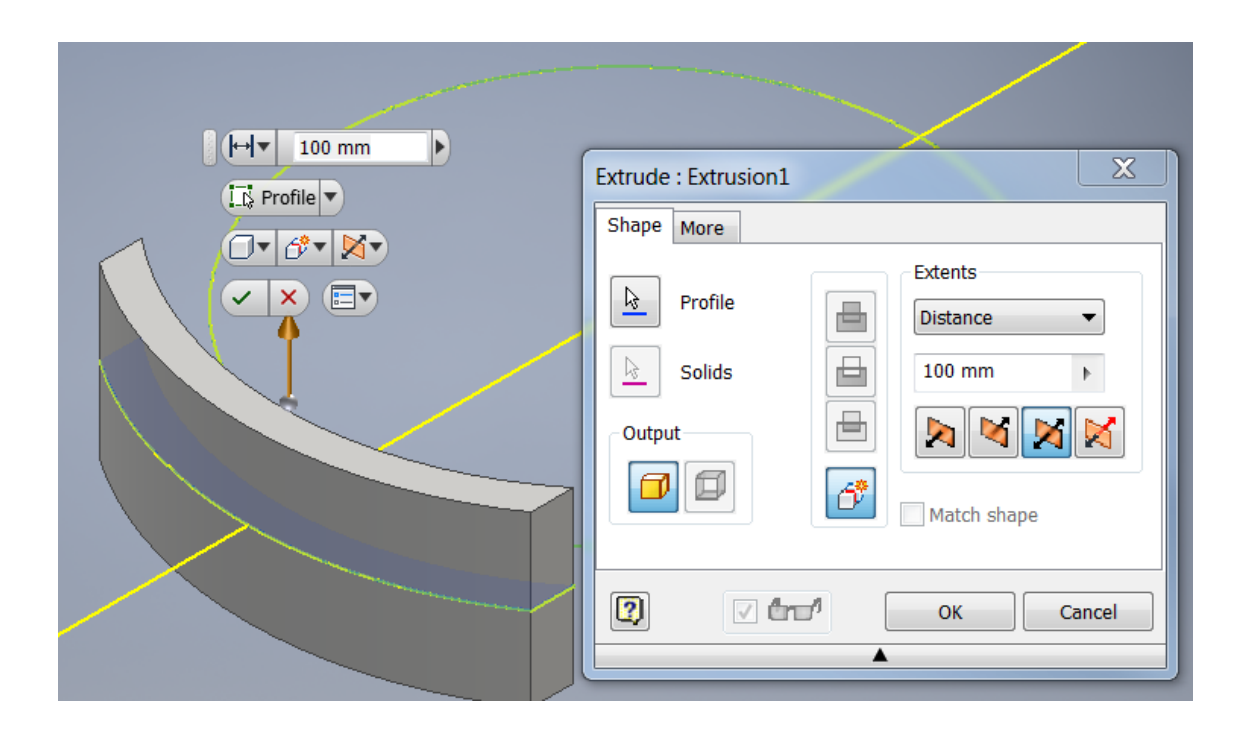

**Kuva 28 Satulasketsien pursotus toteutettiin symmetrisesti molemminpuolisesti**

Vahvike- ja jäykistinseinämien kiinteät mallit tehtiin poikkeuksellisesti samaan osatiedostoon jalustakohtaisesti, koska tämä helpotti mallinnustyötä ja halutun lopputuloksen saavuttamista. Vahvikeseinämien pursotus tapahtui kohti jalustojen keskilinjoja. Jäykistinseinämät pursotettiin vahvistinseinämän yläosaan asti (kuva 29), minkä jälkeen ne pitivät sen kanssa saman korkeuden ja kaarevuuden.

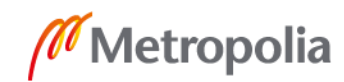

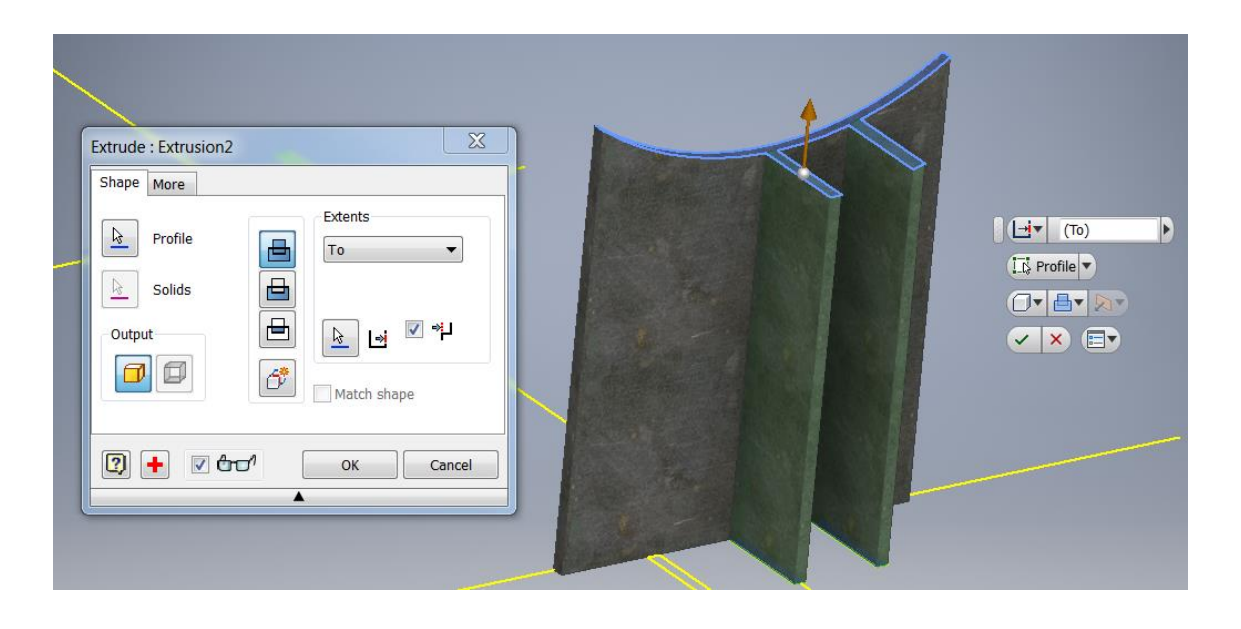

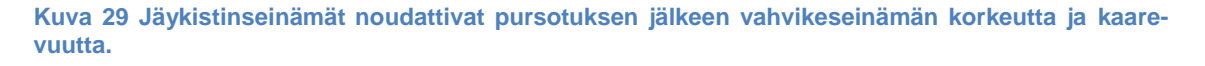

Pursotettuihin vahvikeseinämiin sketsattiin maadoituskorvakkeet jäykistinseinämien puoleisille sivustoille. Maadoituskorvakkeiden kautta lämmönsiirtimestä voidaan johtaa mahdolliset vaaralliset virtapiikit turvallisesti toisaalle.

## <span id="page-37-0"></span>3.1.3 Putkiryhmän tukilevyt sekä liuku- ja nostotangot

Lämmönsiirtimen rungon ja ulkopuolelle näkyvien osien piirtämisen jälkeen siirryttiin sisäosaan tulevien osien mallintamiseen. Tukilevyt sijoittuvat lämmönsiirtimessä ns. tuubipuolelle eli jakokammion vastakkaisen vaipan sisustaan. Tukilevyillä on kaksi tärkeää tehtävää. Niiden on tuettava ja pidettävä koossa tuubipuolella kulkevaa Uputkiryhmää. Lisäksi ne reitittävät vaipan sisustassa eli U-putkiryhmän ympärillä kulkevan nesteen virtausta joko horisontaalisessa tai vertikaalisessa suunnassa sisääntuloyhteeltä ulostuloyhteelle. Päämittakuvaan ei ollut tarvetta mallintaa tarkemmin näkyviin tukilevyjen määrittämää virtausreittiä, joten tukilevyistä jätettiin pois osakokoonpanokuviin piirrettävät horisontaali- tai vertikaalisuuntaiset leikkaukset.

Tukilevyjen mallintaminen aloitettiin vetämällä aputaso tuubilevyn pinnasta jalustojen suuntaisesti. Tälle aputasolle piirrettiin ensimmäinen tukilevy. Tukilevyn säde rajattiin pienemmäksi kuin lämmönsiirtimen rungon ja sen kuoren paksuuden muodostama erotus. Lisäksi tukilevyihin tehtiin urat nosto- ja liukutangoille, joita pitkin tukilevyihin liitetty U-putkiryhmä liu'utetaan lämmönsiirtimen vaipan sisälle. Tukilevyjen alaosaan

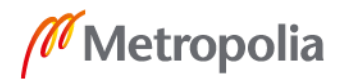

tulevien liukutankojen urien välille mitoitettiin säädettävä kulma, koska esimerkiksi tuubipuolelle liittyvien yhteiden koko ja sijainti määrittää myös liukutankojen sijainnin. Liuku- ja nostotangoille tehty sketsi noudatti mitoitukseltaan tukilevyn vastaavaa. Sketsi piirrettiin tuubilevyn laitaan kiinnitettyyn aputasoon, koska liuku- ja nostotangot tulevat tuubilevyyn kiinni.

Tukilevy- ja tankosketsit johdettiin kiinteiksi malleiksi saman osatiedoston alla. Tukilevysketsistä pursotus tehtiin kohti tuubivaipan päätyä. Pursotuksen jälkeen tämä kiinteä malli kopioitiin *Rectangular Pattern* -komennolla (kuva 30) jatkumaan lämmönsiirtimen vaaka-akselin mukaisesti. Tällä tavalla tukilevyille saatiin määriteltyä tasaiset välit. Samaisen komennon sisällä oli mahdollista muuttaa kopioitavien tukilevyjen määrää sekä niiden välistä etäisyyttä.

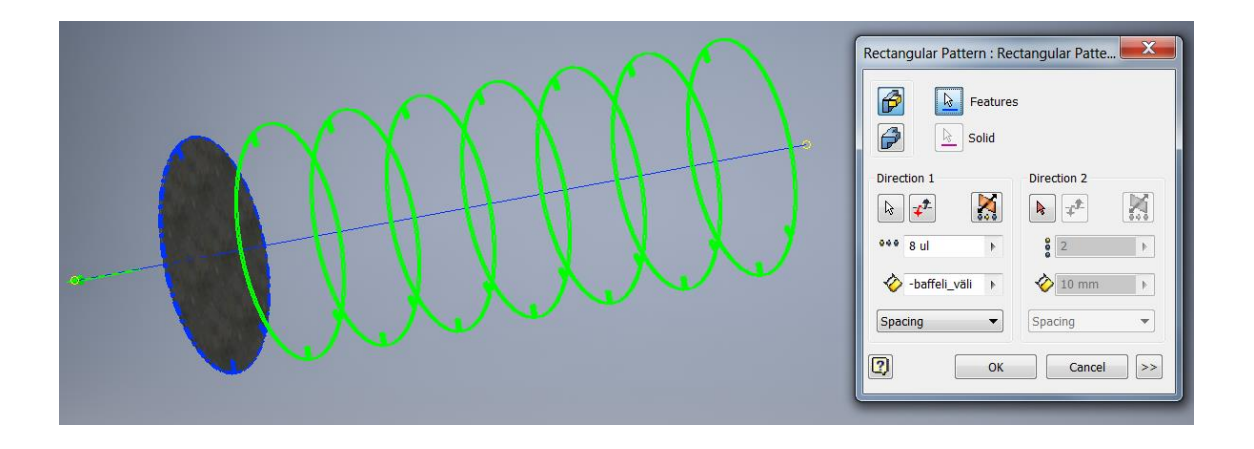

**Kuva 30 Tukilevyjen kopiointi tapahtui** *Rectangular Pattern* **-komennolla.**

Nosto- ja liukutangot pursotettiin kopioitujen tukilevyjen tapaan lämmönsiirtimen vaakaakselin suuntaisesti (kuva 31). Niiden pituus jätettiin vapaasti säädeltäväksi.

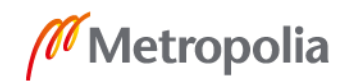

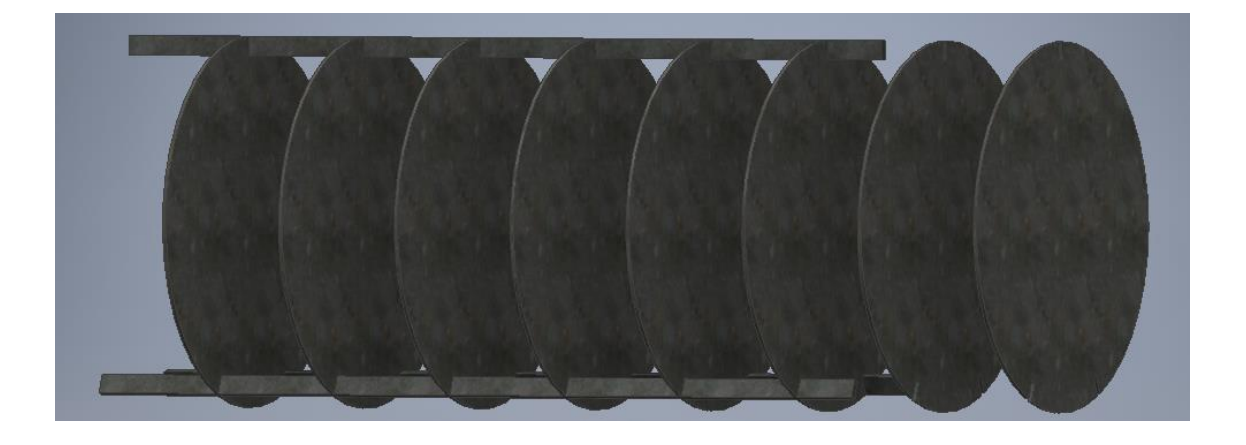

**Kuva 31. Näkymä vahvikelevyistä sekä nosto- ja liukutangoista**

## <span id="page-39-0"></span>3.1.4 Uloin U-putki ja tuubilayout

Parametrisen mallin edistyessä todettiin, että jos malliin lisättäisiin vielä kaikki tuubilevyn reiät ja mahdollisuus vaihdella U-putkien lukumäärää sekä ryhmitystä, tulisi siitä mahdollisesti jo liian raskas käyttäjäkokemuksen sujuvuuden kannalta. Lukemattomien eri putkiryhmävaihtoehtojen prosessointi veisi Inventorilta enemmän aikaa ja vaatisi myös enemmän laskentatehoa. Tästä syystä kokoonpanotiedostossa näkyvään tuubilevyyn päätettiin tulevassa osatiedoston luomisvaiheessa mallintaa vain tiivisteurat ja uloimman U-putken reiät, ja tehdä vielä uusi erillinen tiedostonsa, jossa tuubilayoutiin pääsisi vaikuttamaan tarkasti ja ilman pelkoa siitä, että Inventor ei jaksaisi suorittaa tarvittavia muutoksia riittävän tehokkaasti.

Uloimman U-putken mallintamista varten luotiin tuubisijoittelua varten uusi sketsi (kuva 32), johon piirrettiin tuubireiät ja niiden sisälle tuubihalkaisijaa ilmaisevat ympyrät tuubilevyn ylä- ja alaosaan y-akselille. Alaosaan tulevat ympyrät peilattiin *Mirror*-komennolla XZ-tason kautta. Tämän jälkeen ylempien ympyröiden keskipisteestä aloittaen piirrettiin YZ-tasolle U-kirjaimen muotoinen sketsi, joka päätettiin alempien ympyröiden keskipisteeseen. Näiden kahden eri sketsielementin avulla pystyttiin tämän jälkeen mallintamaan päämittakuvassa tarvittava uloin U-putki.

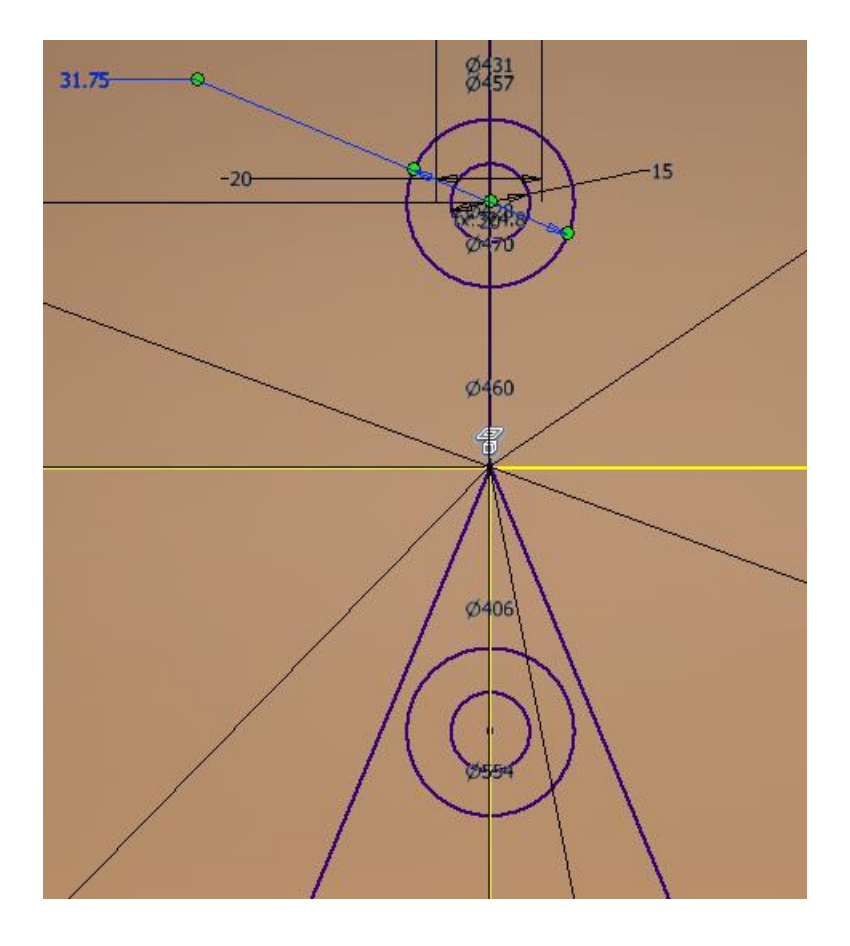

**Kuva 32 Näkymä tuubisijoittelusketsistä. Sisemmät ympyrät kuvastavat putkihalkaisijaa ja uloimmat ympyrät putkireikien halkaisijaa.**

Kun sketsielementit oli tuotu osatiedostoon, muodostettiin U-putki pintamallina *Sweep*komennolla (kuva 33). Putken profiiliksi valittiin tuubisijoittelusketsiin piirretyt sisemmät ympyrät, ja putken reitiksi otettiin U-kirjaimen muotoon tehty sketsi. Näiden valintojen jälkeen muodostettiin pintamallina lämmönsiirtimen uloin U-putki.

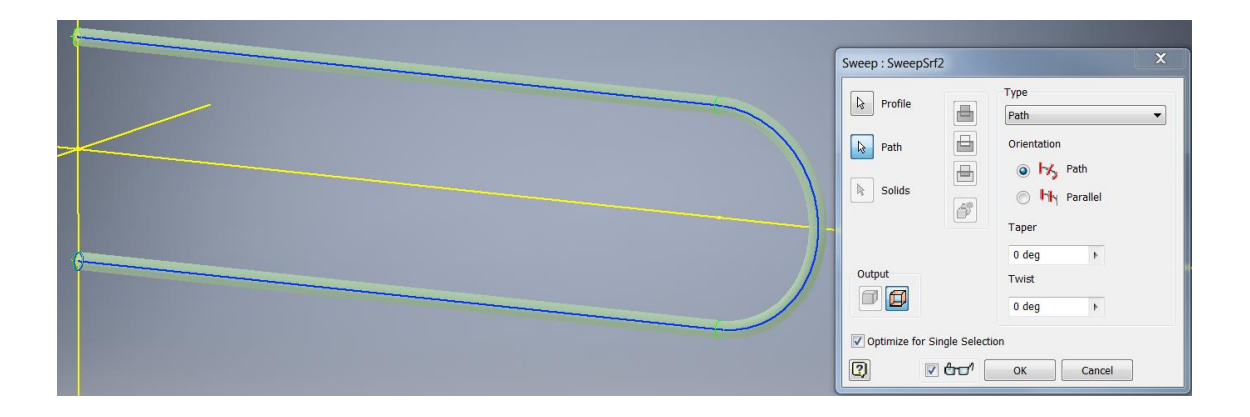

**Kuva 33** *Sweep***-komennolla toteutettu U-putken pintamalli**

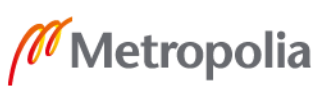

Tarkkaa tuubilayoutia varten mallinnettiin siis vielä oma erillinen osatiedostonsa tuubilevylle. Tuubilevyn muuteltaviksi ominaisuuksiksi määriteltiin:

- putkiston asettelu ja kulma
- virtaussuunta
- uloin tuubiraja (OTL)
- putkiväli
- vahvikelevyjen leikkuuraja
- nostotangon dimensiot
- liukutankojen dimensiot ja kulmat
- mahdollisen törmäyslevyn dimensiot ja sijainti
- tiivistyslattojen asettelu, lukumäärä ja dimensiot
- ensimmäisen tukilevyn etäisyys tuubilevystä sekä tuubilevyn ja vaipan väliin jäävä etäisyys
- putkirivien lukumäärät horisontaali- ja vertikaalisuunnassa
- sidetankojen lukumäärä, sijainti ja halkaisija.

Lisäksi tuubilevyn ulkohalkaisijan paksuuden sekä vaipan paksuuden piti olla määriteltävissä, jotta saatiin tarkka ja riittävä kuva tuubiasettelusta (kuva 34).

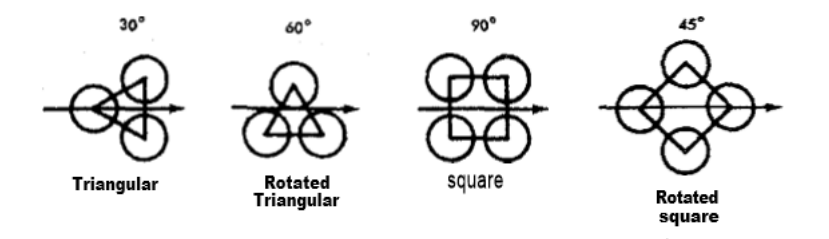

**Kuva 34: TEMA RCB-standardin mukaiset putkiston kulma-asettelut [16, s.28.]**

## <span id="page-41-0"></span>3.1.5 Jakolevyjen mallinnus

Jakokammion sisälle sijoittuvat jakolevyt (pass partition plates) nimensä mukaisesti jakavat jakokammion eri osastoihin. Prosessista riippuen levyjä voi olla määrällisesti yhdestä useampaan. U-putkiin kulkeva virtaus ohjautuu niiden kautta.

Jakolevyjen mallinnuksen suunnittelun lähtökohtana oli, että tämän kehitysprojektin puitteissa luotiin vaihtoehdot kaksi- ja nelikanavaiselle jakokammiolle. Ensimmäisenä piirrettiin XZ-tason suunnassa jakokammion halkaiseva jakolevy. Suunnittelussa oli

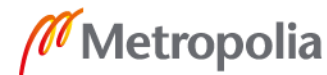

otettava huomioon myös se, että jakolevyn ja sitä ympäröivien seinämien väliin ei jää tyhjää tilaa, vaan se noudattaa leveytensä puolesta tarkasti sitä ympäröivien seinämien rajoja. Jakolevyyn tarvittavat sketsit toteutettiin kolmessa osassa, koska jakokammionpuoleinen runkolaippa, jakokammion vaippa ja pääty saattavat olla halkaisijaltaan erikokoisia. Jakolevyn ensimmäinen osa piirrettiin XY-tasosta vedettyyn aputasoon, jonka etäisyydeksi määritettiin kaavalla 12:

ä = + ä − (12)

Tuubilevystä lähtevä osa mallinnettiin vain säteensä suhteen, koska sketsin toinen puoli peilattiin YZ-tason toiselle puolelle. Sketsiä varten otettava aputaso vedettiin myös XY-tasosta ja sen etäisyyteen lisättiin kaava 1:n mittojen lisäksi runkolaipan paksuusmitta. Leveydeksi tuli puolikas rungon ulkohalkaisijasta, ja tästä vähennettiin vielä runkolaipan seinämän paksuus (kuva 35). Jakolevyn paksuus pidettiin samana koko jakokammion pituudelta.

Jakokammion vaippaosuudella kulkevalle jakolevyn osuudelle riitti leveydeksi ulkohalkaisijan leveys, josta vähennettiin vielä vaipan seinämän paksuus. Tämän sketsin XYtasosta vedetyn aputason etäisyyteen lisättiin vielä jakokammion vaipan pituusmitta. Leveys jakokammion päätyyn loppuvalle osuudelle jakolevystä määrittyi siten, että rungon ulkohalkaisijasta vähennettiin päädyn seinämänpaksuus.

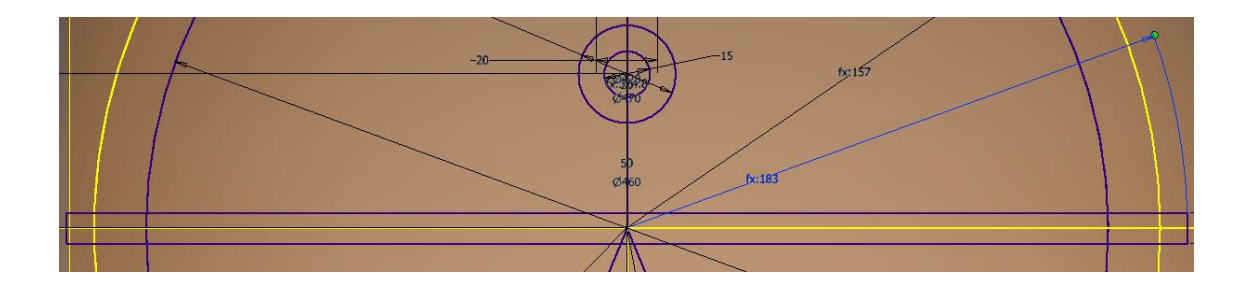

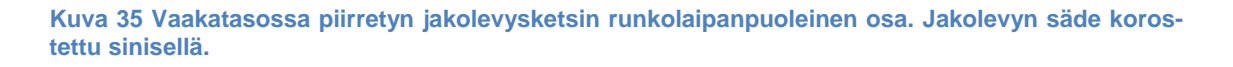

Nelikanavaista jakokammiota varten tehtiin täysin samanlaiset sketsit aiemmin luoduille aputasoille, mutta sketsit asemoitiin vertikaalisesti XY-tason suuntaisesti.

Jakolevyjen osatiedostossa vaaka- ja pystysuuntaiset sketsit pursotettiin toisiinsa kiinni. Jakolevyt sijoitettiin jakokammion päätykappaleelle luotuun osatiedostoon, jotta le-

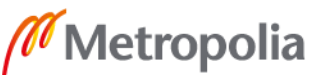

vyt myötäilisivät pursotuksen jälkeen tarkasti päädyn sisäseinämiä (kuva 36). Vaakatasossa sijaitsevaan jakolevyn pintaan piirrettiin kolme ympyrää, joista muodostettiin *Hole*-komennolla reiät. Reikien funktio on toimia valutusreikinä, jos lämmönsiirrin halutaan tyhjentää esimerkiksi huoltotöiden ajaksi.

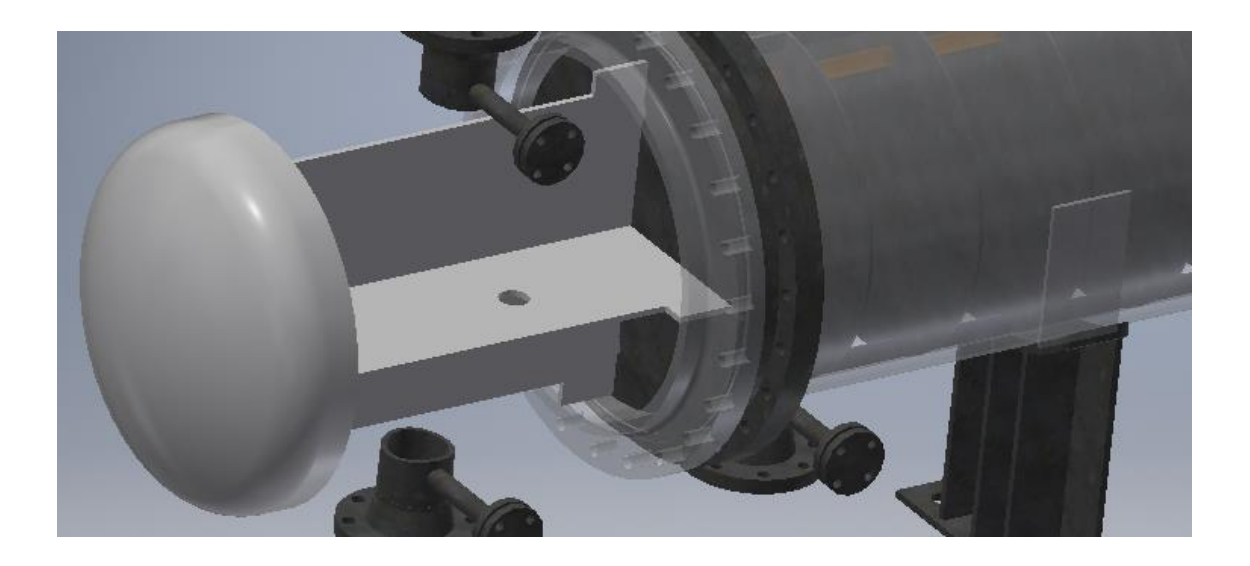

<span id="page-43-0"></span>**Kuva 36 Jakolevyt näkyvät kuvassa vaaleanharmaana runkolaipan ja päädyn välissä.**

#### 3.2 Osakokoonpanot

Ennen kokoonpanomallin kokoamista yhteiden ja putkien sekä jalustojen osatiedostoista luotiin vielä osakokoonpanot, jotta kokoonpanomallin rakennepuu ei paisuisi liian laajaksi. Lämmönsiirrinkomponentit tuotiin osa kerrallaan uusiin osatiedostoihin, joissa ne yhdistettiin toisiinsa *Ground and Root* -komennolla. Omiin osakokoonpanoihinsa koottiin jokainen pääyhde sekä niihin liittyvät ilmausyhteet. Tällä tavalla muodostettiin neljä osakokoonpanoa, jotka nimettiin niiden sisältämien yhteiden mukaan. Jalustoja varten tehtiin kaksi osakokoonpanoa. Yhteen osakokoonpanoon tuotiin jalustakohtaisesti satula, vahvikeseinämä, jäykistinseinämät ja pohjalevy.

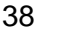

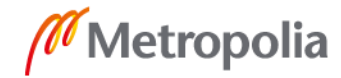

## <span id="page-44-0"></span>3.3 Kokoonpanomalli

## <span id="page-44-1"></span>3.3.1 Kokoonpanon kokoaminen

Kokoonpanomallin kasaaminen tehtiin samalla logiikalla kuin osakokoonpanojen vastaava. Uuteen kokoonpanotiedostoon tuotiin kaikki parametriseen malliin liittyvä osatiedosto tai -kokoonpano kerrallaan. Kun osat oli tuotu onnistuneesti kokoonpanotiedostoon, alkoi parametriseen malliin liittyen työläin osuus, eli *iLogic*-skriptien, -funktioiden ja komentolomakkeen tekeminen.

Inventorin *iLogic*-ominaisuus mahdollistaa kokoonpanotiedoston muokkaamisen lomakepohjaisen käyttöliittymän avulla. *iLogicissa* käytettävä ohjelmointikieli on *VB Code*. Lomakepohjaan voi lisätä numeraalinsyöttökenttiä, joiden arvoja muuttamalla niihin linkitetty parametri, esimerkiksi osatiedostosta löytyvä mitta, vaihtaa pituuttaan. Pelkkien arvojen muuttamisen lisäksi *iLogicissa* voidaan käyttää mm. myös *True/False*komentoja ja *If*-lausekkeita, jolloin vaikkapa yhtä parametriarvoa muuttamalla myös toisissa siihen linkitetyissä parametreissa tapahtuu muutoksia. Yksinkertaisimmillaan *iLogic*-komennot ovat koodissa 1 esitetyn komennon mukaisia:

Parameter("kokoonpanon osa", "parametri") = "pääkokoonpanoon luotu parametri" (1)

Tässä koodinpätkässä sulkujen sisällä olevat tekstit määrittävät sen, mistä osatiedoston parametrista on kyse. Yhtäsuuruusmerkin jälkeinen parametri on luotu kokoonpanotiedoston puolella. Koodin avulla kokoonpanopuolen parametrin arvoa muuttamalla myös siihen linkitetty osatiedoston parametri saa saman arvon.

## <span id="page-44-2"></span>3.3.2 iLogic-funktiot ja skriptit

Inventorin komentolomake tarvitsee toimiakseen taustalleen erilaisia skriptejä ja funktioita. Kokoonpanomallia varten piti luoda ensin luurankomallin puolella satoja eri parametrejä, minkä jälkeen kokoonpanotiedostossa oli näille parametreille vielä luotava oma vastaava parametrinsa, jos niitä haluttiin hallita lomakkeen kautta. Kun luurankomallin puolella luotiin uusi mitoitus tai aputaso, sille muodostui automaattisesti oma nimeämätön parametrinsa. Näille parametreille annettiin lähes kaikille oma nimi, joka kertoi joko niiden sijainnin tai funktion. Tarkan nimeämisen avulla parametrit oli myöhemmin helppo identifioida, kun niiden hallintaan oli aika vaikuttaa komentolomakkeen

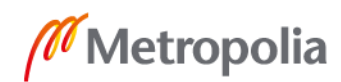

kautta. Automaattisesti syntyvien parametrien lisäksi Inventorissa on mahdollisuus luoda myös käyttäjäparametreja. Nämä ovat käytännöllisiä, jos esimerkiksi funktioihin haluaa sisällyttää sen toiminnan kannalta oleellisia arvoja, joita halutaan muuttaa lomakkeen kautta.

Kokoonpanomallin parametrien luonti toteutettiin pääsääntöisesti samassa järjestyksessä kuin luurankomallien sketsien luominen. Kokoonpanoparametrit pyrittiin nimeämään samoin kuin luurankomallin parametrit, jotta niitä olisi myöhemminkin helppo hallita. Inventor ei kuitenkaan anna nimetä täysin samannimisiä parametreja, joten kokoonpanopuolen parametrit aloitettiin yleensä isolla kirjaimella, kun taas luurankomallin parametrit kirjoitettiin kokonaan pienillä kirjaimilla. Muutoin sisarparametrit pidettiin samannimisinä selkeyden takia.

Kun luurankomallin puolelta oli päätetty parametri, piti kokoonpanomallissa valita *Manage*-välilehdeltä *Parameters*-valikko (kuva 37). Tästä valikosta löytyi mahdollisuus lisätä parametreja joko numeerisessa tai tekstimuodossa. Numeerisille parametreille oli mahdollista vielä tämän jälkeen valita oma sopiva yksikkönsä riippuen siitä, oliko kyseessä esimerkiksi kulmaa, pituutta tai määrää merkitsevä parametri. Parametrisen mallin luonnissa riitti, kun käytettiin edellä mainittuja yksiköitä. Kun luurankoparametria vastaava kokoonpanoparametri oli tehty valmiiksi, se piti vielä lisätä lomakkeeseen.

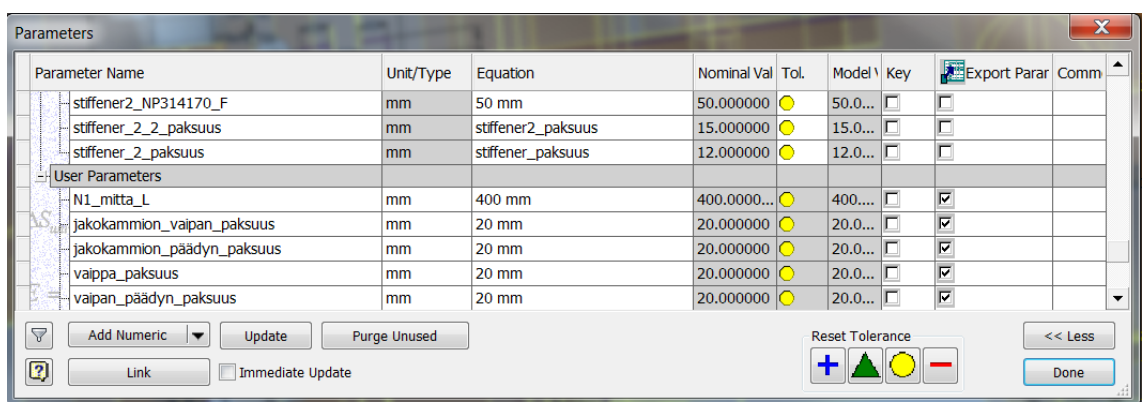

#### **Kuva 37 Esimerkki parametri-ikkunan näkymästä**

Lomakkeen luontia varten *Manage*-välilehdeltä piti klikata *iLogic Browser* -valikkoa. Tämän jälkeen kokoonpanotiedostoon avautui *iLogic*-komentoikkuna, jonka pystyi liittämään näkyviin kokoonpanorakenteen alapuolelle, jolloin se pysyi koko ajan näkyvissä näytön alalaidassa.

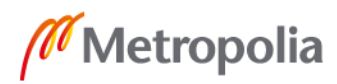

Lomake-editorin sisällä oli seuraavaksi paikallistettava Parameters-välilehdeltä äskettäin luotu kokoonpanoparametri, jonka jälkeen se raahattiin Label-tunnuksen alla olevaan lomakkeeseen (kuva 38). Näin parametri tuotiin onnistuneesti lomakkeeseen käsiteltäväksi.

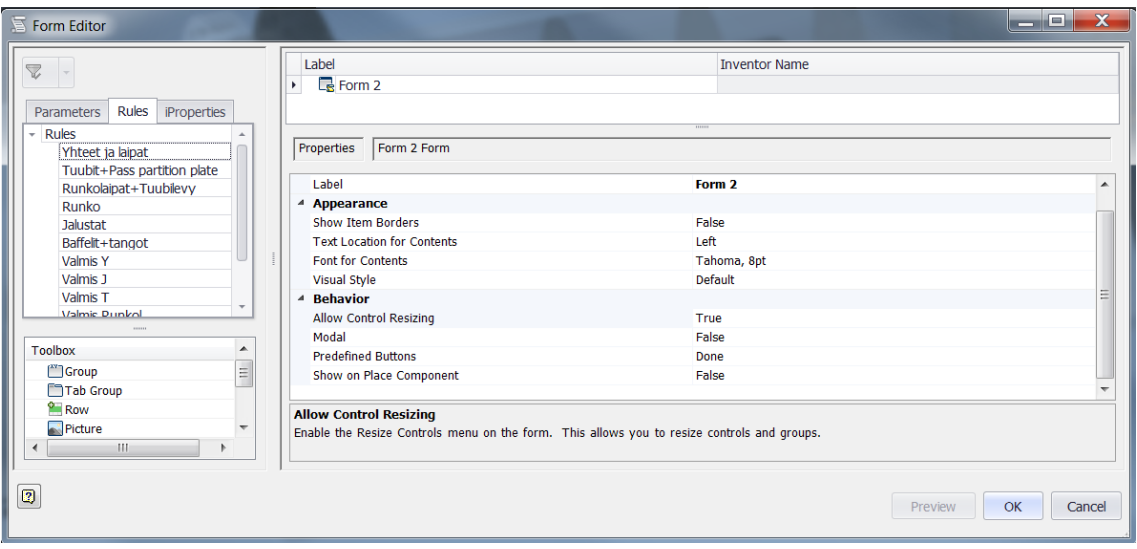

**Kuva 38 Näkymä** *iLogic***-lomake-editorista. Lomakkeeseen lisättävät parametrit sijaitsivat** *Parameters***-välilehdellä, josta ne raahattiin** *Label***-tunnuksen alle.**

Uusi lomake (kuva 39) perustettiin klikkaamalla komentoikkunassa hiiren oikealla korvalla *Forms*-välilehteä, jonka jälkeen klikattiin *Add form* -vaihtoehtoa.

Luotu parametri ei vielä tällaisenaan kuitenkaan riittänyt, koska sitä ei ollut vielä linkitetty ohjaamaan luurankomallissa sijaitsevaa sisarparametriaan. Jotta lomakkeessa näkyvään valikkoon voitiin syöttää esimerkiksi eri pituusmittoja, piti sitä varten luoda oma parametrikohtaisensa skripti.

Skriptien tekemistä varten *iLogic*-komentoikkunassa piti mennä *Rules*-välilehdelle, ja klikata siellä jälleen hiiren oikeaa korvaa (kuva 40). Avautuvista vaihtoehdoista valittiin *Add Rule*. Uusi *Rule* eli sääntö nimettiin sen mukaan, minkä osakokonaisuuden skriptejä sen alle lisättiin.

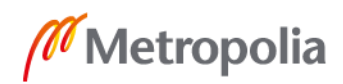

#### **Kuva 39 Lomakevälilehti**

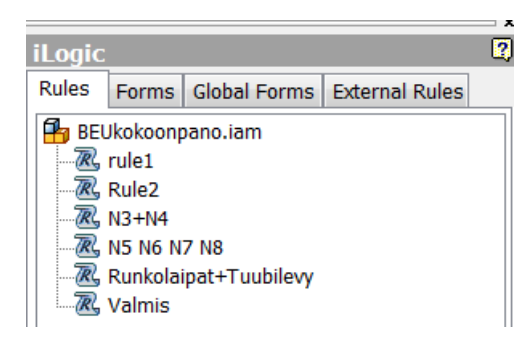

#### **Kuva 40 Sääntövälilehti**

Sääntöeditorin (kuva 41) sisällä piti tämän jälkeen lähteä rakentamaan skriptiä, jonka avulla lomakkeeseen lisätty parametri lähtisi toimimaan. Sääntöihin lisättävät skriptit rakentuvat funktioista ja parametreista. Yksinkertaisimmillaan skriptit koostuivat luurankomallin ja kokoonpanomallin parametreista. Tällaisen skriptin rakentamiseksi oli ensin etsittävä tarvittu luurankoparametri. Jotta luurankomallin parametrit oli mahdollista löytää sääntöeditorin kautta, piti kokoonpanomalliin lisätä *Place Component* -komennolla myös luurankomallin osatiedosto. Kun tiedosto oli lisätty, sen näkyvyys asetettiin pois kokoonpanopuusta käsin ruksaamalla pois *Visibility*-kohta. Näin luurankomallin kaikki parametrit olivat käytettävissä lomaketta varten.

Seuraavaksi haettavat parametrit paikallistettiin sääntöeditorissa *Model*-välilehdessä näkyvästä kokoonpanopuusta. Puusta etsittiin luurankomallintiedosto, jonka jälkeen siitä klikattiin nähtäville sen sisältämät malli- tai käyttäjäparametrit, jotka avautuivat näkyviin sääntöeditorin oikealle laidalle. Tämän jälkeen parametrilistasta valittiin tuplaklikkaamalla haluttu kohde, jonka jälkeen se ilmestyi funktiomuodossa editorikenttään. Viimeisessä vaiheessa tämä parametri piti enää linkittää kokoonpanomallissa luodun sisarparametrinsa kanssa. Tämä onnistui siten, että luurangosta haetun parametrin ja kokoonpanomallista haetun parametrin välille lisättiin yhtäsuuruusmerkki, jon-

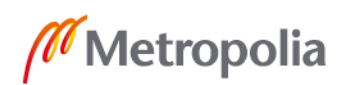

ka jälkeen parametrien linkitys oli valmis. Nyt lomakkeesta oli mahdollisuus vaihtaa keskenään linkitettyjen parametrien arvo.

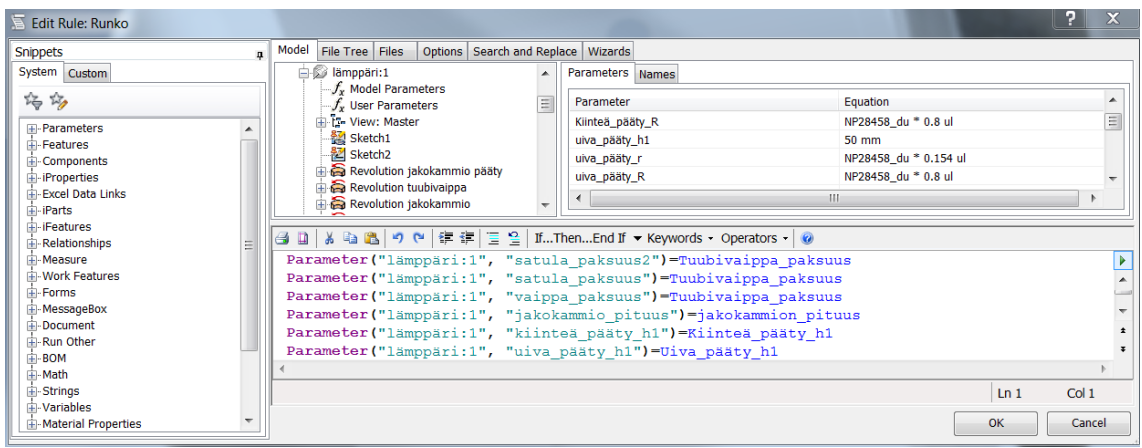

**Kuva 41 Sääntöeditori. Tekstikentässä näkyvillä vasemmalla puolella luurankoparametreja ja oikealla puolella kokoonpanoparametreja.**

Ajoittain lomakkeen käytössä tuli tarve alasvetovalikoille. Tätä ominaisuutta tarvittiin esimerkiksi tilanteissa, jossa lomakkeessa näkyvän kentän arvoa muuttamalla haluttiin vaikuttaa useamman luurankomallin parametrin toimintaan. Näissä tilanteissa sääntöeditorista valittiin käytettäväksi *Setlist*-parametri (kuva 42). Tämän parametrin avulla oli mahdollista antaa kokoonpanoparametrille useita numeerisia tai tekstipohjaisia arvoja.

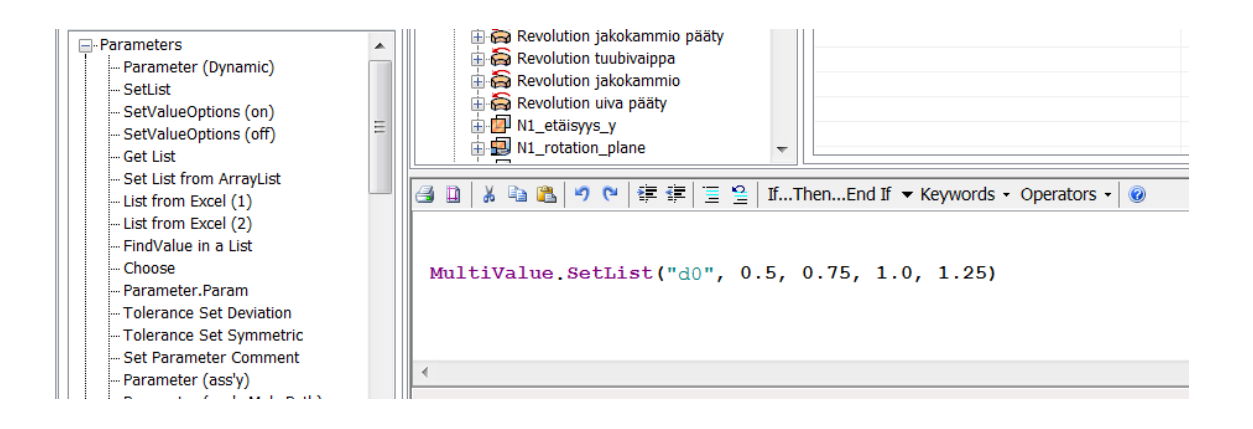

**Kuva 42** *Setlist***-parametri. Vihreällä näkyvään osuuteen lisättiin kokoonpanoparametri ja tämän jälkeen mustalla värjättyihin arvoihin syötettiin joko numeerisia tai tekstipohjaisia arvoja.**

Parametrisessa mallissa *Setlist*-parametreja sekä alasvetovalikkoja hyödynnettiin mm. runkolaippojen, yhdelaippojen ja jalustojen käsittelyssä. Lomakkeen käytön nopeuttamiseksi esimerkiksi runkolaippojen haluttiin käyttäytyvän siten, että valikosta pystyi määrittämään runkolaippojen koon, jolloin yhdellä valinnalla kaikki runkolaippojen sekä

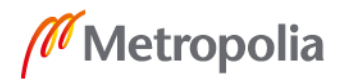

sitä mukana seuraavan rungon halkaisijan dimensiot muuttuisivat. Käytännöllisin työkalu tämän saavuttamiseen oli *If*-funktio.

*If*-funktiossa (kuva 43) kokoonpanoparametrille asetetaan ehto, jonka täyttyessä myös muut siihen linkittyvät kokoonpanoparametrit vaihtavat arvoa. Usein tämän ehdon valinta toteutettiin *Setlist*-parametrin pohjalta, joka oli ennen If-funktiota luotava kokoonpanoparametrille. Kun *Setlist*-parametriin oli syötetty tarvittavat arvot, voitiin *If*-funktiota lähteä rakentamaan. Kun kokoonpanoparametrille oli asetettu ehto, kirjoitettiin perään *Then*. Sen jatkoksi lisättiin kaikki ne itse luodut kokoonpanoparametrit, joiden haluttiin muuttavan arvoaan, jos ehtolause toteutuu. Näiden kokoonpanoparametrien perään lisättiin yhtäsuuruusmerkin jälkeen se arvo, minkä halutaan toteutuvan ehdon täyttyessä. *If*-funktiota oli mahdollista jatkaa siten, että ennen uuden ehdon kirjoittamista tämän lauseen eteen lisättiin *Else If*. Tämän jälkeen haluttuja ehtoja lisättiin samalla tavalla, kunnes niitä oli käyttäjän mielestä riittävä määrä. *If*-funktio lopetettiin kirjoittamalla komentosarjan perään *End If*. Kaikissa funktioiden käytössä oli muistettava, että jokainen funktiossa käytettävä kokoonpanoparametri oli toimiakseen linkitetty myös johonkin luurankomallin parametriin.

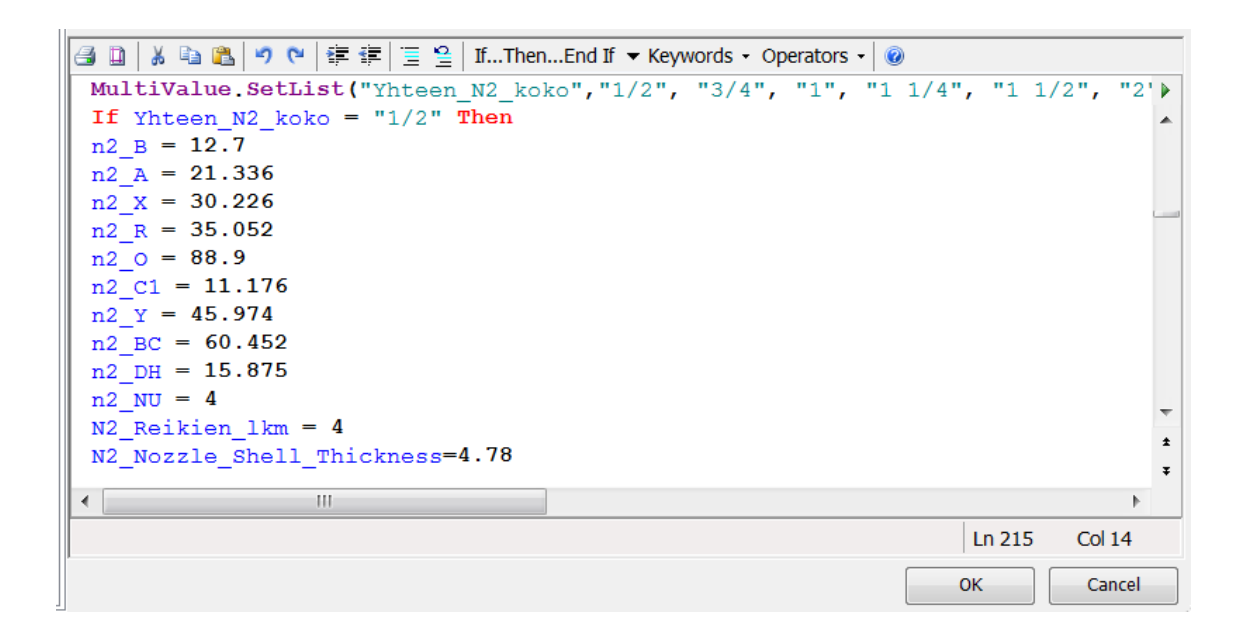

#### **Kuva 43 If -funktio**

*If*-funktiota käytettiin runkolaippojen lisäksi myös mm. yhdelaippojen ja jalustojen mittojen muuttamiseen, eli kaikkiin sellaisiin kohteisiin, joissa mitat määräytyivät standardien tai spesifikaatioiden määrittämien listojen mukaan.

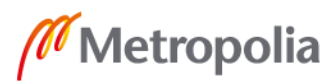

*Setlist*-parametrien pohjalta toteutettiin myös tilanteet, joissa jonkin lämmönsiirrinkomponentin kappalemäärään haluttiin vaikuttaa valikoiden kautta. Yksi tällainen tapaus oli jakokammion kanavaisuuden hallinta. Tämän hallintaa varten luotiin *Setlist*-parametri, johon vaihtoehdoiksi lisättiin kaksi- tai nelikanavaisuus (2, 4). Sääntöeditorin *Featureseista* valittiin *IsActive*-parametri (kuva 44). Kun tähän parametriin lisättiin hallittavan ominaisuuden sijainti osatiedostosta ja perään lisättiin yhtäsuuruusmerkin jälkeen *True/False*, pysyi jakokammion vertikaalinen jakolevy joko piilossa tai tuli näkyviin ehdosta riippuen.

| -ThreadType<br>- ThreadClass                                                                                                    | ④ B   ¼ Pa B   つ @   律 律   三 일   If…Then…End If ▼ Keywords ▼ Operators ▼   ◎                                                                                                    |                  |
|----------------------------------------------------------------------------------------------------|----------------------------------------------------------------------------------------------------|------------------|
| - IsActive(Ass'y)<br>$\sim$ Color (Ass'y)<br>-SetThread All (Ass'y)                                                                               | MultiValue.SetList("Kammiojako", "2", "4")                                                                                                    |                  |
| -ThreadDesignation (Ass'y)<br>-ThreadType Read (Ass'y)<br>- ThreadClass (Ass'y)<br><b>Components</b><br><sup>2</sup> roperties<br>xcel Data Links | If Kammiojako = "2" Then<br>Feature IsActive ("jakokammio pääty:1", "Extrusion9") = False<br>Feature. IsActive ("jakokammio pääty:1", "Extrusion10") = False<br>Feature. IsActive ("jakokammio pääty:1", "Extrusion11") = False | 킈                |
| Parts<br>eatures                                                                                                    | Else If Kammiojako = "4" Then<br>Feature IsActive ("jakokammio pääty:1", "Extrusion9") = True                                                                                                    |                  |
| elationships<br>leasure<br><b>Vork Features</b>                                                                                                   | Feature. IsActive ("jakokammio pääty:1", "Extrusion10") = True<br>Feature IsActive ("jakokammio pääty:1", "Extrusion11") = True<br>End If                                                                                       |                  |
| orms<br>lessageBox<br>ocument                                                                                                    | Ln 6                                                                                                    | Col <sub>1</sub> |
| un Other<br>$\overline{\phantom{a}}$<br><b>CYNA</b>                                                                                               | OK                                                                                                    | Cancel           |

**Kuva 44** *IsActive***-parametrin käyttöä** *If***-funktion tukemana**

## <span id="page-50-0"></span>3.3.3 Lomakkeen käyttö ja muokkaus

Muutokset kokoonpanomalliin suoritettiin *iLogic*-lomakkeen kautta. Lomakkeen ulkoasua oli mahdollista muokata ja järjestää esimerkiksi siten, että tietyt lämmönsiirtimen osat jaettiin omiin segmentteihinsä, jolloin lomake oli loppukäyttäjää ajatellen selkeämpi.

Lomake päätettiin jakaa kuuteen eri osioon, jotka olivat

- runko
- yhteet ja laipat
- runkolaipat ja tuubilevy
- jalustat
- tukilevyt ja tangot
- tuubit ja jakolevyt.

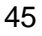

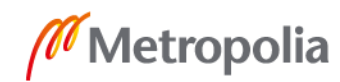

Jokaiseen segmenttiin lisättiin oma Valmis-nappinsa, sillä jos lomakkeessa olisi ajettu kaikki muutokset läpi yhdellä komennolla, olisi Inventorin käyttämä laskenta-aika venynyt käyttökokemuksen sujuvuuden kannalta liian pitkäksi. Valmis-nappeja varten piti tehdä jokaiselle segmentille oma erillinen sääntönsä, ja ne nimettiin segmentin alkukirjaimen mukaan. Sääntöihin tuli ainoastaan kaksi skriptiä, joiden tehtävä oli ajaa sääntö läpi sekä päivittää kokoonpanomallin kuva, kun Inventor on laskenut muutokset (kuva 45).

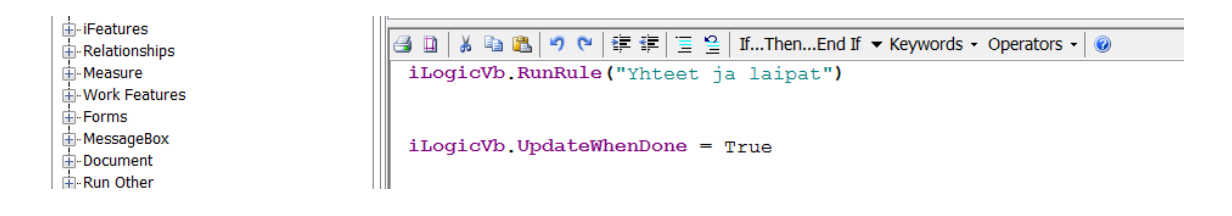

#### **Kuva 45 Kuvassa näkyvä ylempi skripti ajoi läpi Yhteet ja laipat-segmentin säännön, ja alempi skripti päivitti kokoonpanon, kun sääntö oli ajettu onnistuneesti läpi.**

Lomake-editorissa oli mahdollista lisätä myös rivejä, joten jokaiselle riville jätettiin aina kaksi osiota, jotta lomaketta ei tarvitsisi selata liikaa arvoja antaessaan. Runkoon liittyvien parametriarvojen muutokset tehtiin manuaalisesti syöttämällä parametrin viereiseen kenttään arvo, minkä jälkeen klikattiin Valmis-nappia. Koska Yhteet ja laipat osiossa (kuva 46) oli paljon parametreja, ne järjestettiin vielä omille välilehdilleen yhderyhmäkohtaisesti. Loput segmentit toteutettiin samantapaisesti.

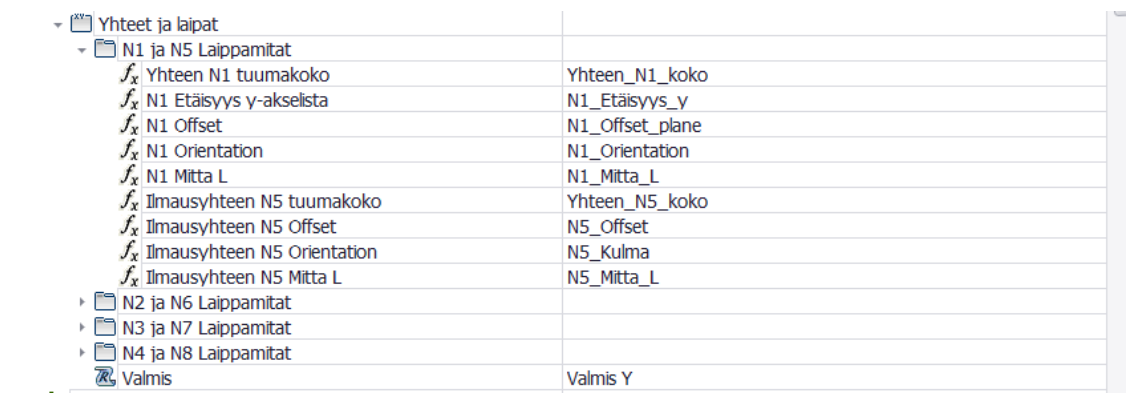

#### **Kuva 46 Lomake-editorin näkymä Yhteet ja laipat -osion asettelusta**

Lomake-editorissa pystyi myös nimeämään parametreja uusiksi siten, että varsinaisessa lomakenäkymässä näkyvä parametriteksti poikkesi alkuperäisestä. Lisäksi tekstin sijaintia ja fonttia pystyi vaihtamaan, ja tekstipohjaisen arvonsyöttökentän saattoi vaih-

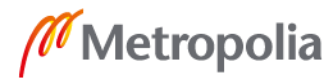

taa myös *slider*-pohjaiseksi. Lomakkeessa oletuksena olevan *Done*-napin sai myös piilotettua asetuksista pois.

Lomakkeen (kuva 47) käyttö oli varsin helppoa. Käyttäjän tuli segmentti kerrallaan valita mieleisensä arvot alasvetovalikoista tai syöttää ne suoraan tekstikenttiin. Lomakeparametrit oli nimetty selkeästi ja joissain tapauksissa niihin oli liitetty vielä Nesteen spesifikaation dokumenttinumero ja kirjainkoodi, jotta käyttäjä varmasti tiesi mitä lämmönsiirtimen arvoa oli muuttamassa. Kun käyttäjä oli mielestään lisännyt segmenttiin kaikki uudet arvot, piti vain painaa Valmis-nappia, minkä jälkeen Inventor pienen miettimisen jälkeen päivitti muutokset kokoonpanomalliin. Jos käyttäjän ei enää tarvinnut tehdä muutoksia johonkin segmenttiin, pystyi niiden sisällön piilottaa ylälaidasta. Näin lomaketta sai supistettua samalla pienempään tilaan.

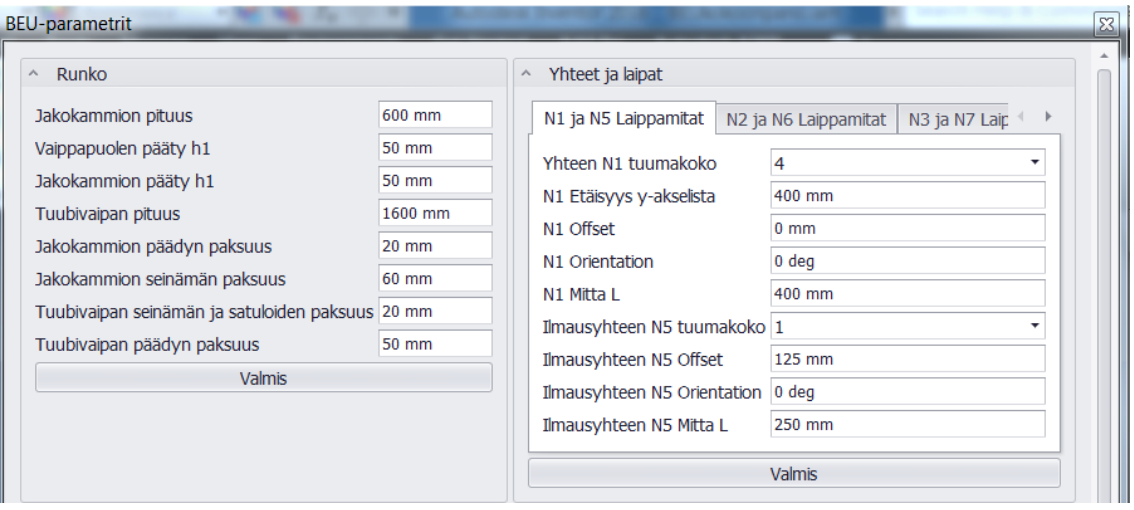

#### **Kuva 47 Osanäkymä valmiista lomakkeesta**

Ennen piirustuspohjan tekoa kokoonpanomalli kävi läpi vielä huolelliset kuormitustestit, joissa käytiin läpi eri mitoitusskenaarioita. Jos testeissä havaittiin virheitä, niitä korjattiin pois sitä mukaa, kun niitä ilmeni.

## <span id="page-52-0"></span>3.3.4 Piirustuspohjan suunnittelu

Kokoonpanomallin piirustuspohjaa ei tarvinnut tehdä aivan alusta alkaen. Autocad kuuluu Inventorin kanssa samaan Autodeskin tuoteperheeseen. Koska Nesteen virallisia piirustuspohjia löytyi Autocad-versioina, oli mahdollista tuoda nämä vanhat piirustuspohjat Inventoriin ja pilkkoa niiden taulukot erillisiksi sketsisymboleiksi. Nämä sket-

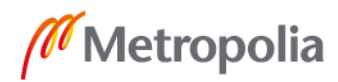

sisymbolit sitten liitettiin uuteen piirustuspohjaan. Vanhoista taulukkopohjista johdetut sketsisymbolit eivät kuitenkaan välittyneet Inventorin puolelle täysin virheettöminä, vaan mm. niiden muotoilua ja kiinnityspisteitä oli vielä erikseen korjailtava.

Kun piirustuspohja päämittakuville oli saatu muotoilultaan ja taulukoiltaan mieleiseen järjestykseen, oli seuraava työvaihe linkittää siihen vielä sisältöä. Piirustuspohjan sisällä valittiin *Manage*-välilehdeltä *Replace Reference Model* -komento, jolloin Inventor antoi valita uusiksi piirustuksessa näkyvillä olevan mallin. Tällä työkalulla piirustuksessa näkyväksi lisättiin kokoonpanomalli (kuva 48) sekä tuubilevystä tehty erillinen malli.

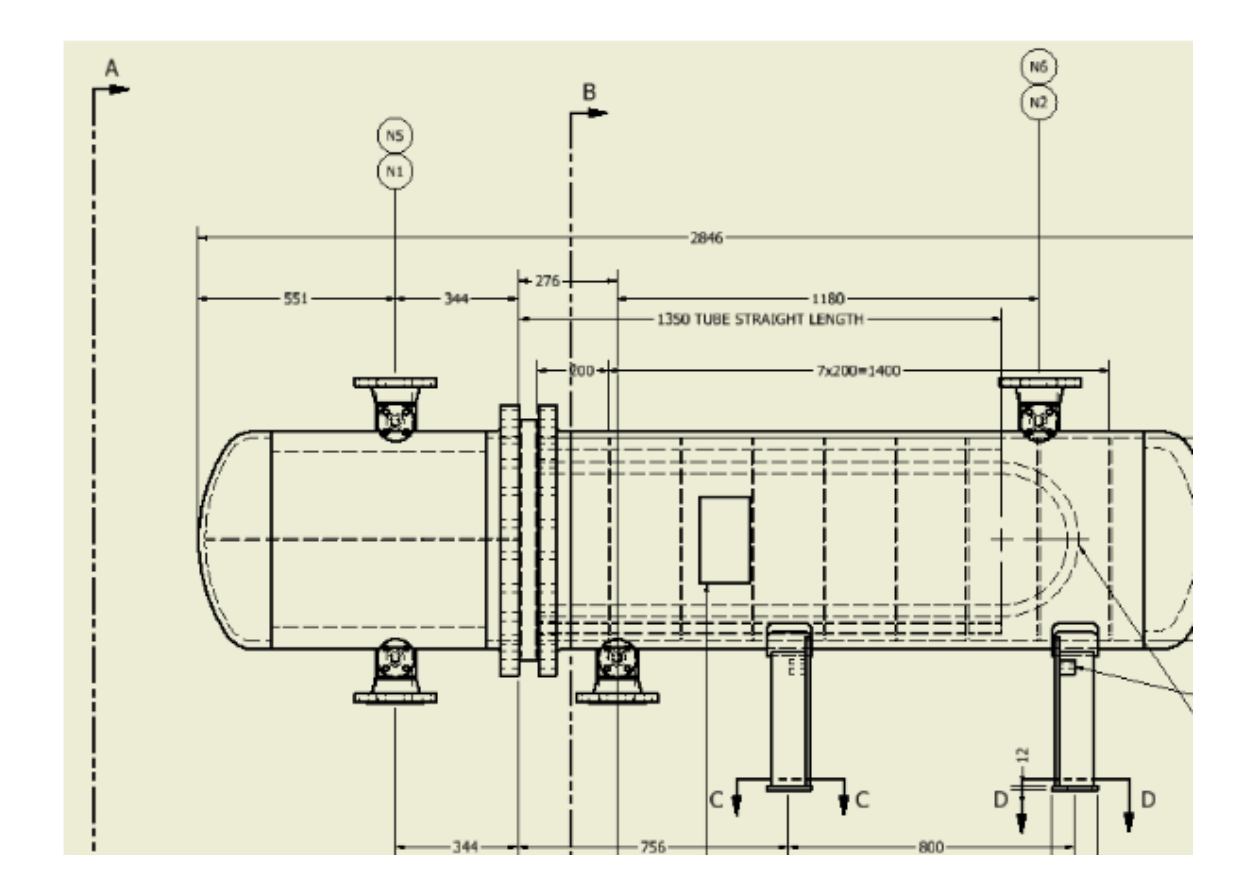

#### **Kuva 48 Lämmönsiirtimen** *Base View*

Päämittakuvien sisällölle oli asetettu muutamia vaatimuksia: lämmönsiirtimestä oli esitettävä ns. perusnäkymä (*Base View*), jossa lämmönsiirrin näkyy sivulta ja takaa esitettynä, ja muutamia osanäkymiä (*Section View*) (kuva 49), joissa tietyistä lämmönsiirtimen osista on projektoitu poikkileikkausnäkymä. Osanäkymät otettiin kummastakin jalustasta niiden yläpuolelta katsottuna, ja rungon keskiosan kohdilta yksi, jossa esitettiin tarkemmin tuubivaippaan liittyvien yhteiden sijainnit (kuva 50).

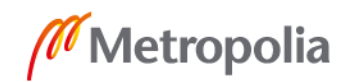

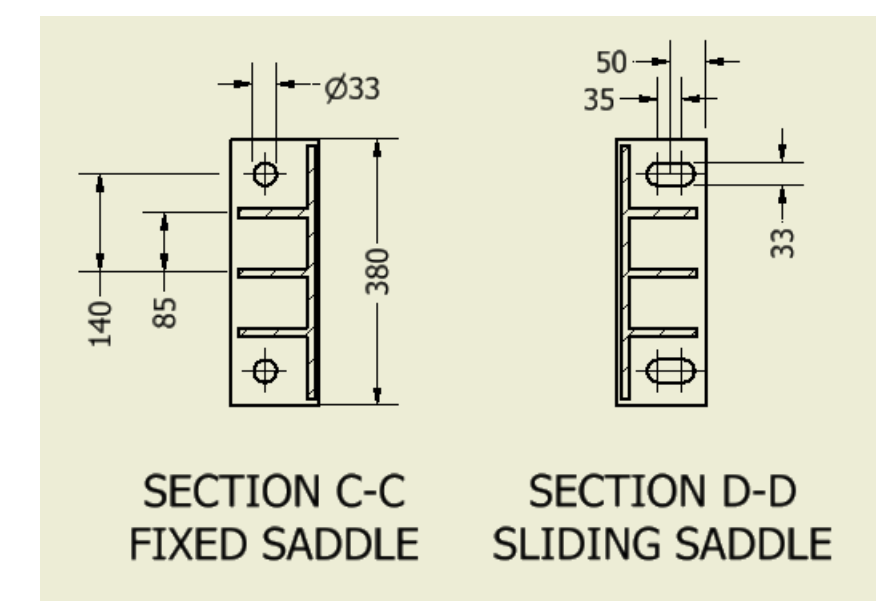

#### **Kuva 49 Jalustojen yläpuolelta otetut osanäkymät**

Piirustuspohjaan myös lisättiin valmiiksi mahdollisimman moni mitta, jotta käyttäjän ei tarvitsisi enää päämittakuvan puolella keskittyä muuhun kuin asetteluun ja suunnittelusekä materiaalitietojen lisäämiseen. Pohjaan tuli myös erilaisia lämmönsiirtimen ominaisuuksia ja osia selostavia selitetekstejä.

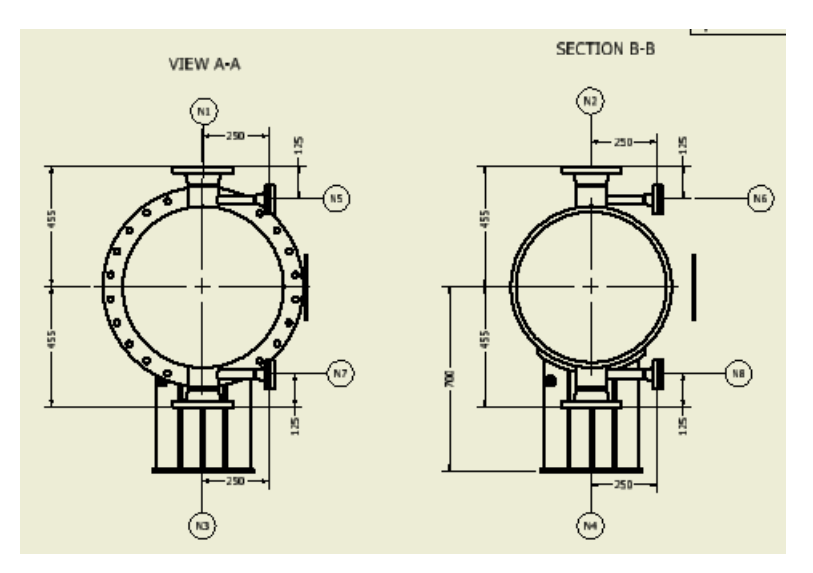

**Kuva 50 Yhdesijainteja havainnollistavat osanäkymät**

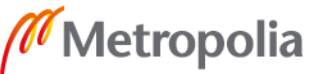

## <span id="page-55-0"></span>**4 Yhteenveto ja pohdinta**

Kehitysprojektin tavoitteena oli kehittää toimiva ja käyttäjäystävällinen parametrinen malli BEU-tyypin lämmönsiirtimien päämittakuvien tekemistä varten, ja tämä tavoite pääpiirteittäin saavutettiinkin.

Luurankomalli saatiin valmiiksi lähes suunnitelmien mukaisesti. Esimerkiksi pääyhteiden liikuttaminen z-akselin suuntaisesti ei onnistunut ensimmäisellä yrittämällä, koska yhteiden sijaintia tässä suunnassa säädettiin aluksi vain yksinkertaisella etäisyysmitalla XY-tasoon nähden. Tämä johti siihen, että kun yhteiden sijaintikulmaa, offset-etäisyyttä tai rungon mitoitusta muutettiin, ne alkoivat liikkua itsestään koordinaatistossa epätoivottuihin suuntiin. Tämä ongelma ratkaistiin sitomalla yhteet keskilinjastaan erillisiin XY-tasosta vedettyihin aputasoihin, jonka jälkeen yhteiden z-suuntainen liike tapahtui aputasoja liikutellen. Tämän jälkeen myöskään lämmönsiirtimen muiden mittojen muuttaminen ei vaikuttanut yhteiden haluttuun sijaintiin. Luurankomallin tekoprosessissa lisäpohdintaa aiheutti myös toimivien funktioiden miettiminen. Yksittäisen sketsin oikeanmallinen liikkuminen vaati usein pitkiä funktioita, joita tehdessä piti miettiä myös niiden vaikutusta luurankomallin muihin sketseihin. Tämä prosessi onneksi nopeutui kehitysprojektin edetessä, kun Inventorin toimintalogiikka tuli tutummaksi ja sketsaaminen muuttui rutinoituneemmaksi.

Osatiedostoja tehdessä muutama osa oli kiinteän mallin luomisen yhteydessä sisällytettävä yhteiseen osatiedostoon alkuperäisestä suunnitelmasta poiketen, koska niitä ei saatu noudattamaan haluttuja muotoja ilman tätä toimenpidettä. Myös jakolevyjen kiinteät mallit piti koota useammasta sketsistä, koska yksittäisestä sketsistä luotu jakolevy ei noudattanut riittävän tarkasti jakokammion seinämien muodostamia rajoja.

Suurin osatiedostojen luomiseen liittyvä ylimääräinen tehtävä oli erillisen tuubilevyn ja siinä näkyvän tuubiasettelun mallintaminen. Tähän ratkaisuun päädyttiin, koska kokoonpanomallin pelättiin muuttuvan käyttäjän kannalta liian raskaaksi, jos kokoonpanoon olisi liitetty vielä monivaiheinen tuubiasettelun modifiointi. Yksittäisten mitoitusmuutosten tekeminen ja näiden muutosten läpivieminen lomakkeen kautta vei jo itsessään pisimmillään jopa minuutteja, joten lisäodottaminen olisi vienyt pois kehitysprojektin yhtenä tavoitteena ollutta tehokkuuden lisäämistä.

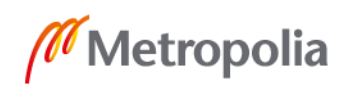

Kokoonpanomallin puolella eniten päänvaivaa aiheuttivat mitoituslomakkeen toiminta, skriptien virheettömyysvaatimus ja *iLogic*-funktioiden toiminnan opettelu. Alkuvaiheessa lomaketta testatessa havaittiin, että osa muutoksista ei välittynyt näkyviin kokoonpanomalliin, vaan ne saatiin näkyviin vasta useiden kokoonpanomallin päivitysten ja skriptien uusinta-ajojen jälkeen. Tämä ratkaistiin luomalla jokaiselle säännölle omat komentofunktionsa, joilla päivitykset ja sääntöjen ajot toteutuivat samanaikaisesti, kun lomakkeesta hyväksyttiin kokoonpanomalliin tehdyt mitoitusmuutokset.

Kokoonpanomallin virheettömän toiminnan kannalta sitä ohjaavien skriptien ja funktioiden on myös oltava virheettömiä. Esimerkiksi yhteiden toimintaan vaikuttavien skriptien tekeminen oli ajoittain sarjatuotantoon verrattavaa manuaalista tekemistä, jolloin sekaan saattoi livahtaa näppäilyvirheitä, jotka johtivat joko skriptin toimimattomuuteen tai kokoonpanomallin virheelliseen toimintaan. Tämän takia jonkin verran aikaa kului skriptien ja *iLogic*-funktioiden tarkastamiseen ja korjaamiseen, kun malli ei toiminutkaan halutulla tavalla.

Kun parametrista mallia tehtiin, kehitysprojektin aikana pidetyissä seurantapalavereissa tuotiin esille hyviä kehityskohteita. Erään ehdotuksen innoittamana piirustuspohjaan lisättiin valmiiksi yleisimpiä tarvittavia mittoja ja poikkileikkauskuvia lämmönsiirtimen rungosta sekä jalustoista. Mittojen lisääminen helpotti myös mitoitusvalintoja kokoonpanomallin puolella, sillä osa lomakkeessa näkyvillä olevista etäisyyksistä eivät ole sellaisia, joita yksittäisinä tarvittaisiin päämittakuvissa. Tästä johtuen esimerkiksi lämmönsiirtimen kokonaispituuden laskemiseksi käyttäjän on ensin mitoitettava useita muita etäisyyksiä oikein, kuten esimerkiksi tuubi- ja jakokammiovaipan pituus. Mitoitusta tehdessä oli siis suoritettava ajoittain yhteen- ja vähennyslaskuja, jotta päämittakuvan kannalta oleelliset etäisyydet saatiin oikein. Lisäksi pohjaan lisättiin erillisiä *Note*tekstejä, koska näistä ei ollut olemassa aiempia tekstipohjaisia taulukkomalleja, jotka olisivat vakiintuneet käyttöön päämittakuvien yhteydessä.

Piirustuspohjaan ei alkutavoitteista huolimatta keksitty tapaa linkittää kaikkia oleellisia suunnittelutietoja. Yhdetiedoista saatiin kuitenkin linkitettyä mm. yhdenumerot ja tuumakoot. Tietojen manuaalinen syöttö ei kuitenkaan olennaisesti hidastanut päämittakuvan täyttämistä, koska ne pystyttiin syöttämään taulukkopohjaiseen valikkoon, josta ne sitten päivittyivät piirustuksessa näkyviin taulukoihin.

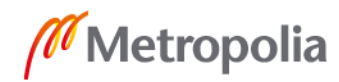

Kehitysprojektin perimmäisenä tavoitteena oli selvittää, nopeutuuko päämittakuvien laadinta oleellisesti käytössä olleeseen 2D-piirtämiseen verrattuna ja onko tulevaisuudessa syytä siirtyä enenevissä määrin 3D-pohjaiseen mallintamiseen. 2Dmallinnuksella tehtävään päämittakuvan laadintaan oli varattu keskimääräisesti noin kymmenen tuntia suunnitteluaikaa. Uudella parametrisella mallilla ennätettiin kellottaa kolmen päämittakuvan laadinta, joiden pohjana toimivat asiakasprojektista saadut suunnitteluarvot. Piirretyt kuvat sisälsivät siis todellisia lämmönsiirtimiä, eikä niitä varten jouduttu keksimään tekaistuja suunnitteluarvoja ja -mittoja, jotta tehokkuusvertailu saatiin suoritettua.

Päämittakuvien laadinnan jälkeen voitiin havaita tehokkuuden kannalta positiivinen trendi. Ensimmäisen päämittakuvan piirtämisessä kului noin viisi tuntia, joten työskentelytehokkuudessa oli havaittavissa jo selvä parannus suunnittelijoilta saatuun aikaarvioon nähden. Toisen päämittakuvan kohdalla käytetty aika supistui jo neljään tuntiin, ja viimeisen päämittakuvan valmistuttua aikaa oli kulunut sen aloituksesta reilu kolme tuntia.

Käytetyn ajan lyheneminen johtui ensisijaisesti siitä, että päämittakuvia laadittaessa ehti syntyä Inventorin käyttörutiinia jo näinkin pienen otannan aikana. 2D-suunnittelun puolella eri yksityiskohtien piirtäminen vie huomattavasti aikaa. Vaikka päämittakuvan pohjana käytettäisiin vanhoja piirustuksia, on niihin muutosten tekeminen työlästä, jos esimerkiksi yhdesijainteja tai runkohalkaisijoita pitää lähteä muuttamaan. Tällöin lähes koko pohjaan joudutaan väistämättä tekemään aikaa vieviä muutoksia. Parametrisen mallin avulla piirtäminen ja mitoittaminen väheni lähes olemattomiin.

Vaikka yksittäisten mittojen muutosten läpivieminen kesti lomakkeessa mahdollisesti minuutinkin, ei muutettavia parametrejä ollut kokoonpanomallissa kuitenkaan kuin reilut 80 kappaletta. Kun eri lämmönsiirtimen osat oli vielä jaoteltu kuuteen eri kategoriaan, oli muutokset mahdollista syöttää kategoria kerrallaan valmiiksi, ja tämän jälkeen ajaa ne lomakkeesta läpi. Lisäksi on harvinaista, että kaikkia lomakkeessa olevia parametreja joutuisi muuttamaan päämittakuvaa tehdessä, joten tämäkin osaltaan vähensi päämittakuvan laadintaan menevää aikaa.

Koska olin itse tekemässä kellotuksen kohteina olevia päämittakuvia, ei niihin käytetty aika vertaudu vielä ongelmattomasti mahdollisesti sellaisten suunnittelijoiden tuloksiin, jotka eivät ole Inventoria käyttäneet. Inventor on kuitenkin käyttöliittymältään varsin

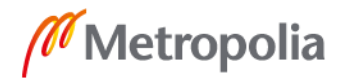

samantapainen muiden 3D-suunnitteluohjelmistojen kanssa piirustus- ja kokoonpanopuoliensa osalta, ja useimmilta suunnittelijoilta löytyy joko koulu- tai työhistoriastaan kokemusta myös 3D-mallintamisesta. Lomakkeen suunnittelussa pyrittiin kiinnittämään huomiota käyttäjäystävällisyyteen, jotta kynnys parametrisen mallin käyttämiseen olisi mahdollisimman pieni. Tämän perusteella voi arvioida, että myös ohjelmaa tuntemattomien käyttäjien on mahdollista saavuttaa melko nopeallakin aikataululla sama tehokkuustaso kuin tätä insinöörityötä varten tehdyissä kellotuksissa.

Tulevaisuutta ajatellen kehitysprojektista saatiin paljon rohkaisevaa dataa. Mikäli yrityksessä päätetään vielä jatkaa muiden lämmönsiirrintyyppien parametristen mallien kehittämistä, on tätä kehitystyötä helppo käyttää ko. projektissa pohjana. Mahdollisina seuraavina parametrisointikohteina näkisin erilaisten runkolaippaliitosvaihtoehtojen lisäämisen. Lisäksi BEM- tai BES- tyypin lämmönsiirtimien luominen voisi tulla seuraavaksi kysymykseen, koska niissä parametriseen malliin tehtävät muutokset rajoittuisivat putkistoryhmiin ja tuubivaipanpuoleiseen päätyyn. Myös yhdelaippojen paineluokkien lisääminen on seuraava luonnollinen kehityskohde. Tässä kehitysprojektissa käytetty paineluokka oli #150, mutta tämän lisäksi löytyy vielä luokat #300, #400, #600, #900, #1500 ja #2500. Parametrista mallia varten suunnitellut jalustat on luotu enintään 1300 mm:n halkaisijan lämmönsiirtimille. Jos tulevaisuudessa halutaan mallintaa vielä isompia lämmönsiirtimiä, on myös jalustoihin tehtävä lisämuutoksia.

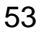

## <span id="page-59-0"></span>**Lähteet**

- 1 Shell and tube heat exchanger standards: Part 1. 19.5.2016. Verkkoaineisto. [http://www.enerquip.com/heat-exchanger-blog/shell-and-tube-heat-exchanger](http://www.enerquip.com/heat-exchanger-blog/shell-and-tube-heat-exchanger-standards-part-1/)[standards-part-1/](http://www.enerquip.com/heat-exchanger-blog/shell-and-tube-heat-exchanger-standards-part-1/) Luettu 10.1.2019.
- 2 Neste Engineering Solutions, Tietoa meistä. Verkkoaineisto. [https://www.neste.com/fi/konserni/tietoa-meist%C3%A4/tutkimus-ja](https://www.neste.com/fi/konserni/tietoa-meist%C3%A4/tutkimus-ja-kehitys/neste-engineering-solutions)[kehitys/neste-engineering-solutions](https://www.neste.com/fi/konserni/tietoa-meist%C3%A4/tutkimus-ja-kehitys/neste-engineering-solutions) Luettu 20.10.2018.
- 3 Wagner, W. 1994. Lämmönsiirto. Helsinki: Opetushallitus. Luettu 5.1.2019.
- 4 Lampinen, M. J. & Kotiaho, V. W. 2015. Johdatusta lämmönsiirto-oppiin. Verkkoaineisto. [https://mycourses.aalto.fi/pluginfile.php/392188/mod\\_resource/content/1/LAMM](https://mycourses.aalto.fi/pluginfile.php/392188/mod_resource/content/1/LAMMONSIIRTO4.pdf) [ONSIIRTO4.pdf](https://mycourses.aalto.fi/pluginfile.php/392188/mod_resource/content/1/LAMMONSIIRTO4.pdf) Luettu 7.1.2019.
- 5 Branson, S. T. 2011. Heat Exchangers: Types, Design, and Applications. New York: Nova Science Publishers, Inc. Luettu 13.1.2019.
- 6 Painelaitedirektiivi. 2014.
- 7 Painelaitelaki. 2016.
- 8 Lämmittämättömien paineastioiden suunnittelun standardi EN 13445-3. 2014.
- 9 Mitä on CAD? Verkkoaineisto. all3D Oy. <http://www.all3d.fi/mita-on/mita-on-cad/> Luettu 27.12.2019.
- 10 Sarcar, M.M.M., Mallikarjuna Rao, K. & Lalit Narayan, K. 2008. Computer Aided Design and Manufacturing, New Delhi: Prentice-Hall of India Private Limited. Luettu 17.12.2018.
- 11 Tuhola, E. & Viitanen, K. 2008. 3D-mallintaminen suunnittelun apuvälineenä. Jyväskylä: Gummerus Kirjapaino Oy. Luettu 7.1.2019.
- 12 Autodesk Inventor, ominaisuuksista. 2019. Verkkoaineisto. <https://www.autodesk.fi/products/inventor/features> Luettu 7.1.2019.
- 13 BEU-tyypin Lämmönsiirrin. 9.12.2015. TITAN Metal Fabricators. Verkkoaineisto. <https://plus.google.com/+Titanmfabricators/posts/XM2o6TLDQc2> Luettu 19.1.2019.

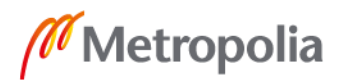

- 14 Korbboggen-standardin mukaisen päädyn mitoitus. Verkkoaineisto. Fondeyur, S.L. <http://www.fondeyur.com/korboggen-heads.aspx> Luettu 15.11.2018.
- 15 Lämmönsiirrinjärjestely. 20.6.2017. Verkkoaineisto. Mountain States Engineering and Industrial Controls Blog. <https://blog.mnteng.com/2017/06/shell-and-tube-heat-exchangers.html> Luettu 19.1.2019.
- 16 Harrison, Jim 1999. Standards Of The Tubular Exchanger Manufactorers Association. New York. Luettu 25.1.2019.

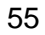

## **TEMA-standardin mukaisten lämmönsiirrinten rakennejaottelu**

**SECTION 1** HEAT EXCHANGER NOMENCLATURE

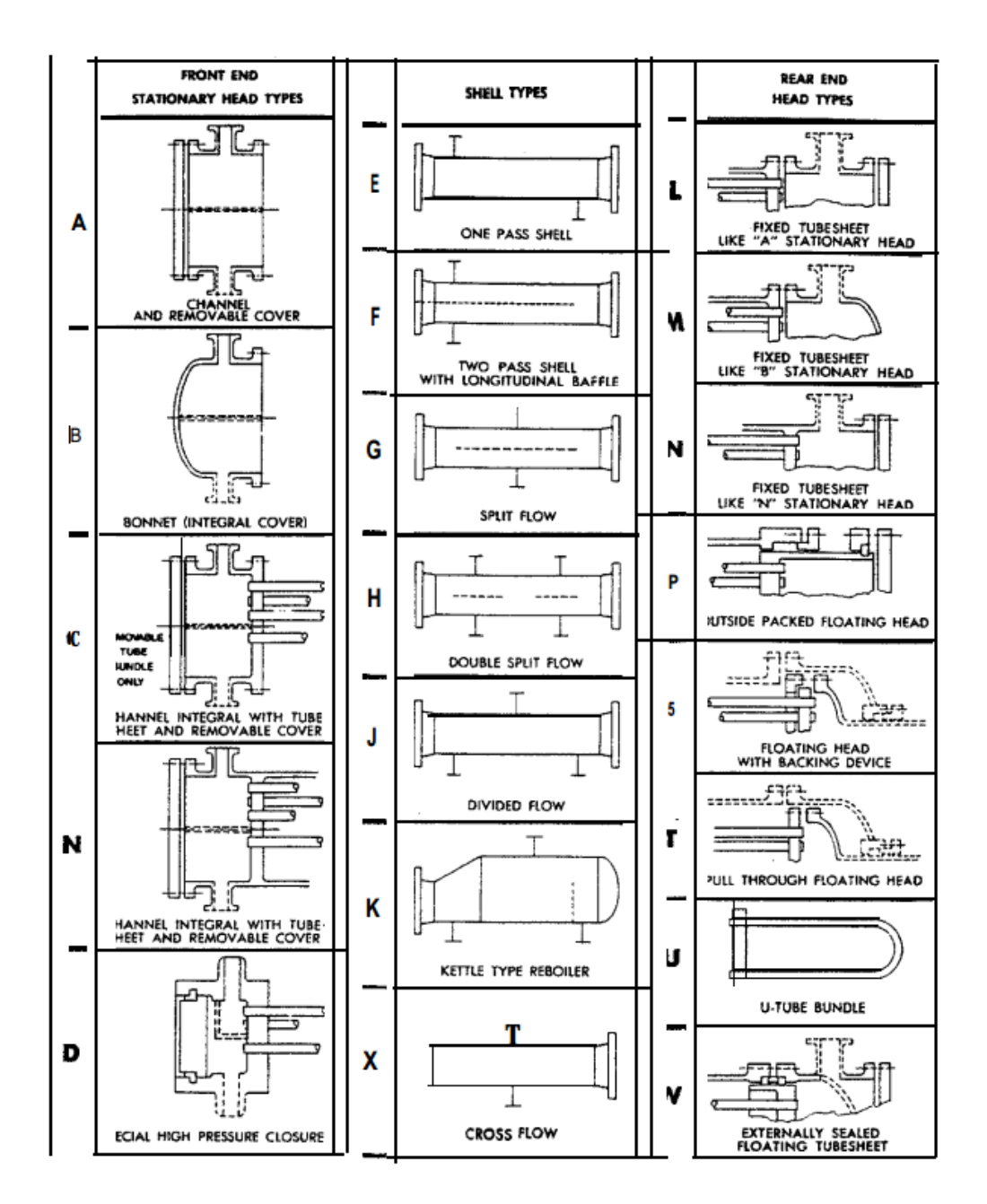

#### **FIGURE N-i.2**

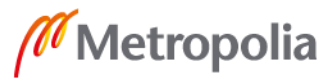